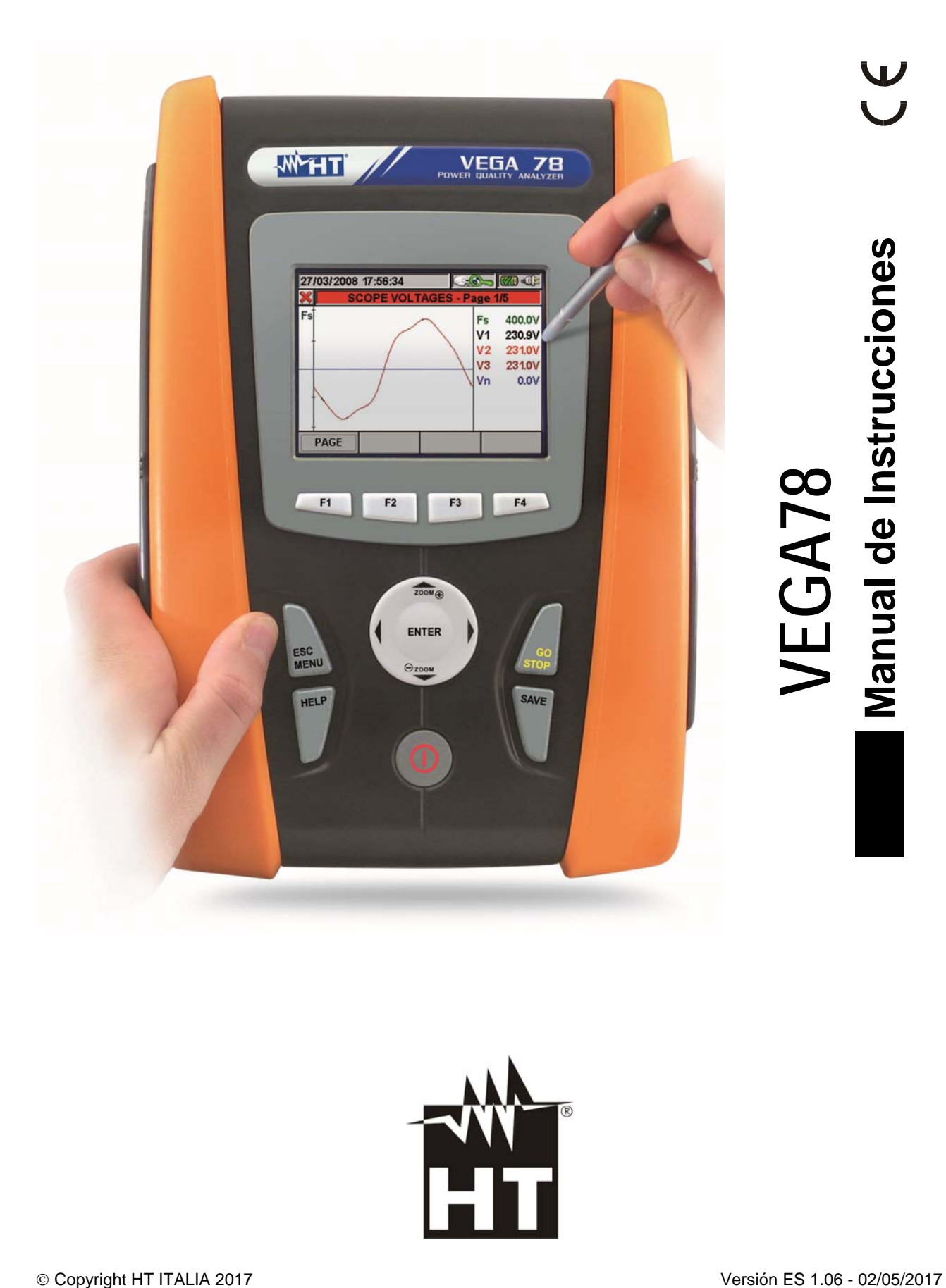

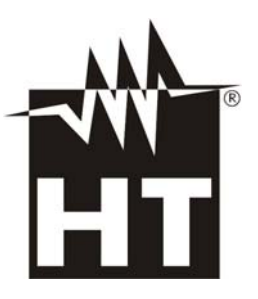

 $\bigcup$ 

# WHT

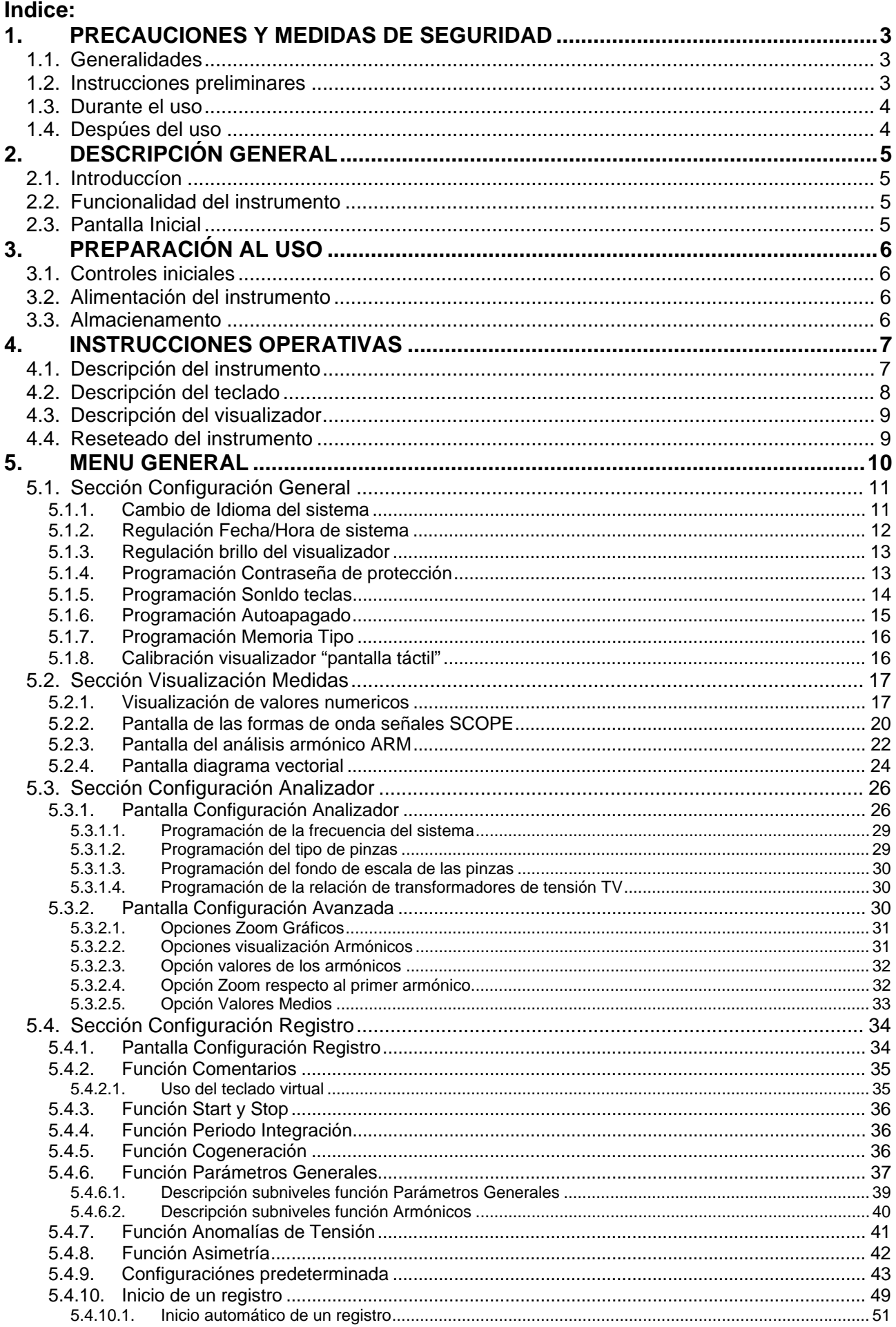

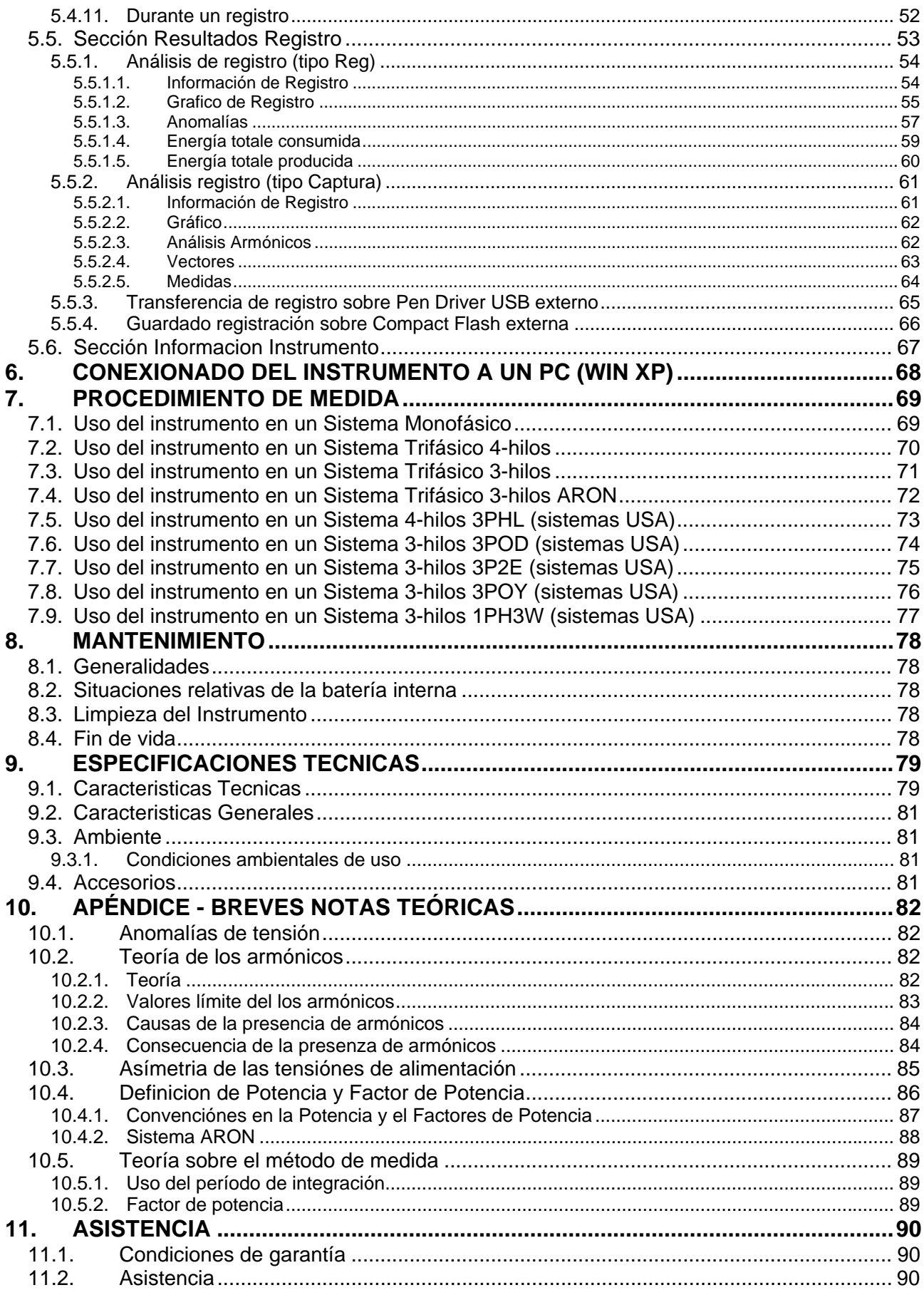

### **1. PRECAUCIONES Y MEDIDAS DE SEGURIDAD**

### **1.1. GENERALIDADES**

El instrumento ha sido fabricado en conformidad a las directivas IEC/EN61010-1, relativas a els instrumentos de medida electrónica. Para Su seguridad y para evitar dañar el instrumento, le rogamos siga el procedimineto descrito en el presente manual y de leer con particular atención todas las notas precedidas del símboel  $\mathbb{A}$ .

Antes y durante la ejecución de las medidas fíjese atentamente en las siguientes indicaciones:

- No efectúe medidas de tensión o corriente en ambientes húmedos.
- No efectúe medidas en presencia de gases o materiales expelsivos, combustibles o en entornos polvorientos.
- Evite contactos con el circuito en examen si se están efectuando medidas.
- Evite contactos con partes metálicas desnudas, terminales de medida inutilizados, etc.
- No efectúe ninguna medida si existe alguna anomalía en el instrumento, como deformaciones, roturas, perdidas de sustancias, ausencia de símboels en el visualizador, etc.

En el presente manual y en el instrumento son utilizados els siguientes símboels:

Atención: fíjese en las instrucciones reflejadas en el manual; un uso impropio podría causar daños al instrumento o a sus componentes.

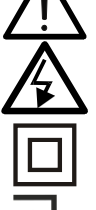

Peligro Alta Tensión: riesgo de shock eléctrico.

Doble aislamiento.

Las tensiones indicadas a la izquierda de este símbolo se rifieren a tierra

### **1.2. INSTRUCCIONES PRELIMINARES**

- Este instrumento ha sido proyectado por su uso en ambientes de polución 2.
- Puede ser utilizado para medidas de **TENSIÓN** y **CORRIENTE** sobre instalaciones con categoría de sobretensión CAT IV 600V respecto tierra con tensión máxima 1000V entre las entradas
- En el caso de falta de indicación de la presencia de tensión pueda constituir riesgo para el usuario efectúe siempre una medida de continuidad antes de la medida en tensión para confirmar el correcto conexionado y estado de las puntas
- Antes de efectuar la medida crítica efectúe una medida en una toma de corriente donde esté seguro de disponer tensión, en alternativa efectúe esta verificación antes que en el punto de medida desconocido
- Sóel els accesorios incluidos con el equipo garantizan las normas de seguridad. Deben estar en buenas condiciones y si fuese necesario, sustituirels por els models originales.
- No efectúe medidas en circuitos que superen els límites de corriente y tensión especificados.
- Antes de conectar las puntas de prueba, els cocodriels o las pinzas al circuito en examen, controle que sea seleccionada la función deseada.

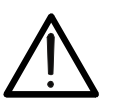

- **ATENCIÓN**
- Efectue una recarga completa de la batería interna por el menos de 5 horas antes del uso del instrumento después de su compra.
- El primer encendido del instrumento doespués de adquirirlo, pulse y mantenga pulsada la tecla **ON/OFF** durante 5 segundos.

### **1.3. DURANTE EL USO**

Le rogamos lea atentamente las recomendaciones y las instrucciones siguientes:

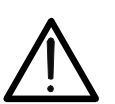

**ATENCIÓN** 

La falta de observación de las Advertencias y/o Instrucciones puede dañar el instrumento y/o sus componentes o ser fuente de peligro para el usuario.

- Cuando el instrumento esté conectado al circuito en examen no toque nunca Els terminales inutilizados.
- Durante la medida de corriente, corrientes elcalizadas en la proximidad de las pinzas pueden influenciar en la precisión de la medida.
- Durante la medida de corriente, posicione el conductor el más centrado posible del maxilar, con el fin de obtener una lectura más precisa.
- Si durante una medida el vaelr o la señal en examen quedan fijos, controle si está activada la función "**HOLD**".

### **1.4. DESPÚES DEL USO**

- Cuando las medidas han finalizado, apague el instrumento con **ON/OFF**.
- Si se prevé no utilizar el instrumento durante un largo período de tiempo atienda a la prescripciones relativas al almacenamiento descrito en el § 3.3.

## **2. DESCRIPCIÓN GENERAL**

### **2.1. INTRODUCCÍON**

VEGA78 herramienta permite un acecamientoo total del nuevo mundo de las medidas sobre instalaciones eléctricas. La combinación de instrumentos con microprocesador y la tecnología Windows CE permiten analizar una enorme cantidad de datos con una simplicidad y una velocidad imposible de obtener con cualquier otro sistema

### **2.2. FUNCIONALIDAD DEL INSTRUMENTO**

El instrumento permite efectuar las siguientes operación:

- $\checkmark$  Visualización en tiempo real de los valores de cada parámetro eléctrico de una instalación Monofásico y Trifásico 3-hilos o 4-hilos, del Análisis Armónico de tensión y corrientes hasta el 64º armónico, de las Anomalías de Tensión (huecos y picos) con resolución a 10ms y de los parámetros de la asimetría del sistema.
- $\checkmark$  Visualización de las formas de onda de las señales de entrada, gráficos e histograma del análisis armónico y diagrama vectorial para el cambio del desfase entre tensións y corrientes.
- El registro (a través de pulsar la tecla **GO/STOP**) de los valores de las Tensións, de las Anomalias de Tensión, Corriente, Armónicos de los valores de las Potencias Activas, Reactivas y Aparentes, de los Factores de Potencia y  $cos\varphi$ , de los valores de las Energías Activas y Reactivas entendiendo con registro la memorización en la memoria del instrumento de los valores adjuntos al parámetro eléctrico en el tiempo. **El análisis de los resultados serán posibles SOLO transfiriendo los datos memorizados a un PC.**
- El volcado en la memoria del instrumento (a través de la pulsación de la tecla **SAVE**) de un patrón de tipo "**Captura**" conteniendo los valores instantáneos de los parámetros mostrados en el visualizador del instrumento. **El análisis de los resultados será posible SOLO transfiriendo los datos memorizados a un PC.**

### **2.3. PANTALLA INICIAL**

Encendiendo el instrumento a través de la tecla **ON/OFF** la siguiente pantalla se mostrará durante unos segundos de la inicialición:

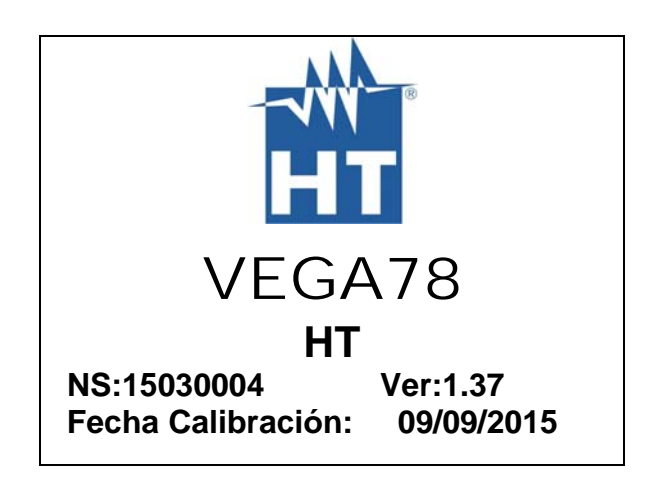

En ella son visualizados (además del fabricante y el modelo del instrumento):

- El número de serie del instrumento (NS:).
- La versión de la Firmware del instrumento programa interno(Ver:).
- La fecha de la última calibración efectuada (Fecha Calibración:).

## **3. PREPARACIÓN AL USO**

### **3.1. CONTROLES INICIALES**

El instrumento, antes de ser expedido, ha sido controlado desde el punto de vista eléctrico y mecánico. Han sido tomadas todas las precauciones posibles con el fin que el instrumento pueda ser entregado sin ningún daño.

De todas formas se aconseja controlar exhaustivamente el instrumento para comprobar que no haya sufrido daños durante el transporte. Si se detecta alguna anomalía contacte inmediatamente con HT Instruments.

También se aconseja controlar que el embalaje contenga todas las partes indicadas en la lista adjunta en el caso de discrepancias contacte con el distribuidor. Si por algún motivo fuera necesario sustituir el instrumento se ruega seguir las instrucciones indicadas en el § 11.

### **3.2. ALIMENTACIÓN DEL INSTRUMENTO**

El instrumento funciona exclusivamente con una batería recargable de ion de Litio Li-ION (3.7V, 1900mAh) alojada en el interior del portabatería. Utilice el alimentador externo en dotación para la recarga de las batería. Para las indicaciones sobre el estado de la batería ver el § 8.2.

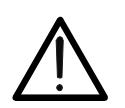

Si se intenta efectuar un registro se aconseja de usar SIEMPRE el alimentador externo

**ATENCIÓN** 

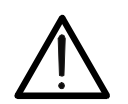

## **ATENCIÓN**

**Efectue una recarga completa de la batería interna durante al menos 5 horas antes del uso del instrumento después de adquirirlo.** 

Con el fin de aumentar al máximo la autonomía de la batería, el instrumento dispone de las siguientes opciones:

- Reducción automática de la luminosidad del visualizador después de aproximadamente 30 segundos de la ejecución de la última operación en ausencia de alimentador externo.
- Función Autoapagado transcurrido aproximadamente 5 minutos desde la última de un tecla o un contacto sobre el visualizador táctil (ver el § 5.1.6).

### **3.3. ALMACIENAMENTO**

Para garantizar medidas precisas, después de un largo período de almacenamiento en condiciones ambientales extremas, espérese que el instrumento vuelva a las condiciones normales (vea el § 9.3.1).

## **4. INSTRUCCIONES OPERATIVAS**

## **4.1. DESCRIPCIÓN DEL INSTRUMENTO**

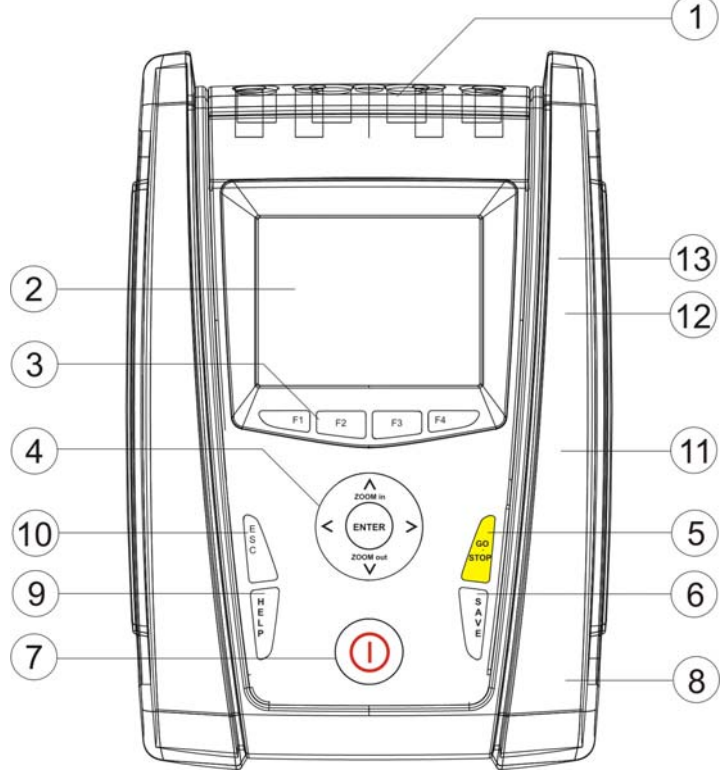

LEYENDA:

- 1. Entradas de Tensión y Corriente
- 2. Visualizador a color TFT con "pantalla táctil"
- 3. Teclas función **F1** – **F4**
- 4. Teclas flecha y **ENTER**
- 5. Tecla **GO/STOP**
- 6. Tecla **SAVE**
- 7. Tecla **ON/OFF**
- 8. Entrada para alimentador CA/CC externo
- 9. Tecla **HELP**
- 10. Tecla **ESC**
- 11. Salida para conexiones de memoria Flash externa
- 12. Salida para conexionado USB externo
- 13. Salida para conexión a PC a través interfaz USB

### Fig. 1: Descripción parte frontal del instrumento

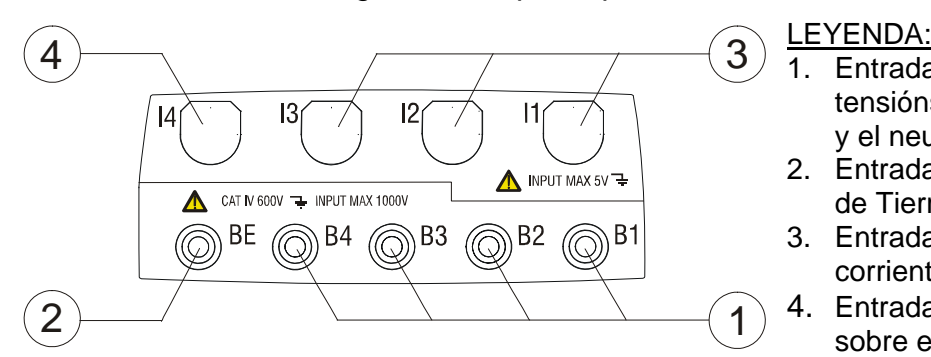

- 1. Entradas **B1-B4** para conexión tensións sobre las fases L1, L2, L3 y el neutro N
- 2. Entrada **BE** para conexión terminal de Tierra
- 3. Entrada para conexiones de corriente sobre fases L1, L2, L3
- 4. Entrada para conexión corriente sobre el neutro N

Fig. 2: Descripción terminales de entrada del instrumento

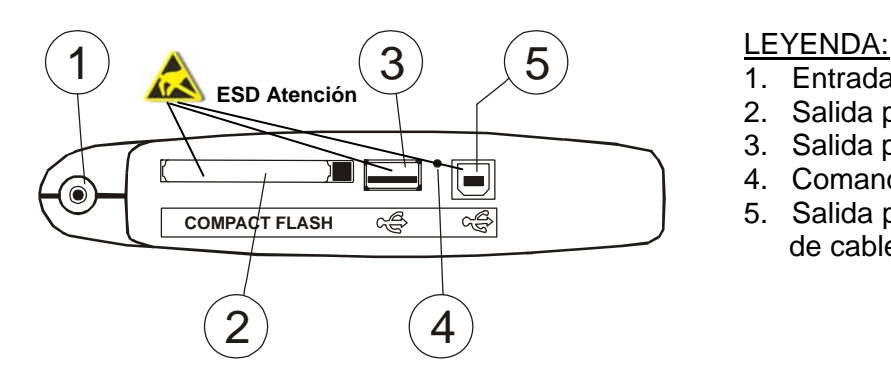

- 1. Entrada alimentador externo
- 2. Salida para compact flash (\*)
- 3. Salida para USB externo (\*)
- 4. Comando RESET
- 5. Salida para conexión a PC a través de cable USB (\*)
- Fig. 3: Descripción conectores de salida del in strumento
- (\*) Accede a los puertos por la tapa lateral sólo cuando el instrumento esté apagado (OFF). Los puertos son sensibles a las cargas electrostáticas (ESD)

### **4.2. DESCRIPCIÓN DEL TECLADO**

El teclado está constituido por las siguientes teclas:

- Tecla **ON/OFF**: La pulsación de esta tecla enciende el instrumento. Para apagar el instrumento mantenga pulsado esta tecla durante algunos segundos.
- Tecla **F1**, **F2**, **F3**, **F4**: Tecla multifunción. Son varias las funciones incluidas en estas teclas del instrumento junto con el símbolo visualizado en la parte baja del visualizador en correspondencia con la misma tecla.
- Tecla **ESC**: Tecla de salida de los varios menús y submenús de funcionamiento. El icono  $\blacktriangleright$  presente en la pantalla, realiza la misma función de modo interactivo.

Tecla **ENTER**: Tecla con doble función:

- **ENTER**: Confirma la programación efectuada del menú.
	- **HOLD**: Función que bloquea/desbloquea en tiempo real los valores en todas las pantallas incluso durante un registro en curso. El simbolo "**H**" aparece sobre el visualizador a cada pulsación, como muestra la Fig. 4:

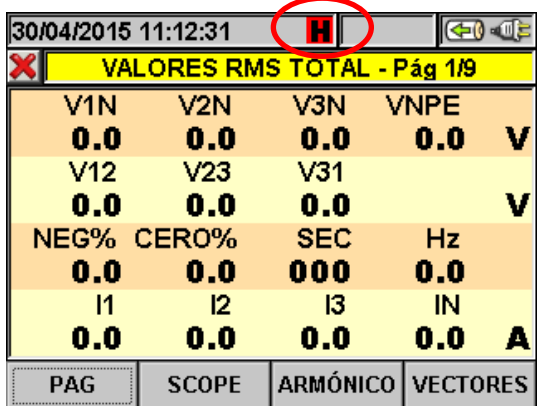

Fig. 4: Activación función HOLD en el visualizador

 **Teclas <, ▲, ▶, ▼/ZOOM in/ZOOM out:** Las teclas flecha permite mover el cursor dentro de las varias pantallas con la finalidad de seleccionar los parámetros deseados de programación. La tecla **ZOOM in** y **ZOOM out** permiten efectuar el cambio de escala, en modalidad Manual, para la visualización de los gráficos dentro de la función SCOPE con la finaiidad de mejorar la resolución de la forma de onda de la señal (ver el § 5.3.2). Las teclas flecha  $\blacktriangleleft y \blacktriangleright$  permiten además hojear las páginas interiores en la pantalla disponibles. Tecla **SAVE**: Archiva en la memoria del instrumento un patrón de tipo "**Captura**" (ver el § 5.5) conteniendo los valores de los parámetros instantáneamente mostrados al pulsar la tecla. La misma tecla permite el salvado de las configuraciones en el interior de los menús. El icono **V** presente en la pantalla efectúa la misma función en modo interactivo. Tecla **GO/STOP**: Inicia/detiene manualmente del registro (ver el § 5.4.10). Tecla **HELP**: Activa una ventana de ayuda contextual que incluye una ayuda al usuario sobre el significado de la pantalla presente en ese

instante. La tecla se activa para cada función.

### **4.3. DESCRIPCIÓN DEL VISUALIZADOR**

El visualizador es un modulo gráfico a color TFT con dimensiones 73x57mm (VGA 320x240 pxls) de tipo "pantalla táctil" y con posibilidad de interacción directa del usuario a través del uso del puntero PT400 incluido en dotación e insertado en la parte lateral del instrumento.

La primera línea del visualizador muestra la fecha y la hora corriente programada en el instrumento. Ver el § 5.1.2 para la programación. Son en otros parráfos las indicaciones del icono sobre el nivel de batería, el uso del alimentador externo y la espera/activación del registro. La segunda línea muestra el tipología de medida seleccionada mientras la última línea define códigos abreviados de funciones seleccionable con las teclas **F1**, **F4**. Un ejemplo de pantalla se muestra en la Fig. 5:

|      | 30/04/2015 11:17:55         |                          | œю          | 예비트 |
|------|-----------------------------|--------------------------|-------------|-----|
|      | VALORES RMS TOTAL - Pág 1/9 |                          |             |     |
| V1N  | V2N                         | V3N                      | <b>VNPE</b> |     |
| 0.0  | 0.0                         | 0.0                      | 0.0         | v   |
| V12  | V23                         | V31                      |             |     |
| 0.0  | 0.0                         | 0.0                      |             |     |
| NEG% | CERO%                       | SEC                      | Ηz          |     |
| 0.0  | 0.0                         | 000                      | 0.0         |     |
| 11   | 12                          | 13                       | IN          |     |
| 0.0  | 0.0                         | 0.0                      | 0.0         | д   |
| PAG  | <b>SCOPE</b>                | <b>ARMÓNICO VECTORES</b> |             |     |

Fig. 5: Ejemplo de pantalla

### **4.4. RESETEADO DEL INSTRUMENTO**

En caso de eventuales bloqueos de cada función del visualizador, el instrumento permite efedtuar una operación de Reseteado del Hardware con el fin de reprender el correcto funcionamiento. Para efectuar esta operación opere como sigue:

- 1. Use el lápiz puntero PT400 u otro objeto tocando levemente la parte interna del agujero presente en la parte lateral del instrumento (ver la Fig. 3 – parte 4). El instrumento automáticamente se apagará.
- 2. Encienda de nuevo el instrumento con la tecla **ON/OFF** y verifique el correcto funcionamiento.

La operación de RESETEADO **NO** cancela el contenido de la memoria del instrumento.

## **5. MENU GENERAL**

En cada encendido del in strumento muestra automáticamente la pantalla "Configuración Analizador" en el cual indica la última configuración utilizada por el usuario (ver la Fig. 6):

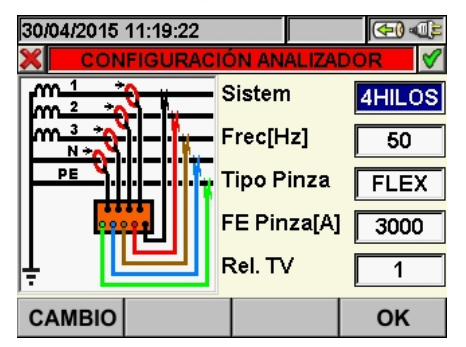

Fig. 6: Ejemplo de configuración analizador

En tal situación el usuario puede decidir si modificar la configuración adaptandola a las características de la instalación en prueba pulsando la tecla **F1** (o bien la función "**CAMBIO**" – ver el § 5.3.1) o bien acceder directamente al Menú General pulsando la tecla **F4** (la función "**OK**") y siga una de las operaciones descritas en el parráfo 5.2. Si no se efectua ninguna acción durante 10s el instrumento pasa automáticamente a la pantalla del MENU GENERAL. El MENU GENERAL del instrumento se presenta con la siguiente pantalla mostrada en la siguiente Fig. 7:

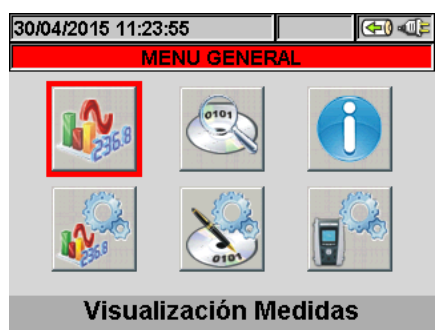

Fig. 7: Pantalla MENU GENERAL

El Icono función instantáneamente seleccionado aparece marcado en color rojo y el correspondiente título será reflejado en la parte baja del visualizador. Los siguientes Iconos son disponibles usando las teclas flecha y confirmando con **ENTER** (o bien tocando el icono sobre el visualizador):

- Sección **Configuración General:** Permite la programación de los parámetros de sistema del instrumento como la fecha/hora, el idioma, el contraste del visualizador, el eventual contraseña de protección, el sonido en la pulsación de las teclas y el autoapagado (ver el § 5.1).
- Sección **Visualización Medidas:** Permite mostrar los resultados de las medidas en tiempo real (ver § 5.2).
- Sección **Configuración Analizador:** Permite definir las configuraciones símples y avanzadas relativas al conexionado del instrumento en la instalación (ver § 5.3).
- Sección **Configuración Registro:** Permite seleccionar las programaciones para cada singular registro y obtener información sobre la autonomía del instrumento durante la operación (ver § 5.4).
- Sección **Resultados Registro:** Permite visualizar el listado de todas los registros y operaciones guardadas en el instrumento y es posible la cancelación de la memoria (ver § 5.5).
- Sección **Información Instrumento:** Permite obtener la información de caracter general del instrumento (versión interna de Firmware, software, etc…) (ver § 5.6).

## **5.1. SECCIÓN CONFIGURACIÓN GENERAL**

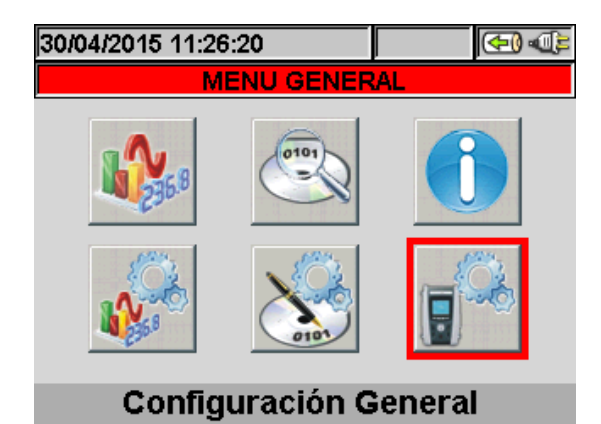

Fig. 8: Pantalla MENU GENERAL – Configuración General

En este sección es posible programar los siguientes parámetros de control sobre el instrumento:

- · Idioma del sistema.
- Fecha/Hora del sistema.
- Luminosidad del visualizador.
- Contraseña de protección para los registros.
- Sonido asociado a las teclas.
- Activación/Desactivación autoapagado.
- Tipo de memoria donde guardar los registros

Pulse la tecla **ENTER** (o bien toque el icono en el visualizador) para entrar en el menú de la "Configuración General". El instrumento muestra la pantalla sguiente:

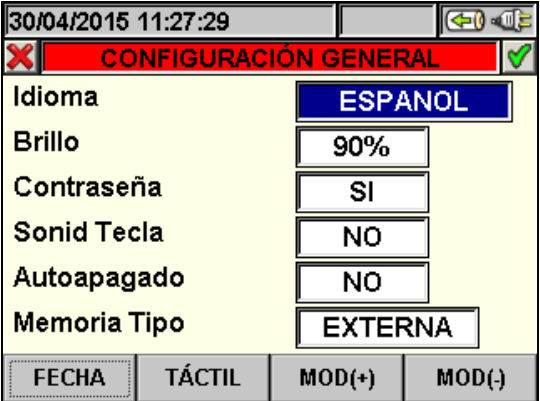

Fig. 9: Pantalla Configuración General

### **5.1.1. Cambio de Idioma del sistema**

- 1. Posicione el cursor con las teclas flecha arriba o abajo sobre el campo correspondiente a la función "Idioma" marcado sobre fondo azul+.
- 2. Use las teclas **F3** o **F4** (o bien las funciones **MOD(+)** o **MOD(-)**) para la selección del Idioma deseado escogiendo entre las opciones disponibles.
- 3. Pulse las teclas **SAVE** o **ENTER** (o bien el icono **4**) para guardar la programación seleccionada confirmando con "Ok". La programación efectuada permanece aunque se apage el instrumento.
- 4. Para abandonar las modificaciones o para salir sin guardar, pulse la tecla **ESC** (o bien el icono  $\mathbf{X}$ ).

### **5.1.2. Regulación Fecha/Hora de sistema**

1. Pulse la tecla **F1** (o bien la función **FECHA** en el visualizador) en la pantalla mostrada en Fig. 9. El instrumento presenta la pantalla siguiente:

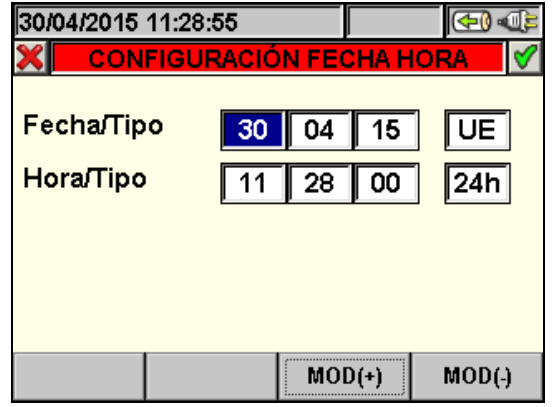

Fig. 10: Pantalla programación Fecha/Hora

- 2. Use las teclas flecha arriba, abajo, derecha o izquierda para posicionarse en el campo relativo a la función "Fecha/Formato" y "Hora/Formato" evidenciandolo sobre fondo azul.
- 3. Use las teclas **F3** o **F4** (o bien las funciones **MOD(+)** o **MOD(-)**) para la programación de la Fecha en función de los dos tipos de formato posible (Europeo UE o Americano US):

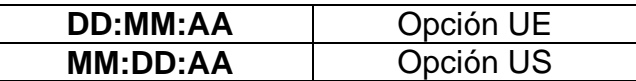

4. Use las teclas **F3** o **F4** (o bien la función **MOD(+)** o **MOD(-)**) para la programación de la Hora en función de los dos tipos de formato posible (24 horas o 12 horas):

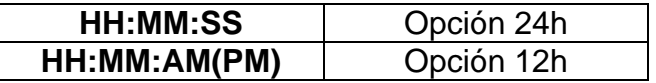

- 5. Pulse las teclas **SAVE** o **ENTER** (o bien el icono **de**) para guardar la programación seleccionada confirmando con "Ok". La programación efectuada permanece aunque apague el instrumento.
- 6. Para abandonar las modificaciones efectuadas o para salir sin guardar, pulse la tecla **ESC** ( o bien el icono **X**).

### **5.1.3. Regulación brillo del visualizador**

1. Posicione el cursor con las teclas flecha arriba o abajo sobre el campo correspondiente a la función "Brillo" marcado sobre fondo azul, (vea Fig. 11):

| 30/04/2015 11:29:40          |        |          |                |        |  |  |
|------------------------------|--------|----------|----------------|--------|--|--|
| <b>CONFIGURACIÓN GENERAL</b> |        |          |                |        |  |  |
| Idioma                       |        |          | ESPANOL        |        |  |  |
| <b>Brillo</b>                |        |          | 75%            |        |  |  |
| Contraseña                   |        |          | NO             |        |  |  |
| Sonid Tecla                  |        |          | NO             |        |  |  |
| Autoapagado                  |        |          | NO             |        |  |  |
| Memoria Tipo                 |        |          | <b>EXTERNA</b> |        |  |  |
| FECHA                        | TÁCTIL | $MOD(+)$ |                | MOD(.) |  |  |

Fig. 11: Pantalla regulación brillo del visualizador

- 2. Use las teclas **F3** o **F4** (o bien le función **MOD(+)** o **MOD(-)**) para la programación del percentual de la luminosidad del visualizador. El instrumento incrementa o decrementa el valor de un 5% a cada pressión de las teclas.
- 3. Pulse las tecla **SAVE** o **ENTER** (o bien el icono **√**) para guardar la programación seleccionada confirmando con "Ok". La programación efectuada permanece aunque se apage el instrumento.
- 4. Para abandonar las modificaciones o para salir sin guardar, pulse la tecla **ESC** (o bien el icono  $\mathbf{X}$ ).

### **5.1.4. Programación Contraseña de protección**

El instrumento está dotado de una contraseña de protección para evitar interrumpir un registro en curso accidentalmente por el usuario.

1. Posicione el cursor con las teclas flecha arriba o abajo sobre el campo correspondiente a la función "Contraseña" marcado sobre fondo azul, (vea Fig. 12):

| 30/04/2015 11:29:51          |        |          |                |        |  |  |
|------------------------------|--------|----------|----------------|--------|--|--|
| <b>CONFIGURACIÓN GENERAL</b> |        |          |                |        |  |  |
| Idioma                       |        |          | ESPANOL        |        |  |  |
| <b>Brillo</b>                |        | 75%      |                |        |  |  |
| Contraseña                   |        |          | NO             |        |  |  |
| Sonid Tecla                  |        |          | NO             |        |  |  |
| Autoapagado                  |        |          | NO             |        |  |  |
| Memoria Tipo                 |        |          | <b>EXTERNA</b> |        |  |  |
| <b>FECHA</b>                 | TÁCTIL | $MOD(+)$ |                | MOD(-) |  |  |

Fig. 12: Pantalla Programación Contraseña de protección

- 2. Use las teclas **F3** o **F4** (o bien la función **MOD(+)** o **MOD(-)**) para la selección "**SI**" o bien deseleccionar "**NO**" la Contraseña.
- 3. Si tal opción es selecionada, cuando se pulse la tecla **GO/STOP** el instrumento no efectuará el registro hasta que se inserte la Contraseña como muestra en la siguiente pantalla:

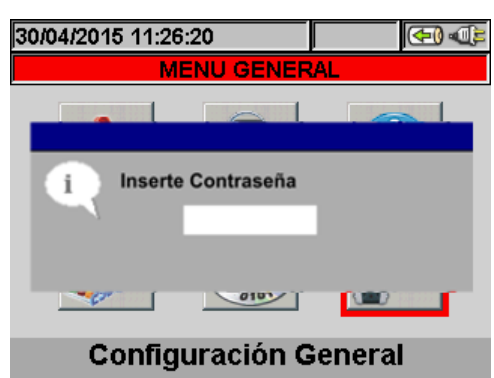

Fig. 13: Pantalla inserción contraseña

4. La inserción de la contraseña (**no modificable por el usuario**) comporta la presión de la siguiente secuncia de teclas antes de 10 segundos:

## **F1**, **F4**, **F3**, **F2**

- 5. Si se introduce una contraseña errónea o se ha empleado más de 10 segundos para insertarla, el instrumento presenta el mensaje "Contraseña Errónea" y deberá repetir la operación. En caso de inserción correcta de la contraseña el instrumento cesará instantáneamente el registro y el correspondiente icono se mostrará en la parte superior del visualizador (ver la Fig. 13).
- 6. Pulse las teclas **SAVE** o **ENTER** (o bien el icono **)** para guardar la programación seleccionada confirmando con "Ok". La programación efectuada permanecerá incluso cuando apague el instrumento.
- 7. Para abandonar las modificaciones o para salir sin guardar, pulse la tecla **ESC** (o bien el icono  $\mathbf{X}$ .

### **5.1.5. Programación Sonldo teclas**

El instrumento permite de asociar un breve sonido a la presión de cualquier tecla presente en el panel frontal.

1. Posicione el cursor con las teclas flecha arriba o abajo sobre el campo correspondiente a la función "Sonido Teclas" evidenciandolo sobre fondo azul, como muestra en Fig. 14

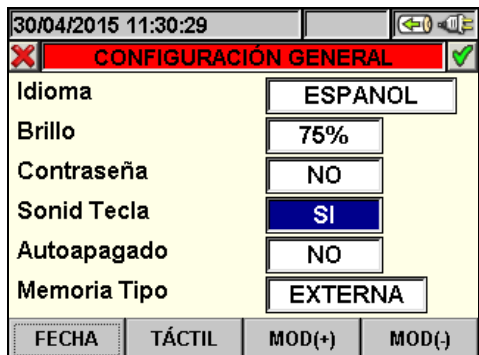

Fig. 14: Pantalla Programación Sonido Teclas

- 2. Use las teclas **F3** o **F4** (o bien las funciones **MOD(+)** o **MOD(-)**) para seleccionar "**SI**" o bien deseleccionar "**NO**" el sonido de las teclas.
- 3. Pulse las teclas **SAVE** o **ENTER** (o bien el icono **)** para guardar la programación seleccionada confirmando con "Ok". La programación efectuada permanecerá incluso cuando apague el instrumento.
- 4. Para abandonar las modificaciones o para salir sin guardar, pulse la tecla **ESC** (o bien el icono  $\mathbf{X}$ ).

### **5.1.6. Programación Autoapagado**

El instrumento permite la activación o desactivación de la función de autosapagado con el fin de prevenir la decarga de la batería interna. Tal función, se activa en cada una de las siguientes condiciones:

- Ninguna acción ha sido realizada sobre las teclas o sobre el visualizador durante aproximadamente **5 minutos**.
- $\triangleright$  Instrumento no conectado al alimentador externo
- > Instrumento no está en registro.

Efectuará un sonido prolongado el instrumento antes de su apagado.

1. Posicione el cursor con las teclas flecha arriba o abajo sobre el campo correspondiente a la función "Autoapagado" evidenciandolo sobre fondo azul, como muestra la Fig. 15:

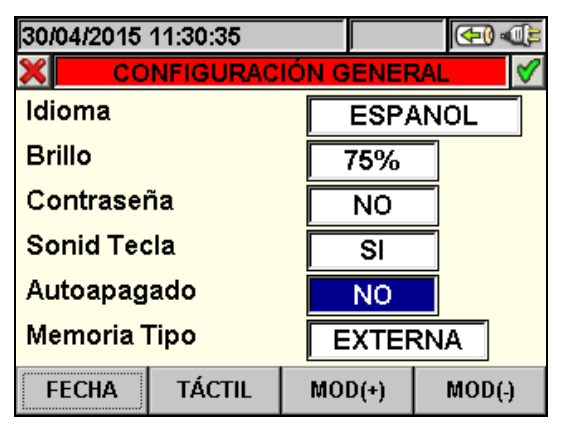

Fig. 15: Pantalla Programación Autoapagado

- 2. Use las teclas **F3** o **F4** (o bien la función **MOD(+)** o **MOD(-)**) para seleccionar "**SI**" o bien deseleccionar "**NO**" del Autoapagado.
- 3. Pulse las teclas **SAVE** o **ENTER** (o bien el icono **)** para guardar la programación seleccionada confirmando con "Ok". La programación efectuada permanecerá incluso cuando apague el instrumento.
- 4. Para abandonar las modificaciones o para salir sin guardar, pulse la tecla **ESC** (o bien el icono  $\mathbf{\mathbb{X}}$ ).

## **5.1.7. Programación Memoria Tipo**

El instrumento permite el salvado de los registros efectúados tanto en la propia memoria interna (de capacidad aproximadamente 15Mbytes) o externa a través de Compact Flash (ver el § 5.5.4) en el compartimento de entrada sobre la parte lateral (ver la Fig. 3). Para la selección del tipo de memoria operar como sigue:

1. Posicione el cursor con la tecla flecha arriba o abajo sobre el campo correspondiente a la función "Memoria Tipo" evidenciado sobre fondo azul, como muestra la Fig. 16:

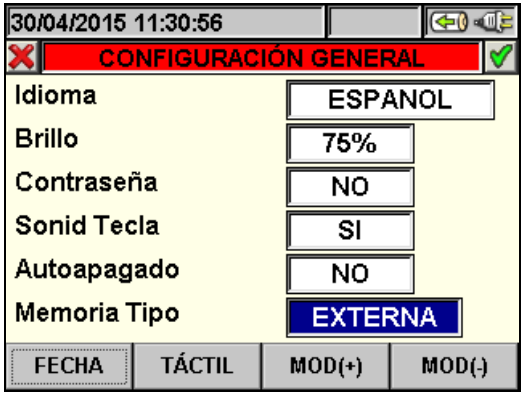

Fig. 16: Pantalla Programación Memoria tipo

- 2. Use la tecla **F3** o **F4** (o bién la función **MOD(+)** o **MOD(-)**) para la selección "**INTERNA**" o "**EXTERNA**" del tipo de memoria.
- 3. Pulse las teclas **SAVE** o **ENTER** (o el icono **√**) para guardar la configuración seleccionada confirme con "Ok". La configuración efectúada permanecerá incluso después del apagado del instrumento.
- 4. Para abandonar las modificaciones efectúadas o para salir sin guardar, pulse la tecla **ESC** (o el icono X)

## **5.1.8. Calibración visualizador "pantalla táctil"**

Esta operación puede ser necesaria cuando en algunas funciones internas del visualizador "pantalla táctil" no está bien calibrada la marcación de la pantalla con la del puntero PT400.

1. Seleccione la función "TOUCH" dentro de la sección "Configuración general". El instrumento incluye el mensaje "Desea calibrar la pantalla táctil?" Confirme con "OK". La siguiente pantalla será mostrada

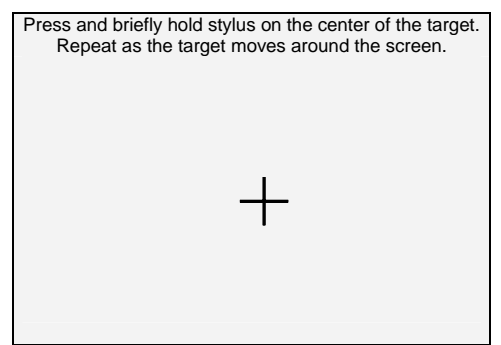

Fig. 17: Pantalla calibración "pantalla táctil"

- 2. Pulse y mantenga ligeramente pulsado el puntero PT400 sobre el punto central de la cruz del visualizador (ver Fig. 17) arrastrándolo hacia los cuatro ángulos del visualizador
- 3. Apague y encienda el instrumento con la tecla **ON/OFF** para completar la operación

## **5.2. SECCIÓN VISUALIZACIÓN MEDIDAS**

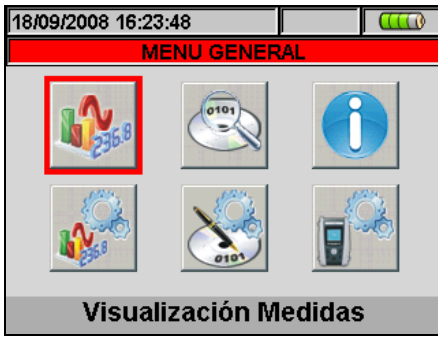

Fig. 18: Pantalla MENU GENERAL – Visualización Medidas

En esta sección el instrumento muestra los valores de las lecturas efectuadas en tiempo real sobre los canales de entrada e internamente calcula relativo a medida de tensións, corrientes CA TRMS y la globalidad de los parámetros eléctricos para cada singular fase y totales, además de los valores de simetría, visualización de forma de onda de tensión y corriente para cada singular fase y en la globalidad del sistema, visualización de los Armónicos de tensión y corriente hasta el 64<sup>ª</sup> componente para cada singular fase y totales, sea bajo tabla numérica como en gráifco de histograma con valores absolutos y percentuales respecto a la fundamental y visualización del diagrama vectorial en el cual son representadas las tensións y las corrientes con los respectivos angulos de desfasamiento con el fin de establecer la naturaleza de las cargas en la instalación en prueba

### **5.2.1. Visualización de valores numericos**

A modo de ejemplo se muestra las pantallas de un **sistema trifásico 4-hilos**. Consideraciones similares se aplican a cualquier otro sistema de medida seleccionado. Pulsando en secuencia la tecla **F1** o las teclas flecha derecha o izquierda, el instrumento presenta las restantes páginas de los valores TRMS medidos indicadas en la figura siguiente. La pulsación de la tecla **ESC** permite de volver a la ventana anterior o volver al MENU GENERAL

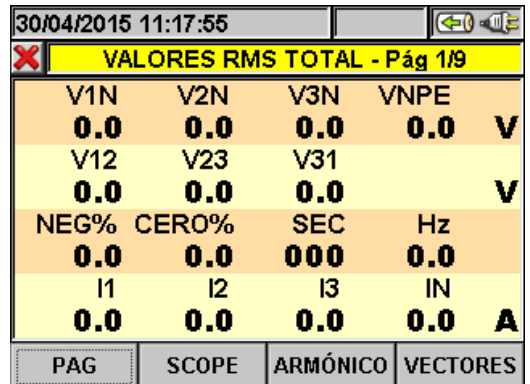

LEYENDA PARÁMETROSI:  $V1N \rightarrow$  Tensión Fase - Neutro Fase L1 V2N → Tensión Fase - Neutro Fase L2 V3N  $\rightarrow$  Tensión Fase - Neutro Fase L3  $V$ NPE  $\rightarrow$  Tensión Neutro-Tierra V12 → Tensión Fase L1 - Fase L2 V23 → Tensión Fase L2 - Fase L3 V23 → Tensión Fase L3 - Fase L1  $NEG% \rightarrow Valor porcentual asimetría negativa$ CERO% → Valor porcentual asimetría cero  $SEC \rightarrow Indicación sentido cíclico de las Fases:$ "123" => Correcto "132" => No correcto "023" => Tensión nula sobre el cable Negro "103" => Tensión nula sobre el cable Rojo "120" => Tensión nula sobre el cable Marrón "100" => Tensión nula sobre cables Rojo y Marrón "020" => Tensión nula sobre cables Negro y Marrón "003" => Tensión nulla sobre cables Negro y Rojo  $Hz \rightarrow Frecuencia$  $11 \rightarrow$  Corriente sobre la Fase L1  $12 \rightarrow$  Corriente sobre la Fase L2  $13 \rightarrow$  Corriente sobre la Fase L3  $IN \rightarrow$  Corriente sobre el Neutro

Fig. 19: Página de los valores numéricos para sistema trifásico 4-hilos

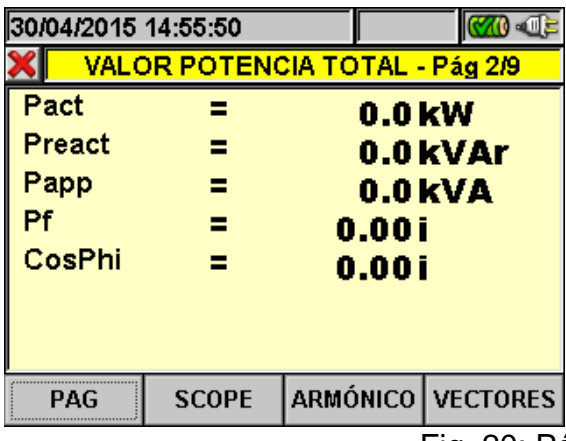

### LEYENDA PARÁMETROS:

Pact → Potencia Activa Total del sistema Preact → Potencia Reactiva Total del sistema Pap → Potencia Aparente Total del sistema  $Pf \rightarrow$  Factor de Potencia Total del sistema CosPhi → Factor de Potencia entre la fundamental de tensión y corriente total del sistema

### Fig. 20: Página potencia total

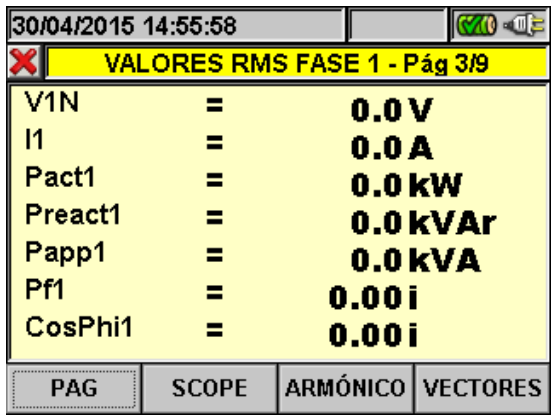

### LEYENDA PARÁMETROS:

 $V1N \rightarrow$  Tensión Fase L1 - Neutro  $11 \rightarrow$  Corriente Fase L1 Pact1 → Potencia Activa Fase L1 Preact1 → Potencia Reactiva Fase L1 Pap1  $\rightarrow$  Potencia Aparente Fase L1  $Pf1 \rightarrow$  Factor de Potencia Fase L1 CosPhi1  $\rightarrow$  Factor de Potencia entre la fundamental de tensión y corriente Fase L1

Fig. 21: Página de los valores de la Fase 1

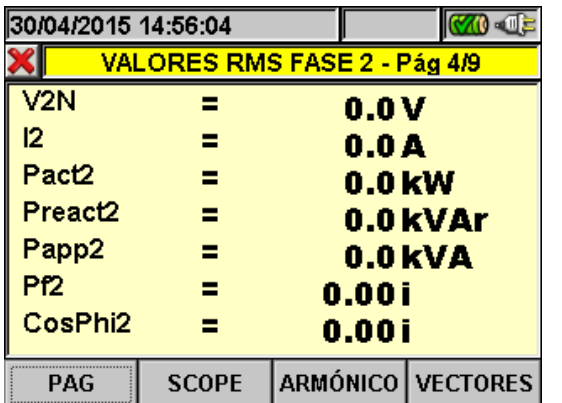

LEYENDA PARÁMETROS:

 $V2N \rightarrow$  Tensión Fase L2 - Neutro  $12 \rightarrow$  Corriente Fase L2 Pact2 → Potencia Activa Fase L2 Preact2 → Potencia Reactiva Fase L2 Pap2 → Potencia Aparente Fase L2 Pf2 → Factor de Potencia Fase L2 CosPhi2 Factor de Potencia entre la fundamental de tensión y corriente Fase L2

Fig. 22: Página de los valores de la Fase2

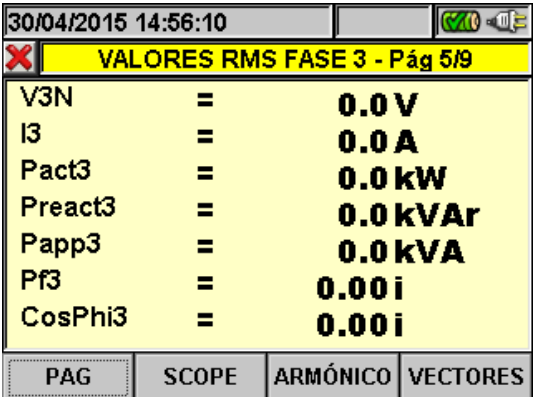

LEYENDA PARÁMETROS:  $V3N \rightarrow$  Tensión Fase L3 - Neutro  $13 \rightarrow$  Corriente Fase L3 Patt3 → Potencia Activa Fase L3 Preatt3 → Potencia Reactiva Fase L3 Papp3  $\rightarrow$  Potencia Aparente Fase L3 Pf3 → Factor de Potencia Fase L3 CosPhi3 → Factor de Potencia entre la fundamental de tensión y corriente Fase L3

Fig. 23: Página de los valores de la Fase 3

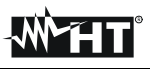

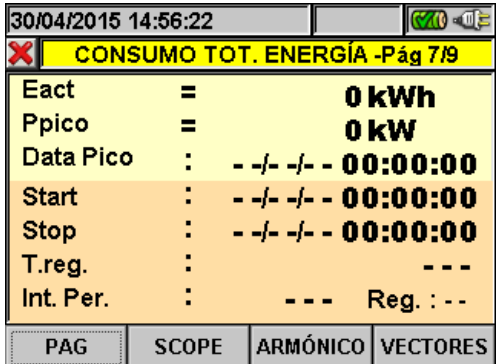

LEYENDA PARÁMETROS:

Eact→ Energía activa total consumida desde el Inicio del Registro.

Ppico → Pico máximo de Potencia Activa consumida Data Pico $\rightarrow$  Fecha y hora en la cual se ha obtenido el pico

Start  $\rightarrow$  Fecha de Inicio del Registro

Stop  $\rightarrow$  Fecha de parada del Registro

T.Reg  $\rightarrow$  Tiempo transcurrido desde el Inicio del Registro Int. Per  $\rightarrow$  Valor del período de Integración configurado Reg→ Número del Registro en curso

Fig. 24: Página energía total consumida

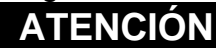

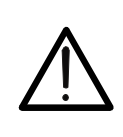

La página de la Energía Total Consumida se muestra sólo si el instrumento ha sido configurado para el Registro del Parámetro General "Potencia & Energía Activa" Total (ver § 5.4.6.1). Los valores se mostrarán sólo durante un registro o al término del mismo y se reinicializan al Inicio de un nuevo registro o al apagado del instrumento

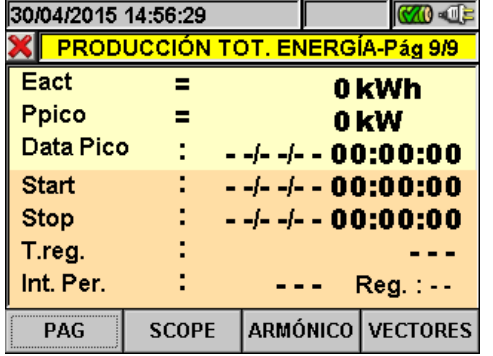

LEYENDA PARÁMETROS:

Eact→ Energía activa total consumida desde el Inicio del Registro

Ppico → Pico máximo de Potencia Activa consumida Data Pico $\rightarrow$  Fecha y hora en la cual se ha obtenido el pico

Start  $\rightarrow$  Fecha de Inicio del Registro

Stop → Fecha de parada del Registro

T.Reg  $\rightarrow$  Tiempo transcurrido desde el Inicio del Registro Int.Per. Valor del período de Integración configurado Reg→ Número del Registro en curso

Fig. 25: Página energía total producida

## **ATENCIÓN**

La página de la Energía Total Producida se muestra sólo si en el instrumento ha sido configurado el parámetro de Registro "Co-Generación" (ver § 5.4.5) y se ha seleccionado el Parámetro General "Potencia &Energía Activa" Total (ver § 5.4.6.1). Los valores se mostrarán sólo durante un registro o al término de la misma y se reinicializan al inicio de un nuevo registro o al apagado del instrumento.

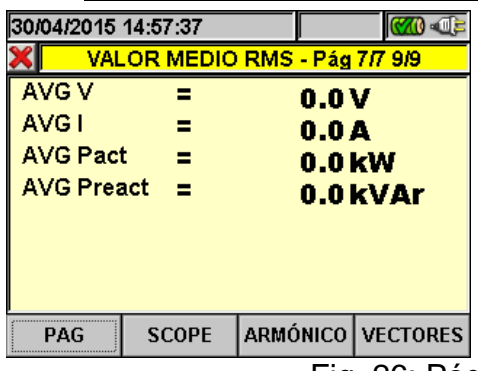

### LEYENDA PARÁMETROS:

AVGV  $\rightarrow$  Valor medio tensión de fase V1, V2, V3 AVGI  $\rightarrow$  Valor medio corriente de fase I1, I2, I3 AVGPact  $\rightarrow$  Valor medio potencias activas P1, P2, P3 AVGPreac  $\rightarrow$  Valor medio potencias activas Q1, Q2, Q3

Fig. 26: Página de los valores medios

La página de los VALORES RMS MEDIOS se muestra sólo si se habilita la opción VALORES MEDIOS "**SI**" en la sección de las Configuraciones Avanzadas (ver § 5.3.2.5)

**ATENCIÓN** 

### **5.2.2. Pantalla de las formas de onda señales SCOPE**

En presencia de una página relativa a los valoresi numéricos es posible selecionar en cada momento la visualización de las formas de onda de los parámetros de entrada pulsando la tecla **F2** (o bien la función **SCOPE** del visualizador). El instrumento visualiza, pulsando ciclicamente la tecla **F1**. A modo de ejemplo se muestra las pantallas de un **sistema trifásico 4-hilos**. Consideraciones similares se aplican a cualquier otro sistema de medida seleccionado.

 Las formas de onda simultáneas de las tres tensiones V1, V2, V3 y de la tensión sobre el conductor de neutro Vn (para sistemas trifásicos 4-hilos y monofásico), con el respectivo valor eficaz, como muestran en laa figuras siguientes:

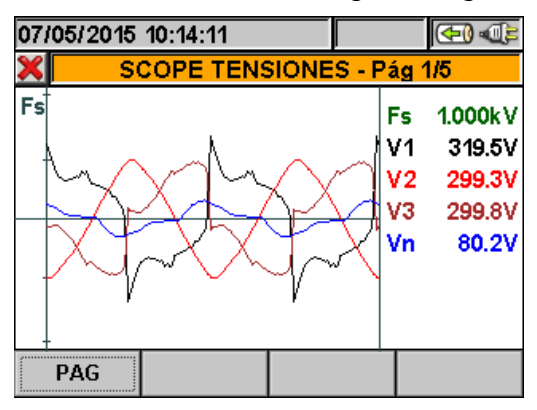

Fig. 27: Pantalla forma de onda de las tensiones para sistema trifásico 4-hilos

 Las formas de onda simultáneas de las tres correntes I1, I2, I3 y de la eventual corriente sobre el conductor de neutro In, con los respetivos valores eficaces, como en las siguientes figuras:

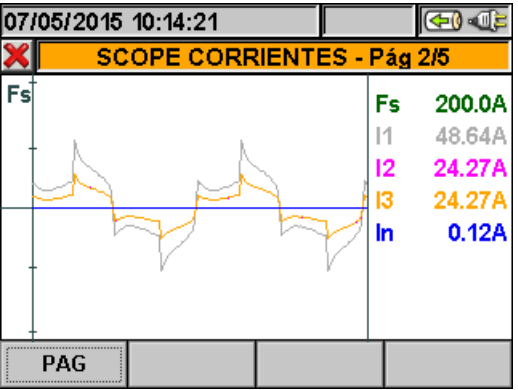

Fig. 28: Pantalla formas de onda de las corrientes para sistema trifásico 4-hilos

 Las formas de onda de las señales sobre la fase L1 con los respectivos valores eficaces, como muestra las siguientes figuras:

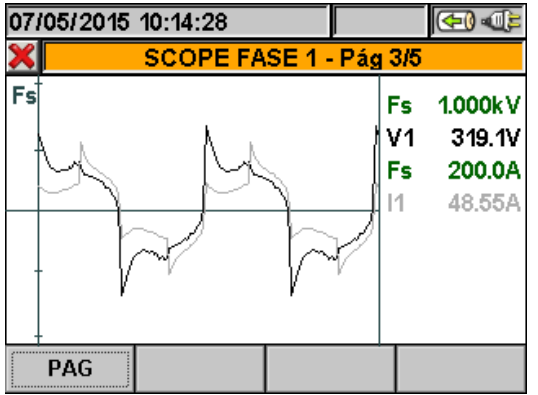

Fig. 29: Pantalla formas de onda tensión/corriente fase L1 para sistemas 4-hilos

Las formas de onda de la señal sobre la fase L2 con los respectivos valores eficaces:

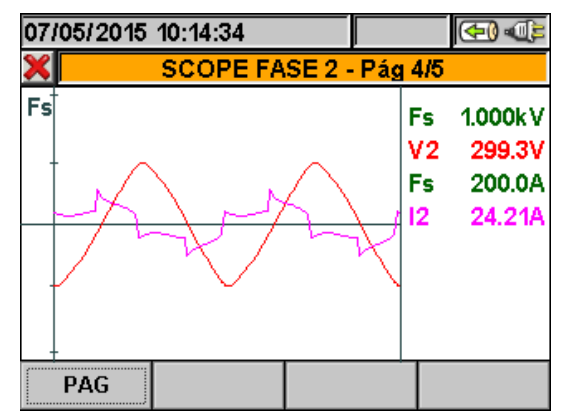

Fig. 30: Pantalla formas de onda tensión/corriente fase L2 para sistema 4-hilos

Las formas de onda de la señal sobre la fase L3 con los respectivos valores eficaces:

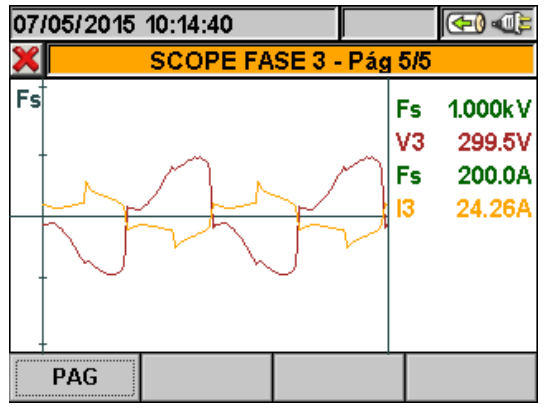

Fig. 31: Pantalla formas de onda tensión y corriente fase L3 para sistema trifásico 4-hilos

En modo Manual de la programación Avanzada (ver § 5.3.2.1) es posible personalizar el fondo de escala tanto de la tensión como de la corrente. Pulse las teclas flecha **ZOOM in** o **ZOOM out** para decrementar o incrementar el valor del fondo de escala deseado. Pulse la tecla **F2** para pasar del fondo de escala de la corriente a la de tensión. Pulse la tecla **ESC** (o bien el icono  $\mathbb{X}$ ) para salir de la pantalla de la visualización de las formas de onda y volver a la pantalla de los valores de medida.

### **5.2.3. Pantalla del análisis armónico ARM**

En presencia de una página relativa a los valores numéricos es posible seleccionar en cada momento la visualización de las tablas y de los gráficos del histograma del analisis armónico de tensión y corriente de entrada pulsando la tecla **F3** (o bien la función **ARMÓNICO** en el visualizador). El instrumento visualiza, pulsando cíclicamente la tecla **F1** (o bien la función **PAG**) para. A modo de ejemplo se muestra las pantallas de un **sistema trifásico 4-hilos**. Consideraciones similares se aplican a cualquier otro sistema de medida seleccionado.

 Los valores de los armónicos de las tensiones V1, V2, V3 y eventualmente Vn (para sistema trifásico 4-hilos y monofásicos) y de las corrientes I1, I2, I3 y eventualmente In con los respectivos valores del THD% sea bajo forma de gráfico con histograma, sea bajo forma de tabla numérica, en valor porcentual o absoluto (ver el parrafo 5.3.2.3) en función de la programación deseada, como es mostrado en las siguientes figuras. El valor **positivo** indica la condición de armónicos absorbidos (dirección generador carga) mientras que el valor **negativo** indica la condición de los armónicos generados (dirección carga  $\rightarrow$  generador).

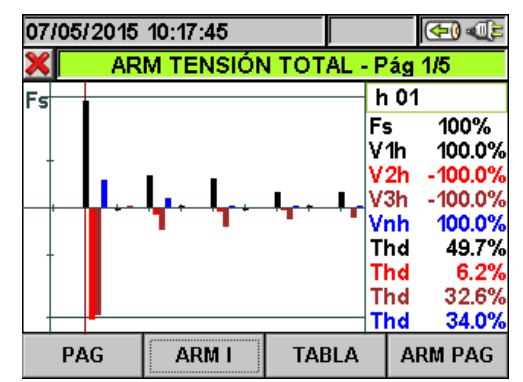

Fig. 32: Análisis armónico de tensión porcentual para sistema 4-hilos

En cada caso el fondo de escala es automaticamente configurado por el instrumento en función de los valores medidos.

 Pasar a la ventana relativa a la corriente pulsando la tecla **F2** (o bien la función "**ARM I**" en el visualizador). Pulsando cíclicamente la tecla **F1** (o la función **PAG** sobre el visualizador) es posible visualizar el valor total y para cada fase de las corrientes I1, I2, I3 e In (para sistemas 4-hilos y Monofásico). Las principales ventanas son mostradas en las figuras siguientes:

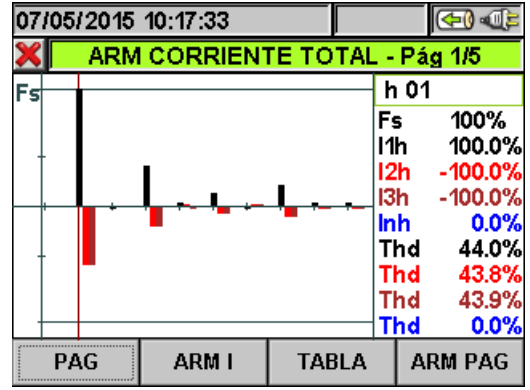

Fig. 33: Análisis armónico de corriente porcentual para sistema 4-hilos

 Pase a la pantalla relativa a la tabla de los valoresi numéricos de los armónicos de tensión y corriente hasta el 64<sup>a</sup> tanto en valor porcentual como en valor absoluto (ver el § 5.3.2.3) pulsando la tecla **F3** (o la función "**TABLA**" del visualizador), como muestra en las siguientes figuras:

| 07/05/2015 10:17:55 |        |                             |                |     | <b>C=10 =4 !!!</b> |
|---------------------|--------|-----------------------------|----------------|-----|--------------------|
|                     |        | <b>ARMONICOS DE TENSIÓN</b> |                |     |                    |
| $h\%$               |        | Fase 1 Fase 2 Fase 3        |                |     | <b>Neutro</b>      |
| Thd%                | 49.5   | 6.2                         | 32.5           |     | 34.1               |
| Dc                  | 0.0    | 0.0                         |                | 0.0 | 0.0                |
|                     |        | 100.0 -100.0 -100.0         |                |     | 100.0              |
| 12                  | $-1.2$ | 0.4                         |                | 0.9 | 1.1                |
| ıЗ                  | 30.6   | $-5.6$                      | $-20.8$        |     | 32.9               |
| ٦4                  | 0.8    | 0.1                         | $-0.5$         |     | 0.6                |
|                     | ARM I  |                             | <b>GRAFICO</b> |     | <b>ARM PAG</b>     |

Fig. 34: Análisis armónico numérico porcentual/absoluto tensión para sistema 4-hilos

|                               | 07/05/2015 10:18:01 |                      | (⊄0 ¤ ‼        |                |  |
|-------------------------------|---------------------|----------------------|----------------|----------------|--|
| <b>ARMONICOS DE CORRIENTE</b> |                     |                      |                |                |  |
| $h\%$                         |                     | Fase 1 Fase 2 Fase 3 |                | <b>Neutro</b>  |  |
| Thd%                          | 43.7                | 43.6                 | 43.6           | 0.0            |  |
| Dc                            | 0.0                 | 0.0                  | 0.0            | 0.0            |  |
|                               |                     | 100.0 -100.0 -100.0  |                | 0.0            |  |
| h2                            | $-1.3$              | $-1.3$               | 1.3            | 0.0            |  |
| hЗ                            | 33.5                | $-33.4 - 33.4$       |                | 0.0            |  |
| ٦4                            | 2.6                 | 2.6                  | $-2.6$         | 0.0            |  |
|                               | <b>ARM V</b>        |                      | <b>GRAFICO</b> | <b>ARM PAG</b> |  |

Fig. 35: Análisis armónico numérico porcentual corriente para sistema 4-hilos

Pulse la tecla **F3** para volver a la visualización gráfica y la tecla **F2** para pasar a las pantallas de tensión y corriente. Pulse la tecla **F4** o las teclas flecha arriba o abajo (o la función "**ARM PAG**" del visualizador) para pasar a la pantalla relativa a los armónicos de orden superior hasta el 64<sup>a</sup>.

- Los valores de los armónicos de las tensiones V1, V2, V3 y Vn y de las corrientes I1, I2, I3 y In con sus respectivos valores de la distorsión Armónica Total (THD%) ya sea bajo la forma del gráfico del histograma como bajo la forma de la tabla numérica, en valor porcentual o absoluto en función de la programación deseada que son visualizados en cuatro páginas consecutivas y cíclicamente seleccionables. En la Fig. 36 y Fig. 37
- son mostradas, como ejemplo, las situaciones relativas a los valores de la fase L1 respectivamente para la tensión y para la corriente en un sistema trifásico 4-hilos:

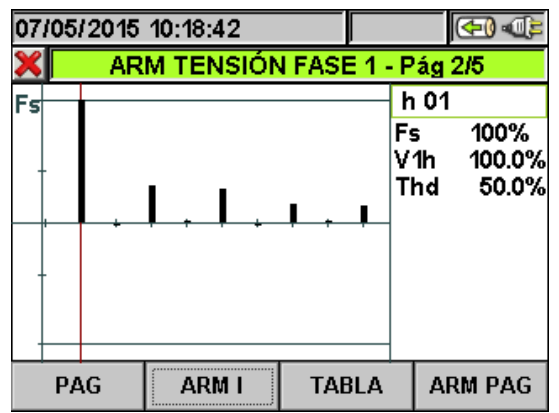

Fig. 36: Análisis armónico de tensión V1 en valor porcentual/absoluto para sistema 4-hilos

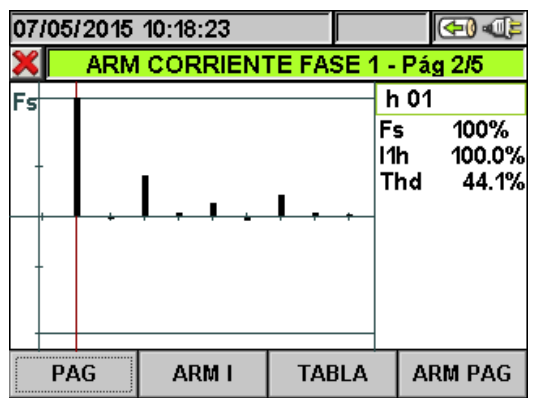

Fig. 37: Análisis armónico de corriente I1 porcentual/absoluto para sistema 4-hilos

### **5.2.4. Pantalla diagrama vectorial**

En presencia de una página relativa a los valores numéricos es posible seleccionar en cada momento la visualización del diagramma vectorial de tensión y corriente pulsando la tecla **F4** (o bien la función **VECTORES** en el visualizador). La finalidad de la función es visualizar, con indicación gráfica y numérica, los ángulo de desfasamiento, expresado en grados [°] entre las tensiones V1, V2 y V3, las corrientes I1, I2 y I3 y el mutuo desfase entre las tensiones y las corrientes con el fin de obtener la natura inductiva o capacitiva de la instalación eléctrica. A modo de ejemplo se muestra las pantallas de un **sistema trifásico 4-hilos**. Consideraciones similares se aplican a cualquier otro sistema de medida seleccionad. El instrumento permite visualizarlo, pulsando cíclicamente la tecla **F1** 

 El diagrama vectorial total de los desfase entre las tensiones V1, V2, V3 y entre V1-I1, V2-I2, V3-I3 además de la indicación de los valores porcentuales de los parámetros "**NEG%**" y "**CERO%**" (ver el § 10.3), como es mostrado:

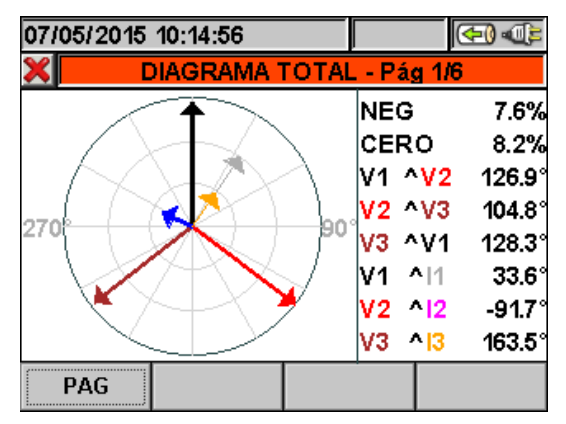

Fig. 38: Diagrama vectorial totale para sistema 4-hilos

El diagrama vectorial de las singulares tensiones mostrado en las figuras siguientes:

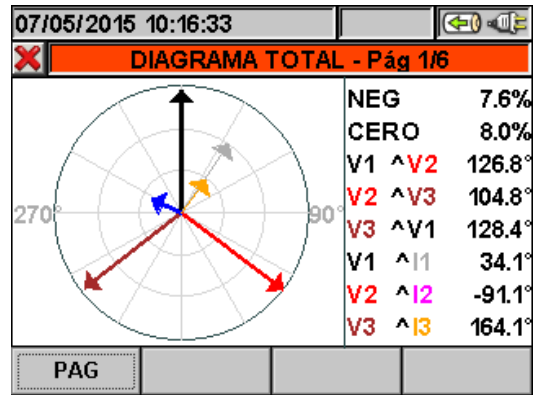

Fig. 39: Diagrama vectorial tensiónes para sistema 4-hilos

El diagrama vectorial de la corriente. La Fig. 40 muestra el caso de un sistema 4-hilos:

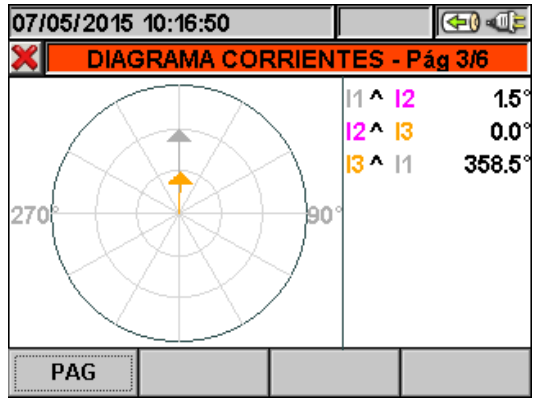

Fig. 40: Diagrama vectorial corrientes para sistemas 4-hilos

 El diagrama vectorial de tensión y corriente relativo a cada singular fase en función del tipo de sistema como muestra en la figura siguiente:

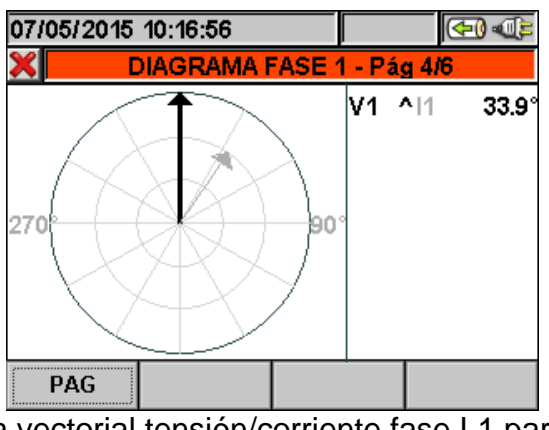

Fig. 41: Diagrama vectorial tensión/corriente fase L1 para sistema 4-hilos

Pulse la tecla **ESC** (o el icono **x** sobre el visualizador) para salir de cada pantalla y volver a la anterior.

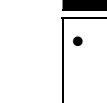

- **ATENCIÓN**
- El vector de la tensión es el círculo exterior, mientras que el vector de la corriente es el segundo círculo concéntrico. Las dimensiones de los vectores son en correspondencia al parámetro de amplitud máxima tocando el circulo y los otros son escalados respecto al modo proporcional de su amplitud.
- El sentido de rotación positivo asociado a cada diagrama vectorial es del **orario**.

## **5.3. SECCIÓN CONFIGURACIÓN ANALIZADOR**

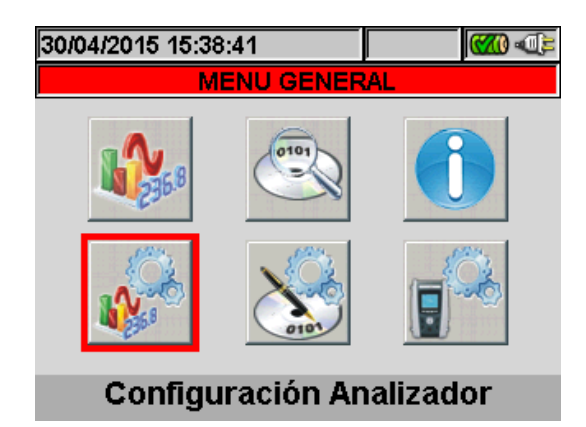

Fig. 42: Pantalla MENU GENERAL - Configuración Analizador

En esta sección el instrumento permite efectuar una selección básica y avanzadas en relación al tipo de instalación en prueba. En particular es posible:

- $\triangleright$  Seleccionar el tipo de sistema, la frecuencia, el tipo de pinzas de corriente y el fondo de escala de las pinzas a utilizar, la relación de trasformación en caso de conexionado con TV externo (Configuración Analizador)
- Programar el modo Manual para la modificación del fondo de escala en la pantalla de los gráficos, el tipo de armónicos a visualizar, la visualización de los valores absolutos o porcentuales de los armónicos, el modo de zoom de los armónicos, el cálculo del valor medio de tensión, corriente, potencia activa y reactiva (Programación Avanzada)

Se permite el uso de los iconos  $\mathbf{x}$  y  $\mathbf{v}$  para una mayor rapidez de ejecución y una completa interactividad con el instrumento.

## **5.3.1. Pantalla Configuración Analizador**

Seleccione el modo "Programación Analizador" usando las teclas flecha y pulse **ENTER** o toque el corrrespondiente icono en el visualizador. **El instrumento presenta una pantalla dependiente del tipo de sistema seleccionado por el operador durante la última medición. En particular sono posibles los siguientes sistemas:**

- Sistema Trifásico **4HILOS** (trifásico + neutro + tierra).
- Sistema Trifásico **3HILOS** (trifásico sin neutro con conexión de conductor de tierra).
- Sistema Trifásico 3-hilos **ARON** (trifásico + neutro + tierra).
- Sistema Monofásico **MONO** (fase + neutro + tierra)
- Sistema Trifásico 4-hilos **3PHL** "(High Leg)" para sistemas USA
- Sistema Bifásico 3-hilos **3POY** "(Open WYE)" para sistemas USA
- Sistema Trifásico 3-hilos **3POD** "(Open DELTA)" para sistemas USA
- Sistema Bifásico 3-hilos **3P2E** "(2 elements ½ )" para sistemas USA
- Sistema Bifásico 3-hilos **1Ph3W** "(Phase from Center)" para sistemas USA

Seguidamente son mostradas las pantallas presentadas por el instrumento de cada una de las cuatro situaciones abajo listadas:

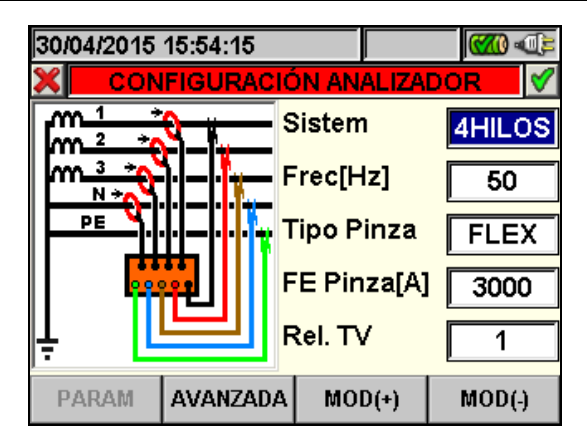

Fig. 43: Pantalla configuración analizador para sistema trifásico 4-hilos

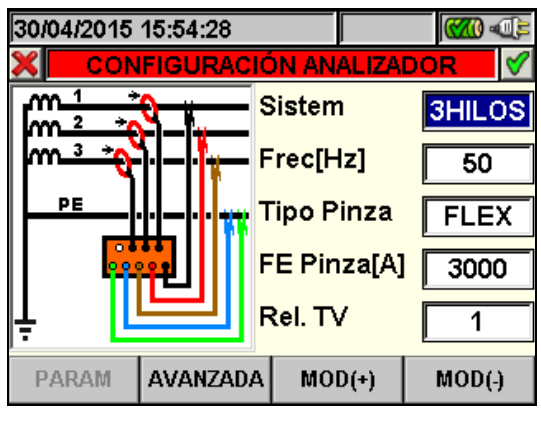

Fig. 44: Pantalla configuración analizador para sistema Trifásico 3-hilos

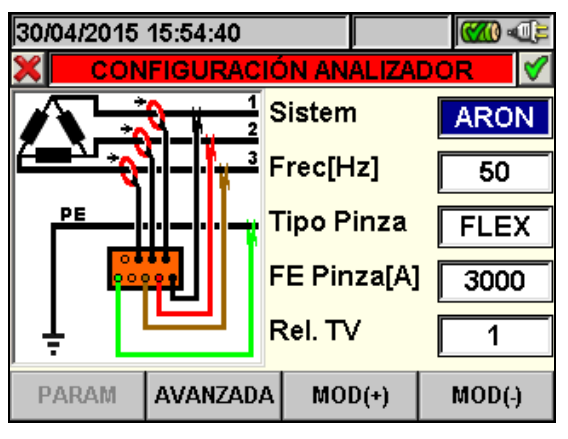

Fig. 45: Pantalla configuración analizador para sistema Trifásico ARON

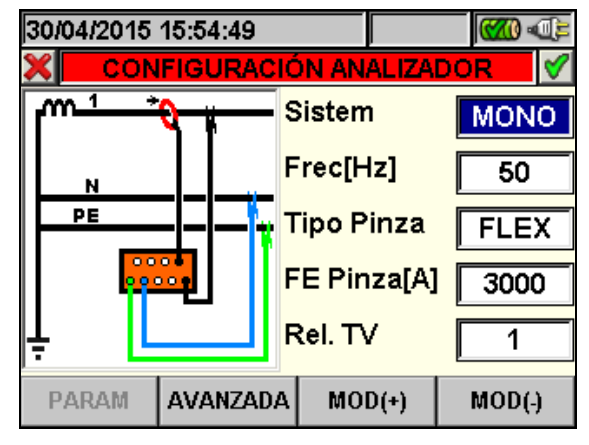

Fig. 46: Pantalla configuración analizador para sistema Monofásico

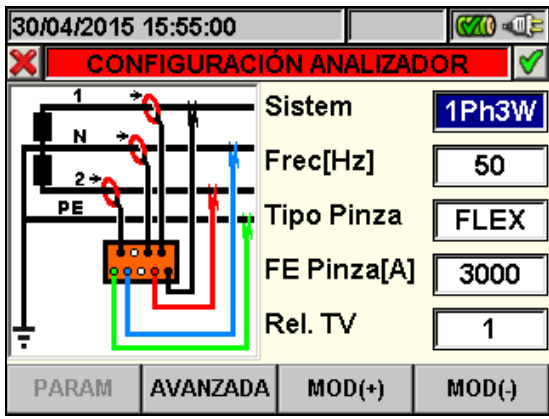

Fig. 47: Pantalla configuración analizador para sistema Bifásico 3-hilos 1Ph3W

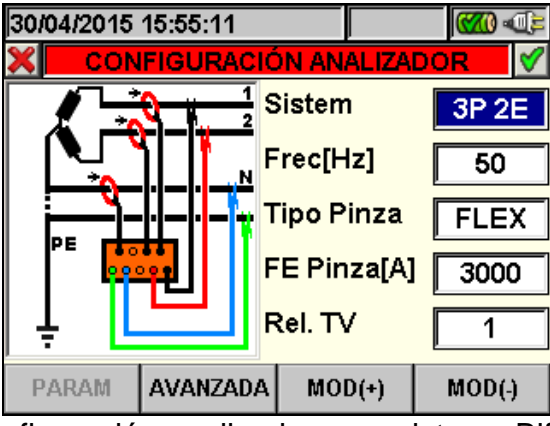

Fig. 48: Pantalla configuración analizador para sistema Bifásico 3-hilos 3P 2E

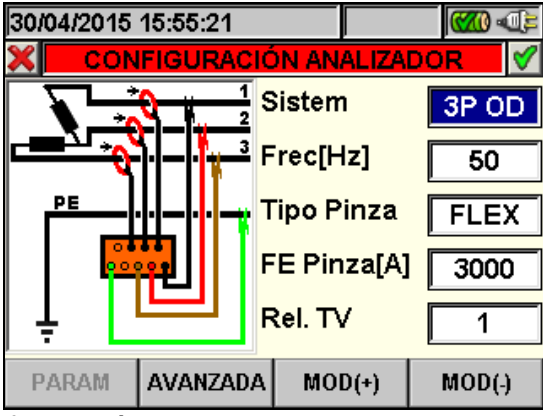

Fig. 49: Pantalla configuración analizador para sistema Trifásico 3-hilos 3P OD

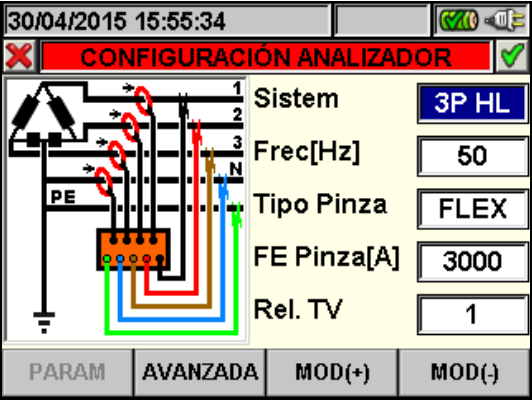

Fig. 50: Pantalla configuración analizador para sistema Trifásico 4-hilos 3P HL

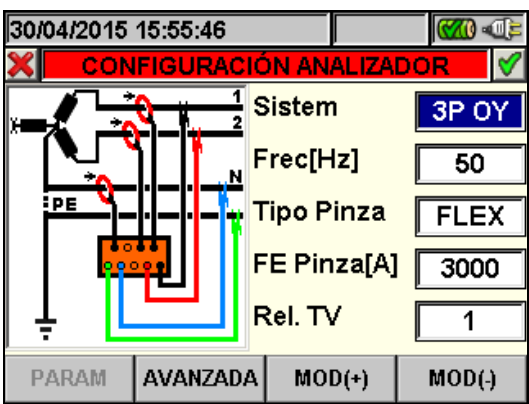

Fig. 51: Pantalla configuración analizador para sistema Bifásico 3-hilos 3P OY

- 1. Posicione el cursor en correspondencia a la función "**Sistema**" utilizando las teclas flecha arriba o abajo podrá modificar el tipo de sistema marcado con fondo azul.
- 2. Pulse las teclas **F3** o **F4** (o bien la función **MOD(+)** o **MOD(-)** sobre el visualizador) y seleccione el tipo de sistema deseado.
- 3. Pulse las teclas **SAVE** o **ENTER** (o bien el icono **)** para guardar la programación seleccionada confirmando con "Ok". La programación efectuada se mantendrá incluso después del apagado del instrumento.
- 4. Para abandonar las modificaciones efectuadas o para salir sin guardar, pulse la tecla **ESC** (o bien el icono **X**).

### **5.3.1.1. Programación de la frecuencia del sistema**

- 1. En la pantalla "Configuración Analizador" posicione el cursor sobre la función "**Frec[Hz]**" utilizando las teclas flecha arriba o abajo podrá modificar la frecuencia marcada con fondo azul.
- 2. Use las teclas **F3** o **F4** (o bien la función **MOD(+)** o **MOD(-)** en el visualizador) seleccione la frecuencia de red entre los dos posibles valores **50Hz** y **60Hz**. Este parámetro es relevante SOLO si el valor de la Tensión de entrada no es suficiente para el reconocimiento del valor de la frecuencia (Ej.: si son conectadas solo las pinzas para la medida de la corriente). En este caso el instrumento genera un sincronismo interno del valor de la frecuencia programada.
- 3. Pulse las teclas **SAVE** o **ENTER** (o bien el icono **)** para guardar la programación seleccionada confirmando con "Ok". La programación efectuada se mantendrá incluso después del apagado del instrumento.
- 4. Para abandonar las modificaciones efectuadas o para salir sin guardar, pulse la tecla **ESC** (o bien el icono X).

### **5.3.1.2. Programación del tipo de pinzas**

El valor de este parámetro **debe ser siempre igual al tipo de pinza utilizada**.

Las pinzas han sido subdivididas en dos categorías:

- STD: Pinzas con Nucleo ferromagnético o Transformador de corriente.
- $\checkmark$  FLEX: Pinzas con Toroidal flexible.
- 1. En la pantalla "Configuración Analizador" posicione el cursor sobre la función "**Pinzas**" utilizando las teclas flecha arriba o abajo podrá modificar las pinzas marcada con fondo azul.
- 2. Use las teclas **F3** o **F4** (o bien la función **MOD(+)** o **MOD(-)** en el visualizador) seleccione el tipo de pinzas utilizadas entre las dos funciones posibles **STD** y **FLEX.**
- 3. Pulse las teclas **SAVE** o **ENTER** (o bien el icono **)** para guardar la programación seleccionada confirmando con "Ok". La programación efectuada se mantendrá incluso después del apagado del instrumento.
- 4. Para abandonar las modificaciones efectuadas o para salir sin guardar, pulse la tecla **ESC** (o bien el icono **X**).

### **5.3.1.3. Programación del fondo de escala de las pinzas**

El valor de este parámetro **debe ser siempre igual al fondo de escala de las pinzas** de corriente utilizadas para la medida. En el caso de uso de pinzas multiescala, este parámetro debe asumir el mismo valor del fondo de escala seleccionado en la misma pinza.

- 1. En la pantalla "Configuración Analizador" posicione el cursor sobre la función "**FE Pinza [A]**" utilizando las teclas flecha arriba o abajo podrá modificar el fondo de escala de las pinzas marcado en color azul.
- 2. Use las teclas **F3** o **F4** (o bien la función **MOD(+)** o **MOD(-)** en el visualizador) seleccione el valor del fondo de escala deseado. En el caso de usar pinzas de tipo STD es posible programar rápidamente cualquier tipo de valor manteniendo pulsada las teclas **F3** o **F4** (o bien la función **MOD(+)** o **MOD(-)** en el visualizador). En el caso de uso de pinzas FLEX sólo podrá seleccionar valores del fondo de escala **300A** y **3000A**.
- 3. Pulse las teclas **SAVE** o **ENTER** (o bien el icono **)** para guardar la programación seleccionada confirmando con "Ok". La programación efectuada se mantendrá incluso después del apagado del instrumento.
- 4. Para abandonar las modificaciones efectuadas o para salir sin guardar, pulse la tecla **ESC** (o bien el icono  $\mathbf{X}$ )

### **5.3.1.4. Programación de la relación de transformadores de tensión TV**

El instrumento permite el conexionado a través de eventuales Trasformadores de Tensión (TV) presentes en la instalación en examen visualizando el valor de las Tensiones presentes sobre el primario del mismo Trasformador. A tal fin es necesario programar el valor de la relación de transformación del Transformador Voltimétrico presente.

- 1. En la pantalla "Configuración Analizador" posicione el cursor sobre la función "**Rel.TV**" utilizando las teclas flecha arriba o abajo evidenciado en fondo azul.
- 2. Usando las teclas **F3** o **F4** (o bien las función **MOD(+)** o **MOD(-)** en el visualizador) seleccione el valor de la relación deseada. Mantenga el valor de defecto "**1**" en ausencia de Transformadores V presentes en la instalación.
- 3. Pulse las teclas **SAVE** o **ENTER** (o bien el icono **)** para guardar la programación seleccionada confirmando con "Ok". La programación efectuada se mantendrá incluso después del apagado del instrumento.
- 4. Para abandonar las modificaciones efectuadas o para salir sin guardar, pulse la tecla **ESC** (o bien el icono **X**).

### **5.3.2. Pantalla Configuración Avanzada**

En la pantalla "Configuración Analizador" pulse la tecla **F2** o toque la función "**AVANZADA**" en el visualizador. El instrumento presenta la siguiente pantalla:

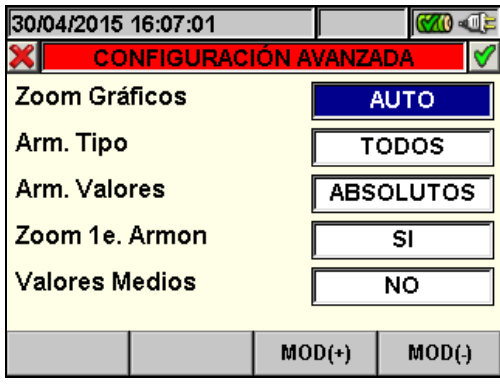

Fig. 52: Pantalla Configuración Avanzada

En esta pantalla es posible seleccionar las opciones de tipo avanzado sobre las pantallas de la sección "Visualización Medida del instrumento".

### **5.3.2.1. Opciones Zoom Gráficos**

Esta opción permite seleccionar un fondo de escala personalizado en la pantalla de las formas de onda de las señales **sobre una fase** (ver las Fig. 29, Fig. 30, Fig. 31) con el fin de mejorar la resolución de lectura.

- 1. Posicione el cursor sobre la función "**Zoom Gráficos**" utilizando las teclas flecha arriba o abajo evidenciado con fondo azul.
- 2. Use las teclas **F3** o **F4** (o bien los terminos **MOD(+)** o **MOD(-)** en el visualizador) serán seleccionables dos funciones:
	- **MANUAL**: Permite definir un fondo de escala personalizado para la visualización de las formas de onda de las señales escogiendo entre los valores disponibles por el instrumento. Es posible programar un valor de fondo de escala de **2.0A a 5000kA** para las corrientes y de **2.0V a 2000kV** para las tensiones.
	- **AUTO**: El valor del fondo de escala para la visualización de las formas de onda de las señales es modificado automáticamente por el instrumento
- 3. Pulse las teclas **SAVE** o **ENTER** (o bien el icono **)** para guardar la programación seleccionada confirmando con "Ok". La programación efectuada se mantendrá incluso después del apagado del instrumento.
- 4. Para abandonar las modificaciones efectuadas o para salir sin guardar, pulse la tecla **ESC** (o bien el icono  $\mathbf{X}$ )

### **5.3.2.2. Opciones visualización Armónicos**

Esta opción permite seleccionar el tipo de armónicos visualizados en la sección "Visualización Medidas del instrumento".

- 1. Posicione el cursor sobre la función "**Arm. Tipo**" utilizando las teclas flecha arriba o abajo evidenciado con fondo azul.
- 2. Usando las teclas **F3** o **F4** (o bien los términos **MOD(+)** o **MOD(-)** del visualizador) son seleccionables tres función:
	- $\checkmark$  TODOS: El instrumento muestra cada armónico hasta el 64<sup>a</sup>.
	- $\checkmark$  PARES: El instrumento muestra solo los armónicos de orden Par hasta el 64<sup>a</sup>.
	- $\checkmark$  **IMPARES**: El instrumento muestra solo los armónicos de orden Impar hasta el 64<sup>a</sup>.
- 3. Pulse las teclas **SAVE** o **ENTER** (o bien el icono **)** para guardar la programación seleccionada confirmando con "Ok". La programación efectuada se mantendrá incluso después del apagado del instrumento.
- 4. Para abandonar las modificaciones efectuadas o para salir sin guardar, pulse la tecla **ESC** (o bien el icono X).

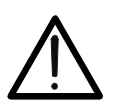

Independientemente de los armónicos seleccionados para la visualización, el instrumento permite en cada caso el registro de los valores de todos los armónicos.

**ATENCIÓN** 

### **5.3.2.3. Opción valores de los armónicos**

Esta opción permite seleccionar el valor de los armónicos visualizados en la sección Visualización Medida del instrumento.

- 1. Posicione el cursor sobre la función "**Arm. Valores**" utilizando las teclas flecha arriba o abajo evidenciado con fondo azul.
- 2. Use las teclas **F3** o **F4** (o bien los términos **MOD(+)** o **MOD(-)** en el visualizador) son seleccionables dos funciones:
	- **ABSOLUTOS**: El instrumento muestra el valor de cada armónico en valor absoluto (V para armónicos de tensión y A para armónicos de corriente).
	- **PORCENTAJE**: El instrumento muestra los valores de cada armónico en valor porcentual respecto a la respectiva fundamental
- 3. Pulse las teclas **SAVE** o **ENTER** (o bien el icono **V**) para guardar la programación seleccionada confirmando con "Ok". La programación efectuada se mantendrá incluso después del apagado del instrumento.
- 4. Para abandonar las modificaciones efectuadas o para salir sin guardar, pulse la tecla **ESC** (o bien el icono **X**).

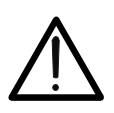

**ATENCIÓN** 

Independientemente del tipo de armónicos seleccionados para la visualización, el instrumento permite en cada caso el registro de los valores **absolutos** de los armónicos.

### **5.3.2.4. Opción Zoom respecto al primer armónico**

Esta opción ofrece al usuario la posibilidad de visualizar el gráfico del histograma de los armónicos con zoom relativo referido al primer armónico (fundamental) o bien con zoom relativo al armónico con mayor magnitud visualizado en la sección Visualización medida del instrumento. En tal caso el scopo mejora eventualmente la resolución de lectura de los gráficos.

- 1. Posicione el cursor sobre la función "**Arm. Zoom 1e Armónico**" utilizando las teclas flecha arriba o abajo evidenciado con fondo azul.
- 2. Usando las teclas **F3** o **F4** (o bien los términos **MOD(+)** o **MOD(-)** en el visualizador) son selecionables dos funciones:
	- **SI**: El instrumento efectua el zoom de los gráficos referente al primer armónico.
	- **NO**: El instrumento efectua el zoom de los gráficos referentei al armónico de mayor magnitud, excluyendo el primer armónico
- 3. Pulse las teclas **SAVE** o **ENTER** (o bien el icono **)** para guardar la programación seleccionada confirmando con "Ok". La programación efectuada se mantendrá incluso después del apagado del instrumento.
- 4. Para abandonar las modificaciones efectuadas o para salir sin guardar, pulse la tecla **ESC** (o bien el icono  $\mathbf{X}$ ).

### **5.3.2.5. Opción Valores Medios**

Esta opción, **disponible sólo para sistema Trifásico 4-hilos**, incluye la media aritmética de los valores TRMS de las:

- Tensiones de fase V1, V2, V3.
- Corrientes de fase I1, I2, I3.
- Potencias activas P1, P2, P3.

El resultado es mostrado en la Página 9/9 de los valores numéricos (ver la Fig. 26) en el interior de la sección Visualización Medida.

- 1. Posicione el cursor sobre la función "**Valores Medios**" utilizando las teclas flecha arriba o abajo evidenciado con fondo azul.
- 2. Usando las teclas **F3** o **F4** (o bien los términos **MOD(+)** o **MOD(-)** en el visualizador) son seleccionable dos funciones:
	- **SI**: El instrumento muestra la página 7/7 de los valores medios en la sección visualización medida para el sistema trifásico 4-hilos.
	- **NO**: El instrumento no muestra la página de los valores medios y en la sección visualización medida de los valores medidos serán presentes en la página 6/6
- 3. Pulse las teclas **SAVE** o **ENTER** (o bien el icono **)** para guardar la programación seleccionada confirmando con "Ok". La programación efectuada se mantendrá incluso después del apagado del instrumento.
- 4. Para abandonar las modificaciones efectuadas o para salir sin guardar, pulse la tecla **ESC** (o bien el icono X).

## VEGA78 **5.4. SECCIÓN CONFIGURACIÓN REGISTRO**

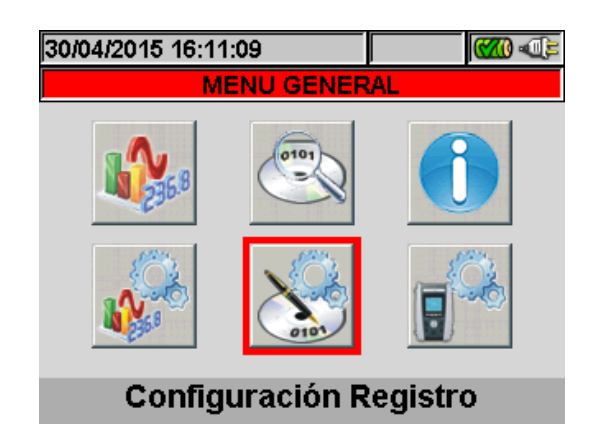

Fig. 53: MENU GENERAL - Pantalla Configuración Registro

En esta sección el instrumento permite definir cada posible detalle relativo a la activación del registro, efectuando la selección de los parámetros, el tipo de análisis a efectuar con grandes detalles y extrema símplicidad gracias al uso del visualizador táltil "touch screen"  $\overline{y}$  de los iconos  $\overline{y}$  y  $\overline{x}$  particularmente incluidos en tal sección.

### **5.4.1. Pantalla Configuración Registro**

Esta pantalla está pensada para diferentes niveles y subniveles con una estructura de árbol de todo lo equiparable a la función Recurso del ordenador de Windows, adjuntando con gran detalle las opciones deseadas. Después la selección del icono "Programación Registro". El instrumento presenta la siguiente pantalla:

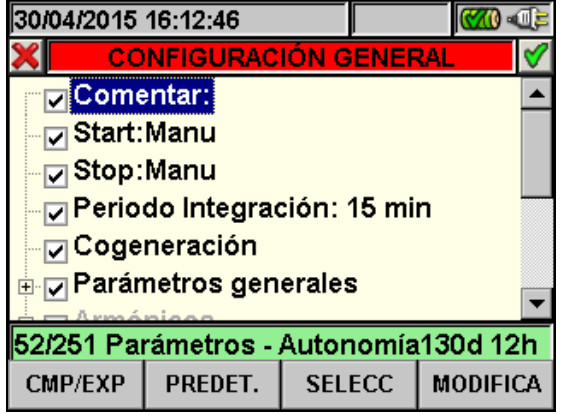

Fig. 54: Pantalla Configuración Registro

Usando las teclas flecha arriba y abajo o bien operando directamente sobre el visualizador es posible evidenciar las varias funciones internas y seleccionar/deseleccionar los términos en el interior de las casillas (check box). En correspondencia del check box con el símbolo "**+**" el nodo se expande abriendo un subnivel en el cual es posible efectuar nuovas selecciones. Pulsando sobre el check box con el símbolo "**-**" vuelve al nivel anterior. La selección/deselección es definida en el visualizador, con el fin de ayudar al usuario,del modo siguiente:

- $\triangleright$  Texto Gris y check box vacio  $\rightarrow$  Nodo completamente deseleccionado.
- Texto **Negro** y check box vacio Nodo parcialmente seleccionado.
- Texto **Negro** y check box seleccionado Nodo completamente seleccionado.

Es posible trabajar en el visualizador sobre la barra de desplazamiento colocada en la parte superior derecha. La barra está presente en la parte inferior del visualizador comprende las siguientes funciones, correspondientes a las teclas **F1**, **F2**, **F3**, **F4**:

- Función **CMP/EXP**: Usada para comprimir / expandir los subniveles.
- Función **PREDET.**: Usada para abrir la sección de las configuraciones predeterminadas (ver el § 5.4.9).
- Función **SELECC**: Usada para la seleccionar/deseleccionar los parámetros en los varios niveles.
- Función **MODIFICA**: Usada para efectuar las modificaciones en el interior del nivel

Sobre la parte baja del visualizador encontrará la **Autonomía de registro** en formato de Horas y Días, que se espera dinámicamente en función de la selección de parámetros efectuados.

### **5.4.2. Función Comentarios**

Esta opción permite de insertar y/o modificar una línea de comentario en el visualizador, con el fin de identificar el tipo de análisis, que aparecerá en el informe de impresión descargada del PC al instrumento. El comentario es configurable tanto a través del programa TopView en dotación (para más información consulte la Ayuda en línea del programa) o usando interactivamente el teclado virtual activable pulsando la tecla **F4** (o la función **MODIFICAR** sobre el visualizador). Tal función es siempre activo y no deseleccionable.

### **5.4.2.1. Uso del teclado virtual**

Con la función **Comentarios:** evidenciada con fondo azul, pulse la tecla **F4** (o la función **MODIFICAR** sobre el visualizador). La ventana siguiente del teclado virtual se muestra como:

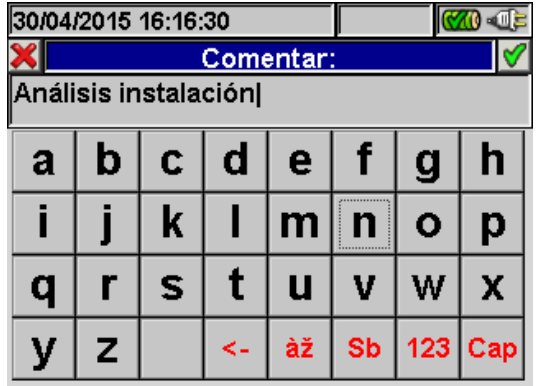

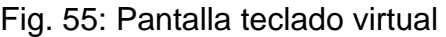

En la tabla siguiente es mostrada la descripción de las teclas del teclado virtual:

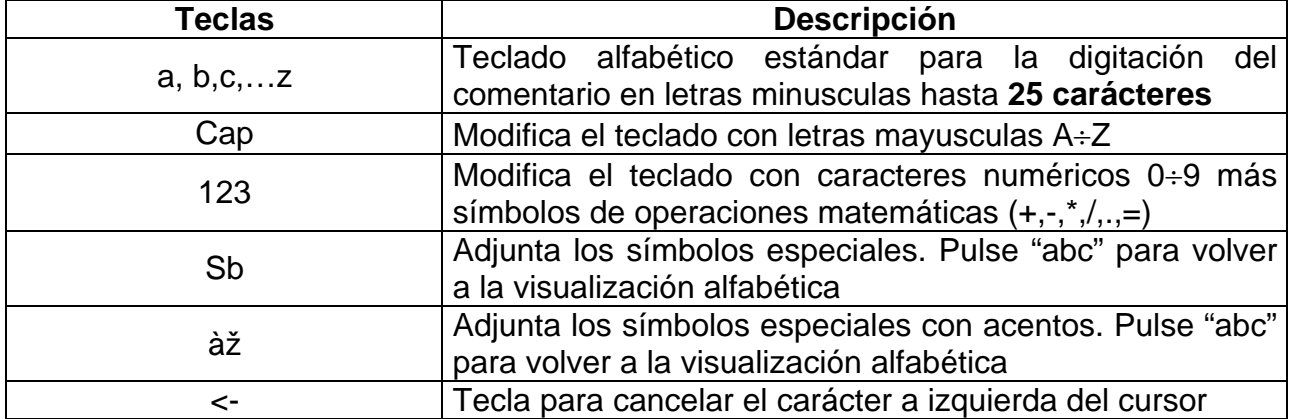

Tabla 1: Descrizione tasti funzione della tastiera virtuale
#### **5.4.3. Función Start y Stop**

Esta función permite definir el modo de activación y desactivación del registro efectuable con el instrumento (ver el § 5.4.10). La opción posible es:

- **Manu**: El registro se activa/desactivaba MANUAL pulsando la tecla **GO/STOP**.
- **Auto**: El registro se activa/desactiva en modo AUTOMATICO partiendo de una fecha/hora programada, **pulsando preliminarmente ia tecla GO/STOP**.

La configuración por defecto es siempre el modo Manual y los términos de tal función no es deseleccionable. Para pasar el modo automático (ver el § 5.4.10.1) operar como sigue:

- 1. Posicione el cursor sobre la función "**Start:Manu**" o "**Stop:Manu**" utilizando las teclas flecha arriba o abajo evidenciado con fondo azul.
- 2. Pulse la tecla **F4** (o bien la función **MODIFICA** del visualizador). En la parte inferior del visualizador el instrumento muestra una barra de comando con la función "Manu".
- 3. Pulse la tecla **F3** (**MOD(+)**) o **F4**(**MOD(-)**) para seleccionar el modo "**Auto**".
- 4. Use las teclas flecha derecha o izquierda para moverse en el campo de la fecha y hora. Use la tecla flecha arriba o la tecla **F3** (**MOD(+)**) para incrementar el valor y la tecla flecha abajo o la tecla **F4**(**MOD(-)**) para decrementar el valor.
- 5. Pulse las teclas **SAVE** o **ENTER** (o bien el icono **)** para guardar la programación efectuada. El modo Automático y la fecha/hora programada serán mostradas en el visualizador.

#### **5.4.4. Función Periodo Integración**

Esta función permite programar el periodo de integración (ver el § 10.5.1) es decir el intervalo temporal entre dos registros consecutivos en el ámbito de la entera campaña de medida. El término de tal función es siempre activo y no deseleccionable.

- 1. Posicione el cursor sobre la función "**Periodo Integración**" utilizando las teclas flecha arriba o abajo evidenciado con fondo azul.
- 2. Pulse la tecla **F4** (o bien la función **MODIFICA** en el visualizador). En la parte inferior del visualizador el instrumento muestra una barra de comando con la función "Periodo Integración".
- 3. Pulse la tecla **F3** (**MOD(+)**) o **F4**(**MOD(-)**) o las teclas flecha arriba o abajo para la programación del periodo de integración deseado escogiendo entre los valores: **1s, 5s, 10s, 30s, 1min, 2min, 5min, 10min, 15min, 30min, 60min**.
- 4. Pulse las teclas **SAVE** o **ENTER** (o bien el icono **)** para guardar la programación efectuada. El periodo de integración programado es mostrado en el visualizador.

#### **5.4.5. Función Cogeneración**

La selección de esta función, efectua usando las teclas flecha arriba o abajo o punteando directamente el término en el visualizador, inserte en el listado de los parámetros registrables los valores de la potencia y de la energía generada (cogeneración) (ver el § 10.4.1).

#### **5.4.6. Función Parámetros Generales**

Esta función permite la selección de los parámetros de red eléctrica deseados en el ambito del registro. Este nivel tiene diferentes subniveles internos en el cual es posible la definición detallada en función del tipo de sistema eléctrico (ver el § 5.3.1).

En función de la elección efectuada, el instrumento puede presentar algunas pantallas de errores. Las siguientes situaciones son posibles:

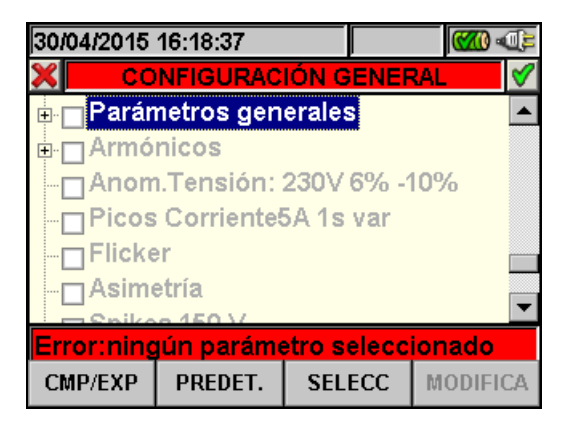

Fig. 56: Sección Parámetros Generales: ninguna selección

La Fig. 56 muestra la situación en el cual el instrumento da el error de ningún parámetro seleccionado, aunque se haya seleccionado la función "Parámetros Generales" para su visualización. Función en color gris y el check box no visible. En tal caso los análisis de Armónicos, Anomalías de tensión, ecc.. no serán posibles. Para salir de esta situación pulse la tecla **F3** (o bien la función "**SELECC**" del visualizador. En tal caso aparecerá el flag de selección junto a la función "Parámetros Generales" y la situación anterior se modificará en la pantalla siguiente con texto sobre fondo Negro y check box seleccionado:

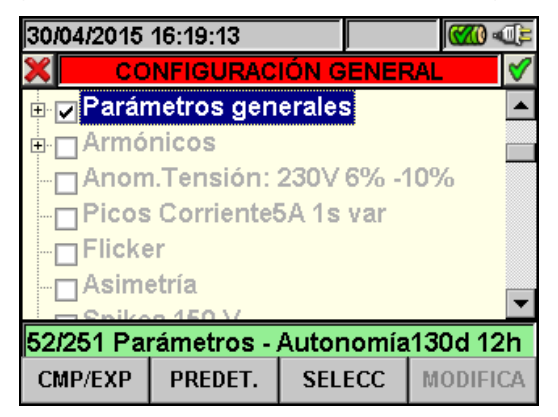

Fig. 57: Sección Parámetros Generales: parámetros seleccionados

Para efecto del usuario, en el Fig. 52 ejemplo de la han sido seleccionados 52 parámetros eléctricos sobre un total de **251 disponibles** y el instrumento incluye automáticamente la autonomía de registro con la actual programación.

## **ATENCIÓN**

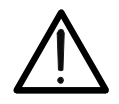

La activación del flag de la función "Parámetros Generales" comporta la selección automática de los principales parámetros de la red en cuyo número es variable en función del sistema eléctrico en examen (Tensiones, Corrientes, Frecuencia, Factor de Potencia, Potencias Activas, Reactivas, Aparentes, Energías Activas, Reactivas, Aparentes). La deselección de la función "Parámetros Generales" comporta la automática deselección de la función citada.

La situación opuesta es relativa a la selección de demasiados parámetros durante la operación. En tal caso el instrumento incluye el siguiente tipo de pantalla:

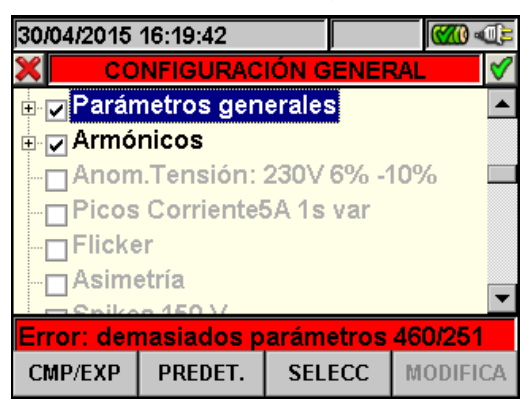

Fig. 58:Sección Parámetros Generales: Demasiados parámetros seleccionados

En la Fig. 58 es posible ver que la selección de los parámetros de análisis armónico comporta un número de parámetros superior al máximo permitido de 251 y esto genera la condición de error. Proceda en tal caso a la deselección de parámetros para salir de tal situación de error:

## **ATENCIÓN**

La selección de un parámetro eléctrica comporta un aumento del número de parámetros no necesariamente de una sola unidad. En particular:

- Frecuencia  $\rightarrow$  1 parámetro seleccionado.
- Tensión  $\rightarrow$  de 1 a 7 parámetros seleccionados en función del sistema.
- Corriente  $\rightarrow$  de 1 a 4 parámetros seleccionados en función del sistema.
- Potencias y Energías  $\rightarrow$  desde 1 a 8 parámetros seleccionados en función del sistema y de la Cogeneración.
- Factor de potencia  $\rightarrow$  desde 1 a 4 parámetros seleccionados en función del sistema y de la Cogeneración.
- Armónicos: THD y DC  $\rightarrow$  desde 1 a 8 seleccionados en función del sistema.
- Armónicos Impares  $\rightarrow$  desde 25 a 100 parámetros seleccionados en función del sistema.
- Armónicos Pares  $\rightarrow$  desde 24 a 96 parámetros seleccionados en función del sistema.
- Anomalías tensión  $\rightarrow$  ningún parámetro seleccionado
- Asimetría  $\rightarrow$  1 parámetro seleccionado.

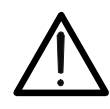

#### **5.4.6.1. Descripción subniveles función Parámetros Generales**

Pulse la tecla **F1** (**CMP/EXP** en el visualizador) para expander o comprimir los subniveles. Los parámetros mostrados en los subniveles tiene una estrecha relación al tipo de sistema considerado y seleccionado (ver el § 5.3.1). A modo de ejemplo se muestra las pantallas de un **sistema trifásico 4-hilos**. Consideraciones similares se aplican a cualquier otro sistema de medida seleccionad.

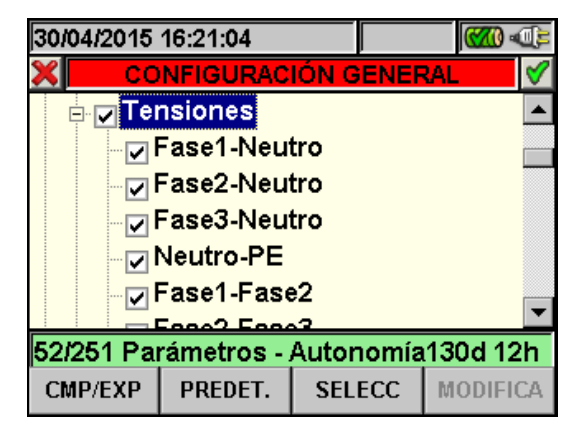

Fig. 59: Subnivel Parámetros Generales - Caso Monofásico

Cada parámetro es seleccionable de modo completamente **indipendiente** de los otros. Los siguientes parámetros son considerados para el registro en un sistema Trifásico 4 hilos

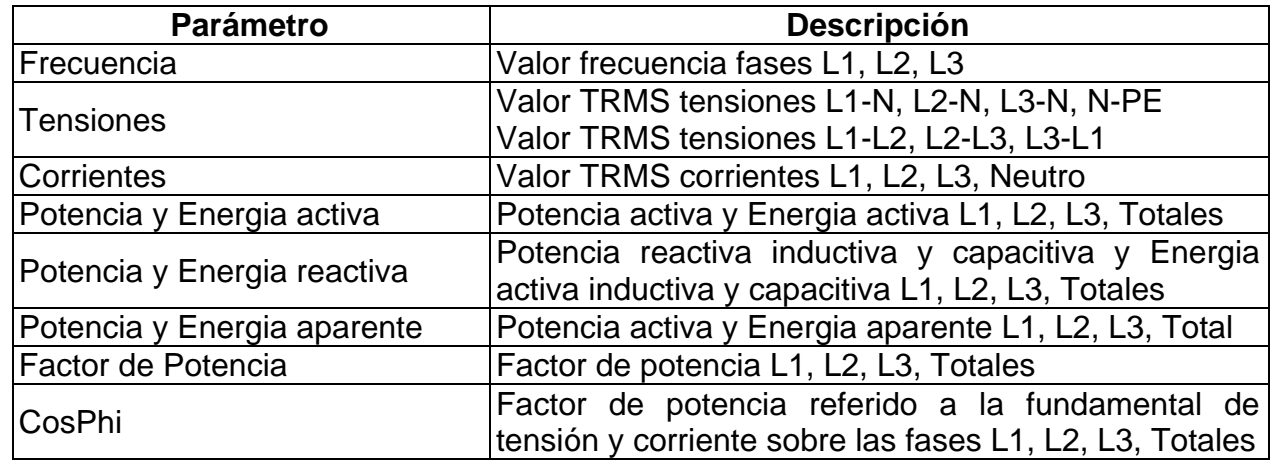

Tabla 2: Parámetros seleccionables para sistema Trifásico 4-hilos

Pulse las teclas **SAVE** o **ENTER** (o bien el icono **V**) para guardar cada selección efectuada. En tal situación el instrumento presenta una ventana de confirmación del guardado. Confirmar con "Ok" en tal ventana. Para abandonar las modificaciones efectuadas o para salir sin guardar, pulse la tecla **ESC** (o bien el icono **X**).

#### **5.4.6.2. Descripción subniveles función Armónicos**

El subnivel en correspondencia de la función "Armónicos" es mostrado en el visualizador a través de la casila "**+**". Pulse la tecla **F1** (**CMP/EXP** en el visualizador) para expandir o comprimir los relativos subniveles. En tal situación la casilla "**-**" es mostrada en el visualizador. Los parámetros mostrados en el subnivel son en estrecha relación al tipo de sistema considerado y seleccionado (ver el § 5.3.1). En la figura siguiente son reportadas las diversas situaciones.

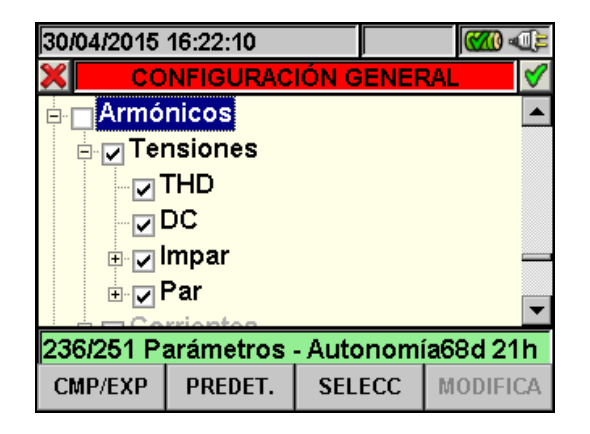

Fig. 60: Subnivel Armónicos – selección inicial parámetros

El subnivel Armónicos contiene otro nivel interno en el cual es posible efectuar la completa selección personalizada de los armónicos deseados. Para tal operación posicione el cursor sobre la función **Impares** o **Pares** usando las teclas flecha y pulse la tecla **F1** (o bien **CMP/EXP** en el visualizador). El resultado, relativo a los armónicos de orden Impar son mostrados en la siguiente figura:

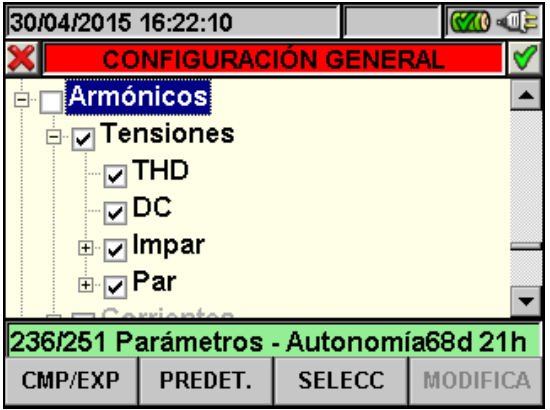

Fig. 61: Subnivel Armónicos – selección Armónicos Impares

Aunque en este caso es posible seleccionar/deseleccionare cada singular armónico usando las teclas flecha arriba o abajo o directamente sobre el visualizador, pulsando la tecla **F3** (o la función **SEL** en el visualizador). El número de los parámetros seleccionable y la autonomía de registro aparece automáticamente en el visualizador y son reportados en la Tabla siguiente (ver el § 10.2):

Pulse las teclas **SAVE** o **ENTER** (o bien el icono  $\blacksquare$ ) para guardar cada selección efectuada. En tal situación el instrumento presenta una ventana de confirmación del guardado. Confirmar con "Ok" en tal ventana. Una vez completada la operación el instrumento vuelve a la pantalla del menú general. Para abandonar las modificaciones efectuadas o para salir sin guardar, pulse la tecla **ESC** (o bien el icono **X**).

La selección de los parámetros de análisis armónico requiere **necesariamente** la selección preliminar de las tensiones o de las corrientes al interior del subnivel de los Parámetros Generales. El instrumento presenta las siguientes pantallas de error:

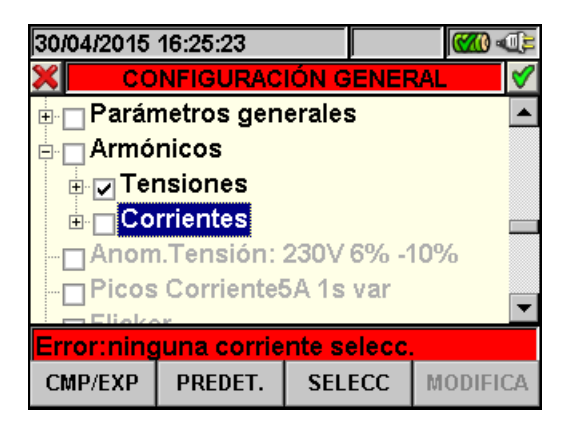

Fig. 62: Pantalla ninguna corriente seleccionada

En el caso en el cual el instrumento muestra la situación de error de la Fig. 62 seleccione la función "Corrientes" en el subnivel "Parámetros Generales" (ver el § 5.4.6.1).

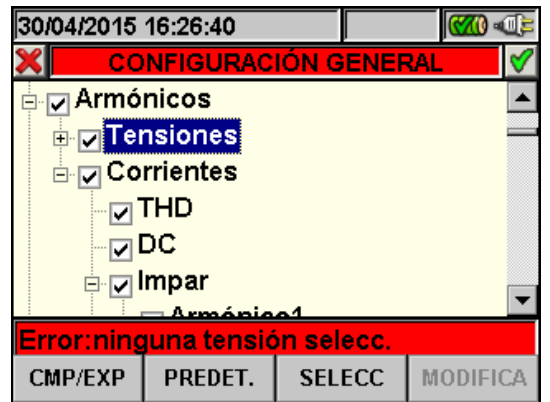

Fig. 63: Pantalla ninguna tensión seleccionada

En el caso en el cual el instrumento muestrai la situación de error de la Fig. 46 seleccione la función "Tensiones" en el subnivel "Parámetros Generales" (ver el § 5.4.6.1).

#### **5.4.7. Función Anomalías de Tensión**

Esta función permite programar los parámetros de control relativos al registro de las anomalías de tensión (huecos, picos, interrupciones - ver el § 10.1) en modo completamente **independiente** del análisis periodico en el cual es necesaria la programación del periodo de integración. El instrumento presenta la pantalla siguiente:

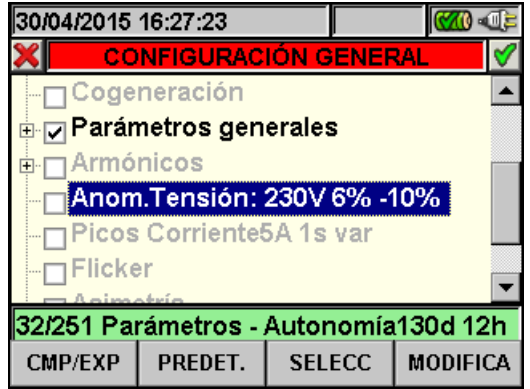

Fig. 64: Pantalla Anomalías de Tensión

Pulse la tecla **F4** (o bien la función **MODIFICA** en el visualizador) para la programación de los parámetros de la obtención de las anomalias. En particular es posible programar:

- La tensión nominal de referencia dependiente del tipo de sistema considerado. En particular **Vref = VP-N** (sistema Monofásico y Trifásico 4-hilos), **Vref = VP-P** (sistema trifásico 3-hilos y ARON).
- El límite superior de la tensión nominal de referencia, seleccionable desde el **1% al 30%** para la detección de picos de tensión.
- El límite inferior de la tensión de referencia, seleccionable desde el **1% al 30%** para la detección de huecos de tensión

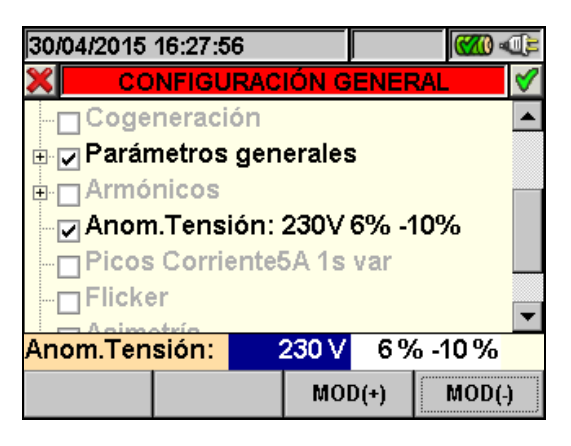

Fig. 65: Pantalla Anomalías de Tensión - programación parámetros

- 1. Use las teclas flecha derecha o izquierda para evidenciar con fondo azul el campo deseado.
- 2. Use las teclas flecha arriba o abajo o bien las teclas **F3** o **F4** (o bien la función **MOD(+)** o **MOD(-)** en el visualizador) para la programación del valor correspondiente. La presión prolongada de estas teclas permite una rápida definción del valor, mientras que una pulsación incrementa o decrementa una unidad.
- 3. Pulse las teclas **SAVE** o **ENTER** (o bien el icono **)** para guardar cada programación efectuada.

## **ATENCIÓN**

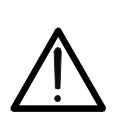

El valor de la tensión de referencia nominal debe ser programado en función del tipo de sistema en examen y de la tensión medida. El instrumento aparece el mensaje "**Vref errónea**" al inicio del registro y no permite la operación en caso de error de configuración (ej: sistema 4-hilos y Vnom = 400V). Programe el correcto valor en tal situación.

### **5.4.8. Función Asimetría**

La selección de esta función, efectuada tanto usando las teclas flecha arriba o abajo o punteando directamente el término del visualizador, inserte en el listado de los parámetros para el registro el valor de los parámetros **NEG%** y **CERO%** indicativos de la asimetría de las tensiones de entrada respectivamente de la negativa y de la cero (ver § 10.3). La función "Asimetría" no aparece en el caso de seleccionar el sistema Monofásico

#### **5.4.9. Configuraciónes predeterminada**

Con el fin de incluir una ayuda antes del inicio de un registro, el instrumento permite la selección de 5 configuraciones predefinidas correspondientes a típicas situaciones presentes en las instalaciones eléctricas industriales con una configuración por "Defecto" defina de fábrica.

El instrumento permite además definir **hasta 14 configuraciones personalizables**, guardables y rellamables por el usuario en cada momento. La selección de esta configuración carga automáticamente sobre el instrumento **exclusivamente** los parámetros necesarios para la ejecución del registro seleccionados por el usuario. Las configuraciones predefinidas son:

- 1. **DEFECTO**: programación de los parámetros de fábrica para el instrumento.
- 2. **ANOMALIAS DE TENSIÓN**: programación de los parámetros para la calidad de red relativa a las anomalías de tensión (huecos, picos, interrupciones – ver el § 10.1).
- 3. **ARMÓNICOS**: programación de los parámetros de análisis armónicos para tensiones y corrientes (ver el § 10.2).
- 4. **POTENCIA & ENERGIA**: programación de los parámetros relativos a las medidas de Potencia y Energía (ver el § 10.4).

En cualquier pantalla de la sección "Configuración Registro" pulse la tecla **F2** (o seleccione la función **PREDET.** en el visualizador). El instrumento muestra la pantalla siguiente:

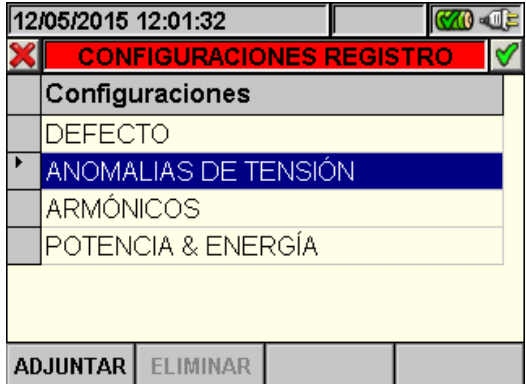

Fig. 66: Pantalla configuración predefinida

Seleccione la configuración deseada usando las teclas flecha arriba y abajo y pulse la tecla **SAVE** o **ENTER** (o bien el icono **)** para guardar la programación. El instrumento muestra el mensaje "**Cambiar Configuración registro?**" confirmar con "Ok". El instrumento automáticamente selecciona los parámetros y la autonomia de registro.

Para adjuntar una configuración predefinida personalizada pulse la tecla **F1** (o la función **ADJ** sobre el visualizador). El instrumento mostrará el mensaje "**Guardar configuración?**" confirmar con "Ok" y activará automáticamente el teclado virtual (ver § 5.4.2.1) en cual es posible definir y guardar el nombre personalizado. Al término de tal operación el instrumento muestra la siguiente pantalla:

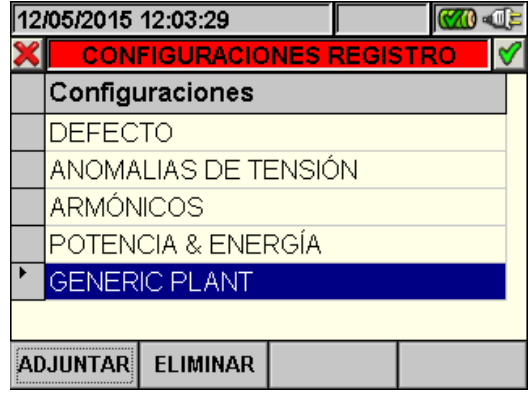

Fig. 67: Pantalla configuración personalizada

En el ejemplo de Fig. 67 la configuración personalizada "GENERIC PLANT" ha sido creada y puede ser cargada pulsando las teclas **SAVE** o **ENTER** (o el icono  $\blacksquare$ ). Tal configuración puede ser cancelada en cualquier momento pulsando la tecla **F2** (o la función **CANC** del visualizador). En el instrumento aparecerá el mensaje "**Cancelar la configuración**  seleccionada?"confirme con "Ok" para completar la operación. Recuerde que las 5 configuraciones predefinidas y la configuración por DEFECTO **no** será nunca posible su eliminación.

Para abandonar las modificaciones efectuadas o para salir sin guardar, pulse la tecla **ESC**  (o bien el icono  $\boxed{\times}$ ). Seguidamente son reportados los parámetros seleccionados del instrumento para cada una de las configuraciones típicas:

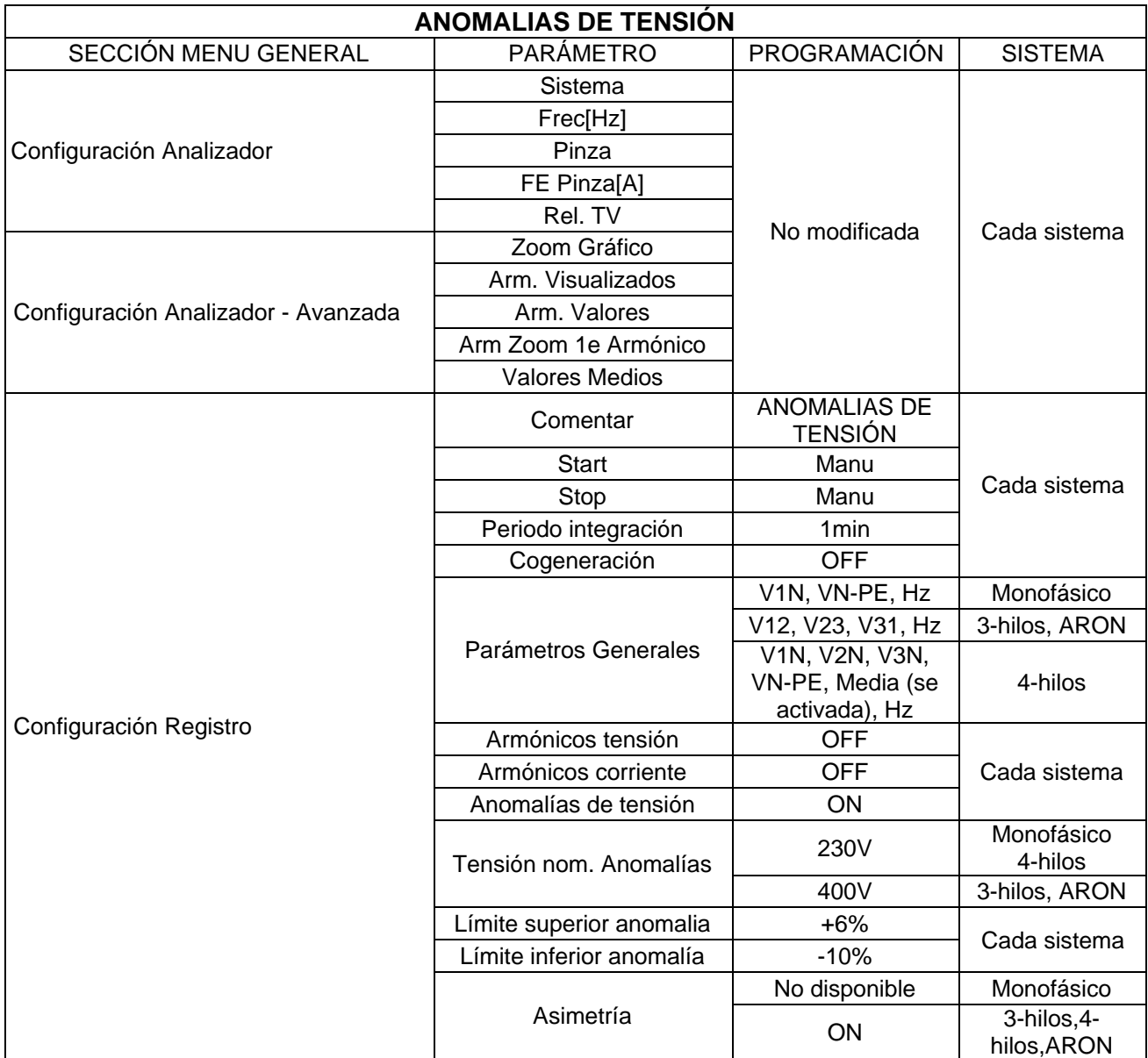

Tabla 3: Listado parámetros configuración predeterminada Anomalías Tensión

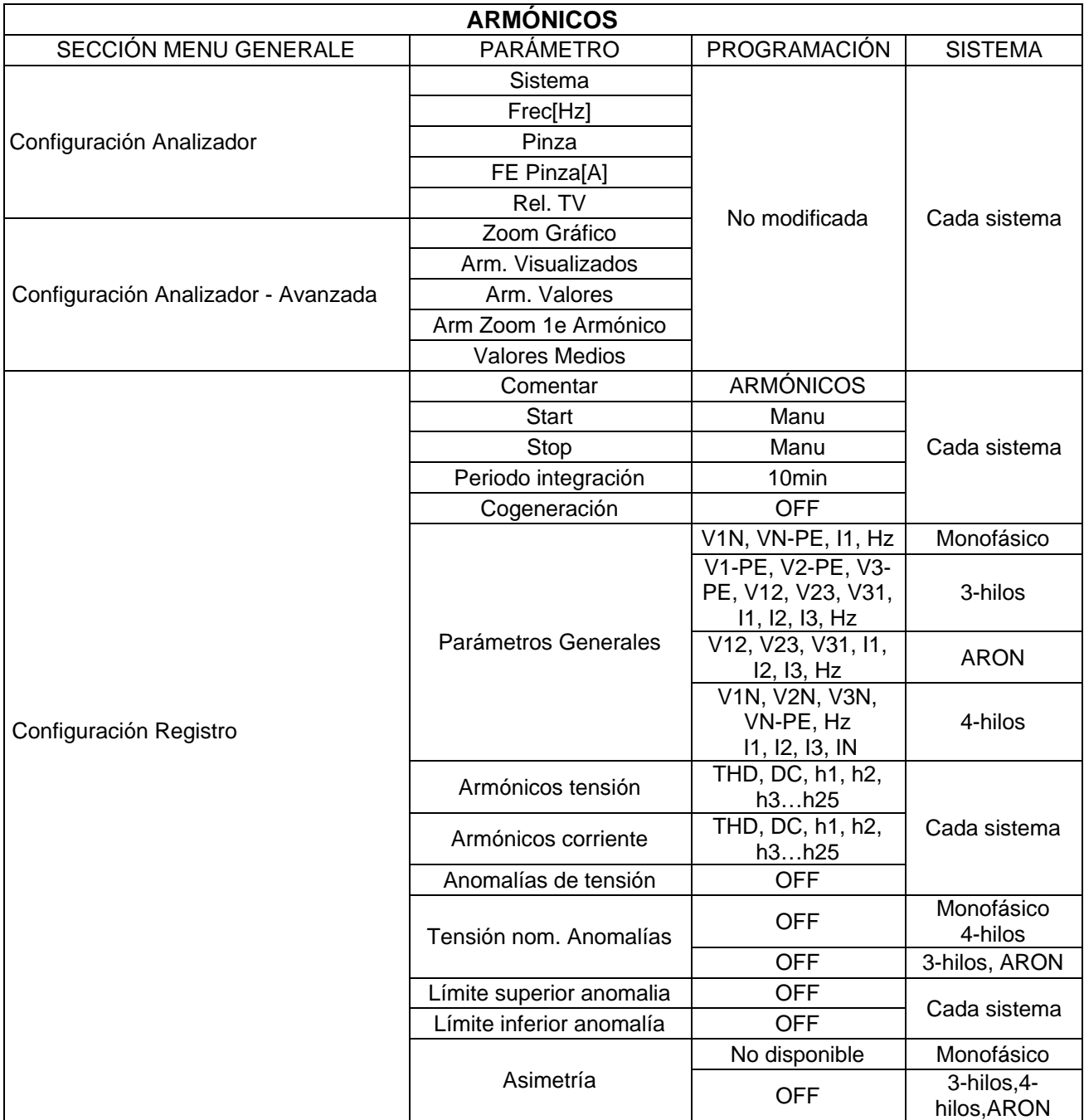

Tabla 4: Listado parámetros configuración predeterminada Armónicos

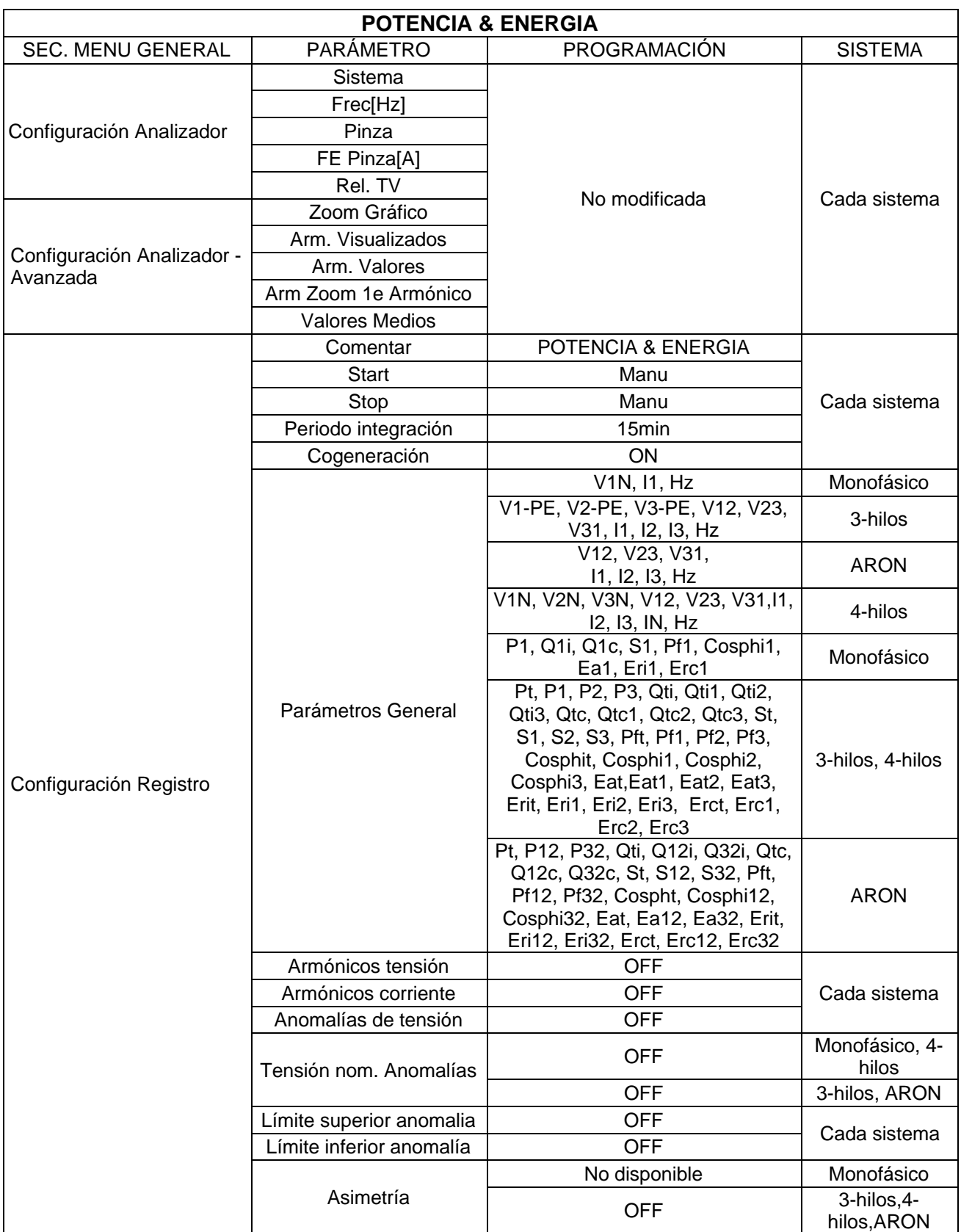

Tabla 5: Listado parámetros configuración predeterminada Potencia & Energía

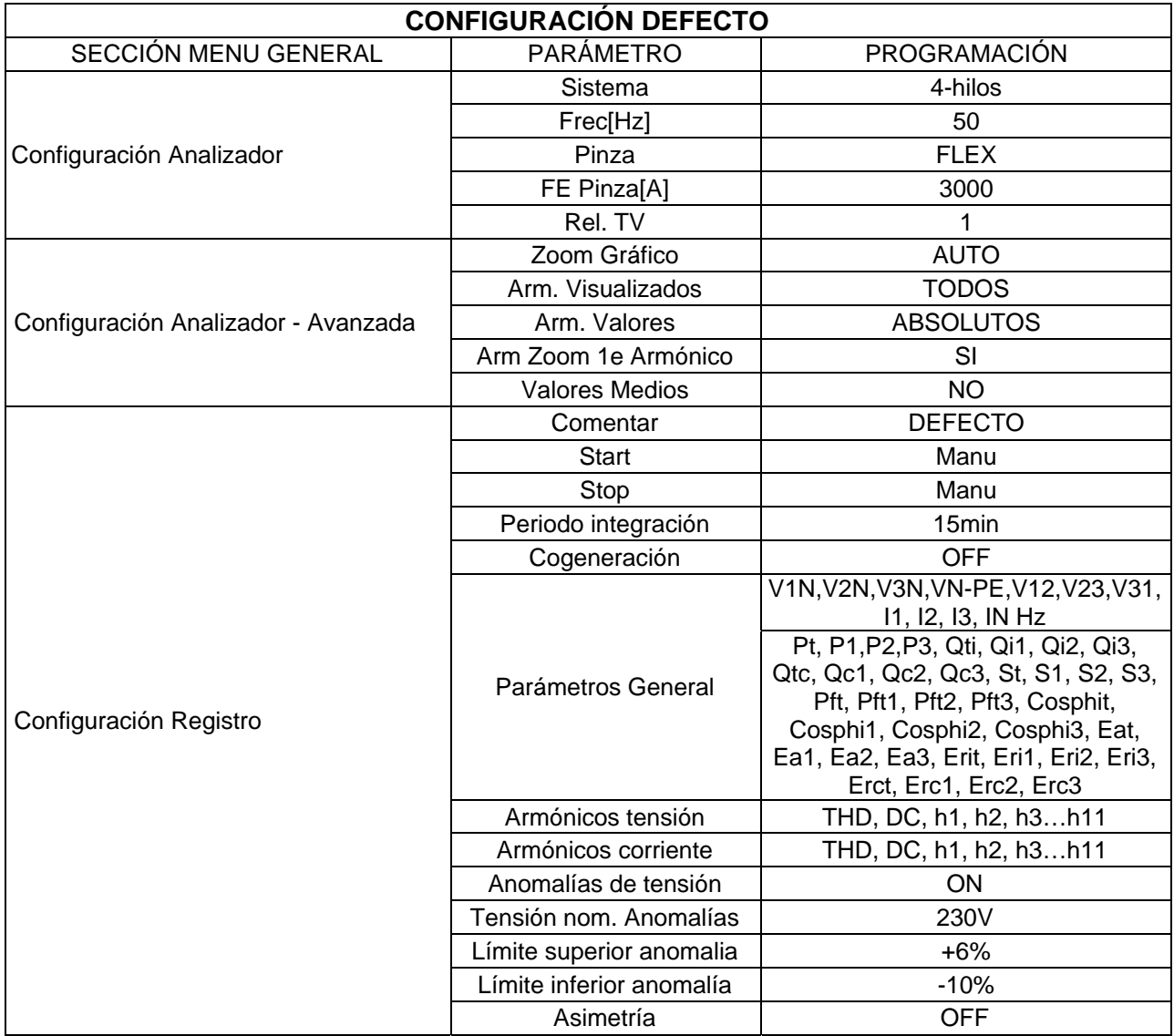

Tabla 6: Listado parámetros configuración predeterminada DEFECTO

## **ATENCIÓN**

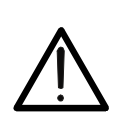

La configuración por DEFECTO define la selección de los parámetros con el instrumento sale de fábrica como explica la Tabla 6. Cada modificación operada y guardada por el usuario en la sección "Programación Analizador" modifica tal configuración con la nueva selección que puede ser distinta a la inicial.

### VEGA78

### **5.4.10. Inicio de un registro**

El instrumento permite el incio de un registro en modo MANUAL o AUTOMATICO (ver el § 5.4.3) a partir de la pulsación de la tecla **GO/STOP**.

Terminada la selección relativa a la sección "Configuración Analizador" y "Configuración Registro", un registro es activavo **exclusivamente** en la pantalla relativa a:

- **MENU GENERAL** (cualquier icono seleccionado).
- **Visualización Medidas** (cualquier pantalla).

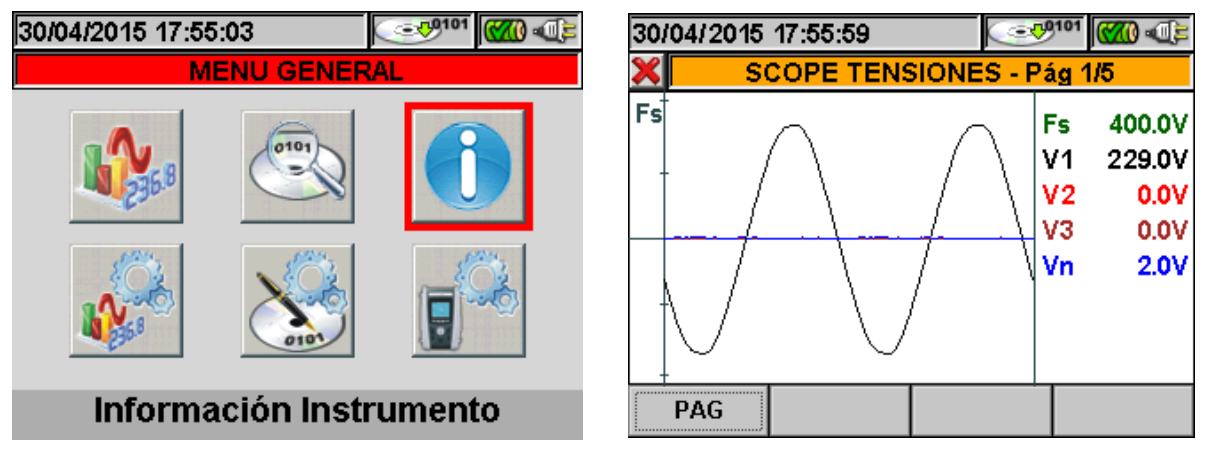

Fig. 68: Ejemplo de pantallas para activar un registro

Pulse la tecla **ESC** (o bien el icono **X**) sobre el instrumento hasta llegar a las condiciones como en el ejemplo de la Fig. 68 antes de activar un registro. El inicio del registro es efectuado del modo siguiente:

- **MANUAL**: El registro se inicia al minuto sucesivo a la pulsación del tecla **GO/STOP**.
- **AUTO**: Al pulsar la tecla **GO/STOP** (**necesaria**) El instrumento se mantiene a la espera hasta alcanzar la Fecha/Hora programada (ver el § 5.4.3) para poder aniciar el registro.

El estado de espera y de registro en curso son evidenciados con la presencia del icono presente en la parte superior del visualizador, como muestra la figura siguiente:

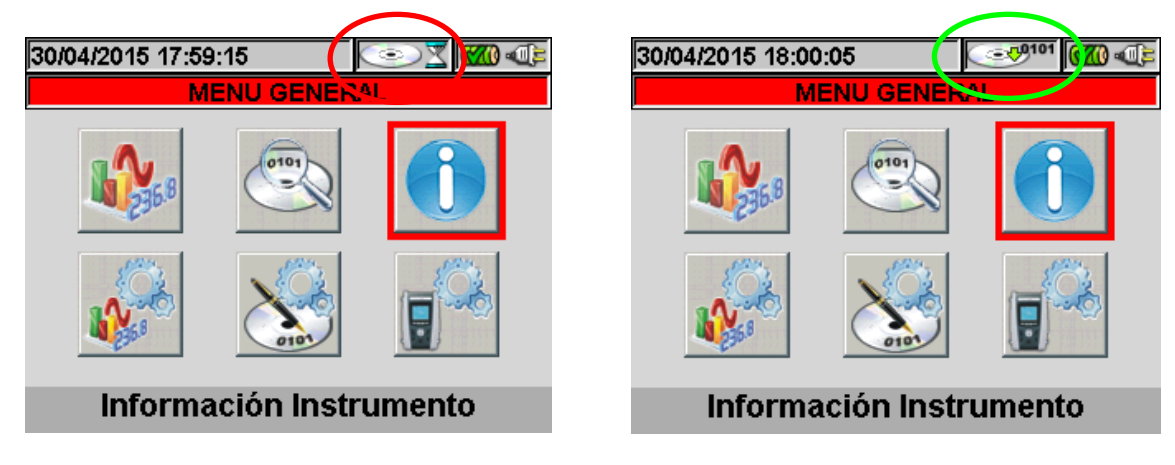

Fig. 69: Instrumento en espera Fig. 70: Registro en curso

Pulse nuevamente la tecla **GO/STOP** para terminar en cualquier momento el registro en curso. El icono de la Fig. 70 desaparece del visualizador.

## **ATENCIÓN**

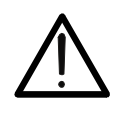

Se recomienda siempre iniciar un registro conectando el instrumento al **alimentador externo** incluido en dotación para no perder algún dato en el transcurso de la campaña de medida.

Antes de efectuar el inicio del registro una valoración preliminar en tiempo real de la situación de la instalación es oportuna, con el fin de decidir que registrar y programar coherentemente El instrumento aprovechando eventualmente la configuración predeterminada (ver el § 5.4.9).

Lo strumento fornisce eventualmente la seguente finestra messaggi alla pressione del tasto **GO/STOP**:

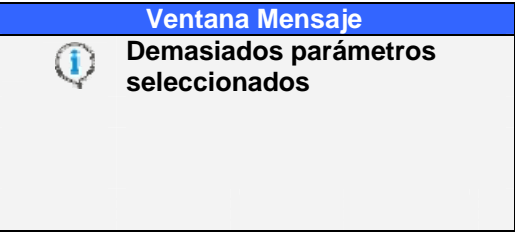

Fig. 71: Ventana mensaje Demasiados parámetros seleccionado

En el caso que estén seleccionados más parámetros para el registro, tal condición es necesario entrar en la sección "Programación Registro" y deseleccionar eventuales funciones no necesarias o no posibles con el tipo de sistema seleccionado. El instrumento en cada caso incluye, a la pulsación del tecla **GO/STOP**, un eventual ventana de mensaje, cuya función puede variar, utilizable como importante recordatorio para el usuario y no vinculante para el inicio del registro:

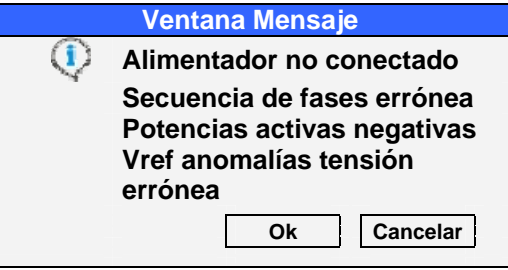

Fig. 72: Ventana mensaje recordatorio error

El significado de las funciones presentes en la ventana son las siguientes:

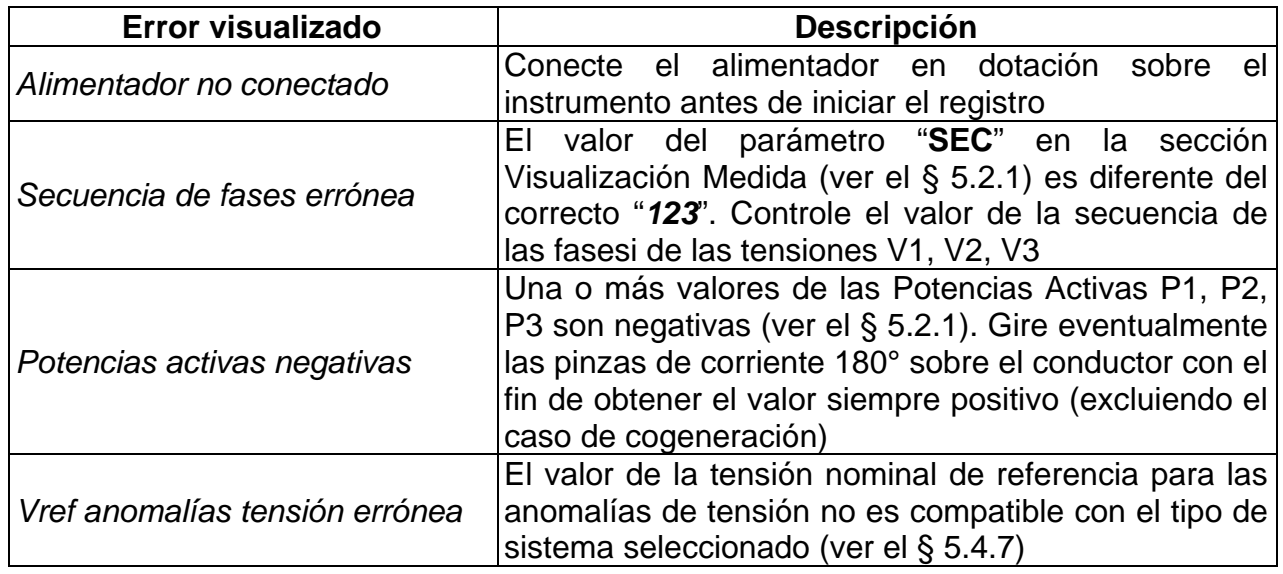

Tabla 7: Descripción errores antes del inicio del registro

Efectuadas las modificaciones de la programación del instrumento en base al número de los errores visualizados en la Fig. 72 y pulse nuevamente la tecla **GO/STOP** para iniciar el registro verificando eventuales errores en la ventana mensaje.

Confirme con **ENTER** o pulse la tecla "Ok" o "Cancelar" para salir de la ventana mensaje y proceder con el inicio del registro en cada caso con la tecla **GO/STOP**.

El valor predefinido del periodo di integración (ver el § 10.8.1) está programado cada **15min** el instrumento acumulerá datos en la memoria temporal por tal tiempo. Transcurrido tal periodo de tiempo el instrumento elaborerá los resultados memorizados en la memoria temporal y guardará en la memoria definitiva del instrumento la primera serie de valores relativos al registro.

Por tanto, suponiendo haber programado un periodo de integración de 15minutos, la duración del registro deberá ser de al menos 15 minutos para producir una serie de valores registrados y poder transferir al PC.

## **ATENCIÓN**

En la ejecución de un registro deje el instrumento conectado **al menos la duración de un periodo de integración** con el fin de poder guardar un resultado de medida. Interrumpiendo el registro antes del termino de un periodo de integración, **el instrumento no guardará nada en la memoria interna**.

#### **5.4.10.1. Inicio automático de un registro**

El modo de inicio automático de un registro prevee la definición de una Fecha/Hora coherente con la de sistema, en el interior de la sección "Configuración Registro" (ver el § 5.4). El instrumento presenta la pantalla siguiente:

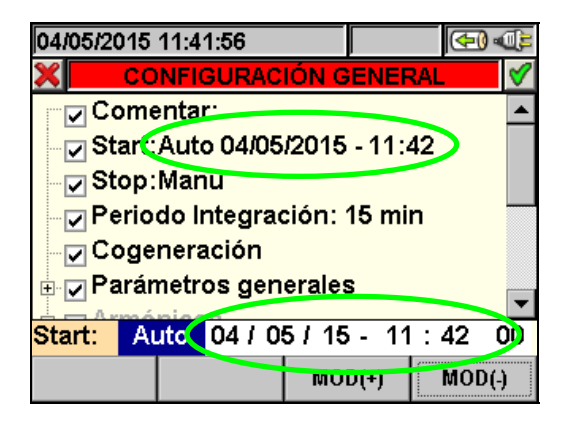

04/05/2015 11:42:31  $\blacksquare$ **CONFIGURACIÓN GENERA D** Comentar: D Start: Auto 04/05/2015 - 11:42 **D** Stop:Manu <mark>√</mark> Periodo Integración: 15 min **D** Cogeneración <mark>∄⊦⊘ Parámetros generales</mark> **Error: fecha inicio** CMP/EXP PREDET. **SELECC** MODIFICA

Fig. 73: Fecha/Hora correcta Fig. 74: Fecha/Hora incorrecta

- 1. Use las teclas flecha derecha o izquierda para mover el cursor sobre el campo correspondiente a la Fecha/Hora.
- 2. Pulse las teclas **F3** o **F4** (o bien **MOD(+)** o **MOD(-)** del visualizador) para incrementar o decrementar de una unidad el valor de las cifras hasta programar el valor deseado **coherente** con la fecha de sistema (ver la Fig. 73)
- 3. Pulse la tecla **SAVE** para guardar cada programación efectuada. En caso de error de programación en el instrumento aparece la pantalla de error mostrada en la Fig. 74
- 4. . Pulse la tecla **F4** (o bien **MODIFICAR** en el visualizador) y repita las operaciones del punto 2 insertando una fecha/hora coherente. En estas condiciones la tecla **SAVE** no tendrá efecto hasta reprender la correcta operación.

#### **5.4.11. Durante un registro**

Después de haber iniciado un registro, el instrumento permite visualizar en tiempo real los parámetros programados, incluido el estado actual de la operación.

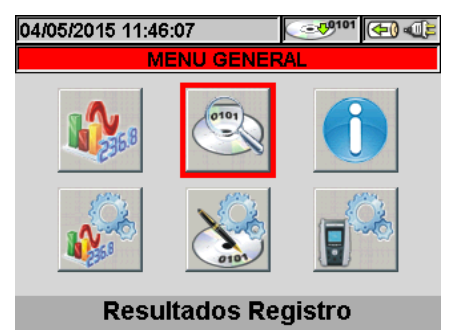

- Fig. 75: Pantalla Resultados Registro Registro en curso
- 1. Use las teclas flecha o bien seleccione el icono "Resultados Registro" en el MENU GENERAL.
- 2. Con registro en curso, pulse la tecla **ENTER** o toque el icono "Resultados Registro" en el visualizador. El instrumento muestra la pantalla siguiente:

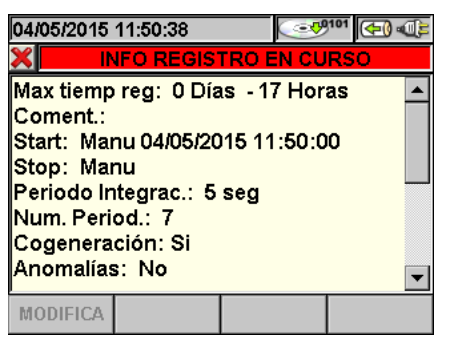

Fig. 76: Pantalla información registro en curso

- 3. En la pantalla de la Fig. 76 se encuentran las siguientes informaciones:
- Autonomía de registro del instrumento con la selección efectuada en Día/Hora.
- Comentario insertado en el la sección "Programación Analizador" (ver el § 5.4.2).
- $\triangleright$  Tipo de inicio del registro.
- $\triangleright$  Tipo de paro del registro.
- El número de los periodos de integración efectuados en tiempo real.
- La activación eventual de la cogeneración.
- El número de las Anomalias de tensión detectadas.
- $\triangleright$  El tipo de sistema utilizado.
- $\triangleright$  El tipo de pinza utilizada.
- El fondo de escala seleccionado para las pinzas utilizadas.
- La relación de transformación de eventuales TV externos
- 4. Pulse la tecla **ESC** (o bien el icono **X**) para salir de la pantalla de información.

Cada registro efectuado es **automáticamente** terminado y guardado por el instrumento unicamente al pulsar la tecla **GO/STOP** o al alcanzar la fecha/hora del paro automático.

### **ATENCION**

- La sección "Visualización Medida" es disponible durante una registro en curso. El instrumento mostrará el mensaje "*Menú no disponible en registro*" en caso de seleccionar otra sección. Termine el registro pulsando la tecla **GO/STOP**.
- La tecla **ON/OFF** está deshabilitada durante un registro en curso. El instrumento muestra el mensaje "*Registro en curso. Función no disponible*". Termine el registro pulsando la tecla **GO/STOP**.

#### **5.5. SECCIÓN RESULTADOS REGISTRO**

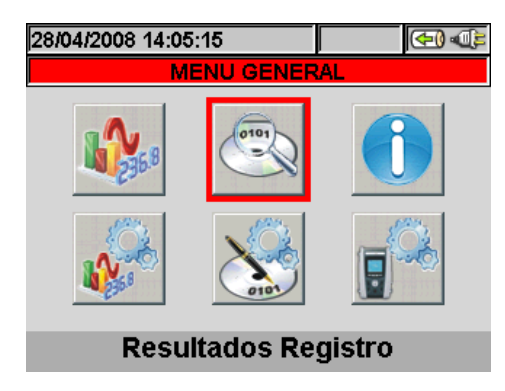

Fig. 77: Pantalla MENU GENERAL – Resultados Registro

La sección "Resultados Registro" permite al usuario controlar el contenido de la memoria interna al termino del mismo, cancela registros presentes y eventualmente copia un registro (cada vez uno) sobre un Pen Drive USB externo conectado al instrumento. Pulsando la tecla **ENTER** o seleccionando el icono sobre el visualizador, el instrumento presenta la pantalla siguiente:

|                              |    | 28/04/2008 14:05:38 | <b>RESULTADOS REGISTRO</b> |                     |                       |  |
|------------------------------|----|---------------------|----------------------------|---------------------|-----------------------|--|
|                              | N٥ | Tipo                |                            | Tiempo 1 Tiempo 2   |                       |  |
|                              | 1  | Captura             |                            | 08/01/2008 01:19:17 |                       |  |
|                              | 2  | Captura             |                            | 08/01/2008 01:21:06 |                       |  |
|                              | 3  | Captura             |                            | 08/01/2008 01:22:09 |                       |  |
|                              | 4  | Captura             |                            | 08/01/2008 01:22:42 |                       |  |
|                              | 5  | Reg.                |                            |                     | 30/03/2007 30/03/2007 |  |
|                              | 6  | Reg.                |                            |                     | 30/03/2007 01/04/2007 |  |
| <b>COPIAR</b><br><b>INFO</b> |    |                     |                            | <b>BORR.ULT</b>     | <b>BORR.TOT</b>       |  |

Fig. 78: Pantalla Resultados Registro

El instrumento efectua las siguientes tipologías de registro:

- Tipo **Reg**: Registro efectuado y guardado **automáticamente** tanto en modo Manual como Automático de cada análisis (Periódico, Armónicos, Anomalías de Tensión, etc…) pulsando la tecla **GO/STOP**.
- Tipo **Captura**: Muestrai instantánea de los valores del visualizador (númericos, formas de onda, armónicos, etc…) efectuado pulsando la tecla **SAVE**.

Cada línea de la pantalla "Resultados Registro" comprende, tanto el tipo de datos guardados en la memoria, aunque las informaciones sobre la Fecha de inicio y fin del evento respectivamente "Tiempo1" y "Tiempo2" para el registro **Reg**, mientras sea indicada la fecha y hora para la muestra instantánea **Captura**.

Las siguientes operaciones son posibles sobre la pantalla de la Fig. 78

- 1. Use las teclas flecha arriba o abajo para evidenciar sobre fondo azul un de los registros presentes sobre la pantalla. Pulse la tecla **F1** (o bien la función **INFO** en el visualizador). El instrumento incluye la pantalla con las principales informaciones relativas al registro efectuado según lo descrito en el capítulo 5.4.11)..
- 2. Pulse la tecla **F3** (o bien la función **BORR.ULT** en el visualizador) para cancelar **el último registro guardado**. El instrumento muestra el mensaje "Cancelar el último registro?". Confirmar la operación con "Ok" o bien "Cancelar" para volver a la pantalla.
- 3. Pulse la tecla **F4** (o bien la función **BORR.TOT** en el visualizador) para cancelar **cada registro presente en memoria**. El instrumento muestra el mensaje "Borrar todos los registros?". Confirmar la operación con "Ok" o bien "Cancelar" para volver a la pantalla.

#### **5.5.1. Análisis de registro (tipo Reg)**

Esta página muestra el análisis que se puede efectuar de los datos memorizados (tipo Reg) en examen.

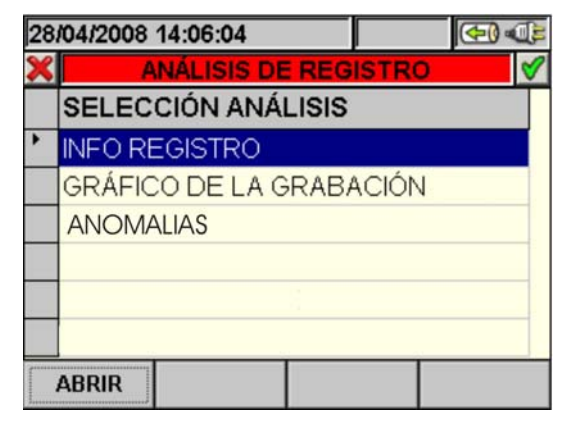

Fig. 79: Análisis Registro (tipo datos Reg)

- 1. Use la tecla flecha arriba o abajo para marcar (fondo azul) uno de los registros presentes sobre la pantalla. Pulse la tecla **F1** o **ENTER** (o la función **ABRIR** o el icono en el visualizador) para confirmar el tipo de análisis que se quiere efectuar.
- 2. Pulse la tecla **ESC** (o el icono **X**) para salir de la función y volver a la página "Datos Memorizados" (Fig. 78)

#### **5.5.1.1. Información de Registro**

En esta página serán visualizados, la información general relativa al archivo de Registro (Reg) anteriormente selecionado en el MENU - Gestión Datos Memorizados.

|                 | 28/04/2008 14:06:24                                                                                                    |          |  |
|-----------------|----------------------------------------------------------------------------------------------------|----------|--|
|                 |                                                                                                    | REGISTRO |  |
|                 | <b>Comentario: Example</b><br>Start: 30/03/2007 11:30:00<br>Stop: Manu 01/04/2007 08:30:00<br>Periodo integración: 10 min<br>Num. periodos: 270<br>Cogeneración: No<br>Anomalies: Si - nº 74 |          |  |
| <b>MODIFICA</b> |                                                                                                    |          |  |

Fig. 80: Info Registro

- 1. En tal condición la tecla **F1** (o la función **MODIFICA** en el visualizador) está activa y es posible modificar y guardar la línea de comentario usando el teclado virtual (ver § 5.4.2.1)
- 2. Pulse la tecla **ESC** (o el icono **X**) para salir de la función y volver a la página "Análisis de Registro" (Fig. 79).

#### **5.5.1.2. Grafico de Registro**

Seleccionando la opción Gráfico de Registro se accede a la siguiente página que permite la visualización del inicio del registro (UN SÓLO parámetro cada vez).

| 28/04/2008 14:06:41<br>œю<br><b>SELECCIONAR UN PARÁMETRO</b> |                     |  |  |  |  |
|--------------------------------------------------------------|---------------------|--|--|--|--|
|                                                              | 1.000               |  |  |  |  |
|                                                              |                     |  |  |  |  |
|                                                              | 0.000               |  |  |  |  |
| 30/03/2007 11:30:00                                          | 01/04/2007 08:30:00 |  |  |  |  |
| <b>PARAM</b>                                                 | <b>OPCIÓN</b>       |  |  |  |  |

Fig. 81: Selección de un Parámetro

1. Pulse la tecla **F1** (o la función **PARAM** en el visualizador) para acceder a la página del parámetro registrado y los disponibles para el análisis (Fig. 82).

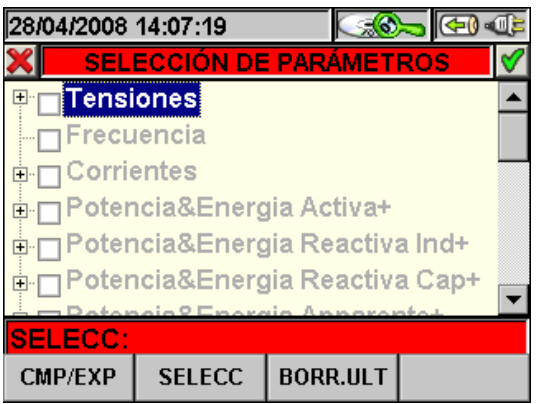

Fig. 82: Selección de Parámetros

En el interior de esta página son activas los siguientes teclas:

- Las teclas flecha arriba o abajo desplazan el cursor por todo el árbol de parámetros
- La tecla **F1** (o la función **CMP/EXP** sobre el visualizador) comprime y expande el árbol de los parámetros que están marcados por el cursor
- La tecla **F2** (o la función **SEL** sobre el visualizador) selecciona o deselecciona el parámetro que está marcado por el cursor
- La tecla **ENTER** (o el icono **v** en el visualizador) confirma la selección efectuada anteriormente y visualiza el gráfico del parámetro seleccionado (Fig. 83)
- La tecla **CANC** deselecciona el parámetro anteriormente seleccionado, independientemente de la posición del cursor
- La tecla **ESC** (o el icono  $\mathbb{X}$ ) para salir de la función y volver a la página "Selección de un Parámetro" (Fig. 81).

Esta página muestra el gráfico, el posicionamiento del cursor (T cursor) y los Valores RMS Máximo, Medio y Mínimo del parámetro seleccionado en correspondencia con el cursor.

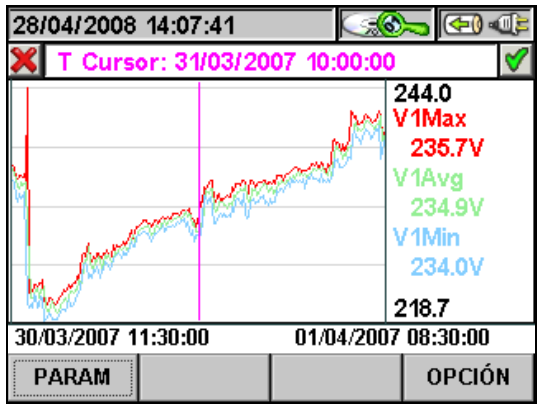

Fig. 83: Gráfico de Registro

En el interior de esta página son activas las siguientes teclas:

- La tecla **F1** (o la función **PARAM** sobre el visualizador) para acceder a la página de los parámetros seleccionables (Fig. 82).
- La tecla **F4** (o la función **OPCION** del visualizador) para acceder a la página de activación de "Gráfico Avanzado" (Fig. 84).
- La tecla **ESC** (o el icono **X**) para salir de la función y volver a la página "Análisis de Registro" (Fig. 79).
- 2. Pulse la tecla **F4** (o la función **OPCION** del visualizador) para acceder a la página de activación de Gráfico Avanzado (Fig. 84).

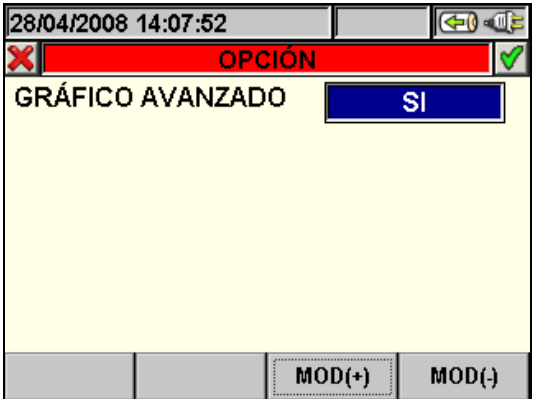

Fig. 84: Opción (Gráfico Avanzado)

En el interior de esta página son activas las siguientes teclas:

- Las teclas **F3** y **F4** (o las funciones **MOD(+)** y **MOD(-)** sobre el visualizador) permiten efectuar la selección **SI** o **NO** del Gráfico Avanzado.
- La tecla **ENTER** (o el icono **del visualizador)** confirma la selección efectuada anteriormente.
- La tecla **ESC** (o el icono **X**) para salir de la función y volver a la página "Selección de un Parámetro" (Fig. 81).

#### **Ejemplo de Gráfico Avanzado**

Supongamos tener un Registro de 2000 puntos. El instrumento tiene un visualizador con resolución útil de aproximadamente 200 puntos, por lo que no está en disposición de mostrar distintamente todos los puntos de nuestro registro. Como trabaja después? El primer punto de los gráficos de las curvas "Valor Máx", Valor Medio" y Valor Min" será el análisis de los correspondientes primeros 10 puntos del registro, o sea:

- Para el gráfico del Valor Máx será visualizado el valor más grande entre los 10 valores registrados para el correspondiente canal
- Para el gráfico del Valor Mín será visualizado el valor más pequeño entre los 10 valores registrados para el correspondiente canal
- Para el gráfico del Valor Medio será visualizado el primer valor entre los 10 registros para el correspondiente canal.

Análogamente el segundo píxel será el análisis de los sucesivos 10 puntos y así sucesivamente hasta trazar todo el gráfico.

3. Pulse la tecla **ESC** (o el icono **X**) para salir de la función y volver a la página "Selección de un Parámetro" (Fig. 81).

#### **5.5.1.3. Anomalías**

Esta página muestra una tabla con todas las Anomalías de Tensión que se han verificado durante el registro.

| 28/04/2008 14:08:18      |   |                      |  |  |       |  |
|--------------------------|---|----------------------|--|--|-------|--|
| PICOS Y HUECOS - Pág 1/1 |   |                      |  |  |       |  |
| N <sup>o</sup>           |   | <b>Tiempo</b>        |  |  | Max/M |  |
|                          | З | 30/03/07 11:30:24:44 |  |  | 180.2 |  |
| 2                        | З | 30/03/07 11:32:10:18 |  |  | 175.3 |  |
| З                        | З | 30/03/07 11:32:38:23 |  |  | 178.5 |  |
| 4                        | З | 30/03/07 11:32:43:30 |  |  | 183.8 |  |
| 5                        |   | 30/03/07 11:41:01:25 |  |  | 262.7 |  |
| Я                        | З | 30/03/07 11:41:01:27 |  |  | 1854  |  |
|                          |   |                      |  |  |       |  |
| PAG                      |   | <b>PARAM</b>         |  |  |       |  |

Fig. 85: Anomalías

Descripción columnas:

**N.**: Número progresivo anomalía.

**L.**: Fase sobre el cual se ha producido la anomalía.

**Tiempo**: Fecha/hora en la cual se ha producido la anomalía.

**Max/Min**: Valor máximo/mínimo de la anomalía.

**Duración**: Duración de la anomalía.

**Tipo**: Tipología de la anomalía (disminución de tensión o sobretensión).

En el interior de esta página son activas las siguientes teclas:

- La tecla flecha arriba o abajo desplaza el cursor por las anomalías de tensión.
- Las teclas flecha derecha o izquierda desplaza la visualización de las columnas a derecha o izquierda.
- La tecla **F1** (o la función **PAG** sobre el visualizador) avanza a la página siguiente de Anomalías de Tensión (a seleccionar con las teclas **F3** o **F4** o bien con la función **MOD (+)** o **MOD (-)** sobre el visualizador).
- La tecla **F2** (o la función **PARAM** sobre el visualizador) accede a la página que muestra la configuración efectuada para las Anomalías de Tensión (Fig. 86).
- La tecla **ESC** (o el icono **X**) para salir de la función y volver a la página "Análisis de Registro" (Fig. 79).

Esta página muestra los parámetros configurados antes del registro para las Anomalías de Tensión:

| 28/04/2008 14:08:34                                                                                    |              |          |        |  |  |
|----------------------------------------------------------------------------------------------------|--------------|----------|--------|--|--|
| <b>ANOMALIAS DE TENSIÓN</b>                                                                            |              |          |        |  |  |
| Tipo                                                                                                   | Todo         |          |        |  |  |
| Fase                                                                                                   | <b>Todos</b> |          |        |  |  |
| Eventos: 74<br>Tensión nominal:  220V<br>Límite superior: 253V<br>Límite inferior: 187V<br>lRel. TV: 1 |              |          |        |  |  |
|                                                                                                    |              | $MOD(+)$ | MOD(.) |  |  |

Fig. 86: Parámetros Anomalías

Serán mostrados los siguientes parámetros no modificables (habiendo sido configurados en el momento que se inicia el registro):

**Tensión Nominal**: Tensión nominal.

**Tensión Superior**: Tensión superior al límite.

**Tensión Inferior**: Tensión inferior al límite.

**TV**: Relación de transformación de los Transformadores Tensión.

Además visualizará el número total de las Anomalías de Tensión que se han verificado (**Número Anomalías**).

En el interior de esta página son activas los siguientes teclas:

- Las teclas flecha arriba o abajo desplazan el cursor alternativamente sobre el **Tipo** o **Fase**
- Las teclas **F3** y **F4** (o la función **MOD (+)** y **MOD (-)** sobre el visualizador) permiten filtrar las anomalías seleccionadas. Se puede seleccionar **Todas**, **Arriba**, **Abajo**, **Int** (si el cursor está marcado en **Tipo**) y **Todas**, **Fase1**, **Fase2**, **Fase3** (si el cursor está marcado en **Fase**)
- La tecla **ENTER** (o el icono **de** en el visualizador) confirma la selección efectuada anteriormente y visualiza la tabla de las Anomalías de Tensión.
- La tecla **ESC** (o el icono **X**) para salir de la función y volver a la página "Anomalías" (Fig. 85).

#### **5.5.1.4. Energía totale consumida**

Esta página muestra los valores de Energía y Potencia de Pico consumidos durante el registro

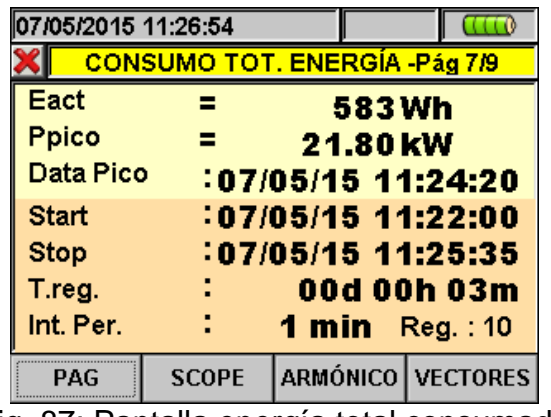

Fig. 87: Pantalla energía total consumada

Descripción de los valores visualizados:

- **Eact**: Energía activa total consumida durante el registro
- **Ppico** Pico máximo de Potencia Activa (medido sobre 16 períodos de la frecuencia de red) consumida durante el registro
- **Data Pico** Fecha y hora en la cual se ha obtenido el pico de Potencia
- **Start** Fecha de Inicio del Registro
- **Stop** Fecha de Detención del Registro
- **T. Reg** Tiempo de registro expresado en días (d), horas (h) y minutos (m)
- **Int. Per.** Valor del período de Integración configurado

## **ATENCIÓN**

La página de la Energía Total Consumida se muestra sólo si se ha efectuado el registro con el Parámetro General "Potencia &Energía Activa" Total (vea § 5.4.6.1)

#### **5.5.1.5. Energía totale producida**

Esta página muestra los valores de Energía y Potencia de Pico producida durante el registro

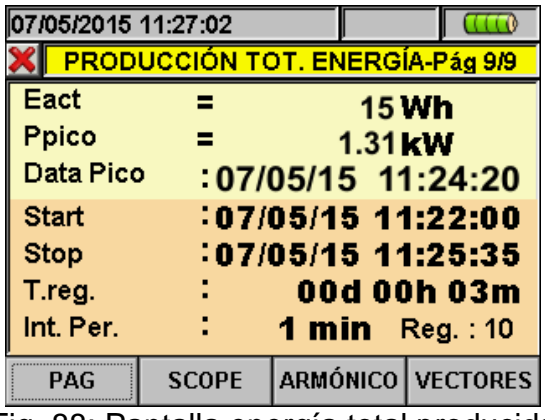

Fig. 88: Pantalla energía total producida

Descripción de los valores visualizados:

**Eact**: Energía activa total producida durante el registro

**Ppico** Pico máx. de Potencia Activa (medido sobre 16 períodos de la frecuencia de red) producida durante el registro

**Data Pico** Fecha y hora en la cual se ha obtenido el pico de Potencia

**Start** Fecha de Inicio del Registro

**Stop** Fecha de Paro del Registro

**T. Reg** Tiempo de registro expresado en días (d), horas (h) y minutos (m)

**Int. Reg**. Valor del período de Integración configurado

## **ATENCIÓN**

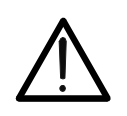

La página de la Energía Total Producida se muestra sólo si se ha efectuado el registro con el Parámetro General "Potencia &Energía Activa" Total (ver § 5.4.6.1) y habilitado el parámetro de Registro "Co-Generación" (ver § 5.4.5)

#### **5.5.2. Análisis registro (tipo Captura)**

Esta página muestra los análisis que se pueden efectuar de los datos memorizados (tipo Instant) en examen.

|              | 28/04/2008 14:11:30         |  |  |  |  |  |
|--------------|-----------------------------|--|--|--|--|--|
|              | <b>ANÁLISIS DE REGISTRO</b> |  |  |  |  |  |
|              | <b>SELECCIÓN ANÁLISIS</b>   |  |  |  |  |  |
|              | <b>INFO REGISTRO</b>        |  |  |  |  |  |
|              | CAPTURA FORMA ONDA          |  |  |  |  |  |
|              | CAPTURA ARMÓNICOS           |  |  |  |  |  |
|              | <b>CAPTURA VECTORES</b>     |  |  |  |  |  |
|              | <b>CAPTURA VALORES</b>      |  |  |  |  |  |
|              |                             |  |  |  |  |  |
| <b>ARRIR</b> |                             |  |  |  |  |  |

Fig. 89: Análisis Registro (tipo datos Captura)

- 1. Use las teclas flecha arriba o abajo para marcar sobre fondo azul uno de los análisis presentes sobre la pantalla. Pulse la tecla **F1** o **ENTER** (o la función **ABRIR** o el icono en el visualizador) para confirmar el tipo de análisis que se quier efectuar.
- 2. Pulse la tecla **ESC** (o el icono **X**) para salir de la función y volver a la página "Resultados Registro" (Fig. 78).

#### **5.5.2.1. Información de Registro**

En esta página serán visualizados, las informaciones generales relativas al archivo guardado (Captura) anteriormente seleccionado en el MENÚ - Gestión de Datos Memorizados.

|                                                       | 28/04/2008 14:11:51                                                                 |                      |  |
|-------------------------------------------------------|-------------------------------------------------------------------------------------|----------------------|--|
|                                                       |                                                                                     | <b>INFO REGISTRO</b> |  |
| <u>  Comentario</u><br>IFE Pinza: 300A<br>IRel. TV: 1 | Fecha 08/01/2008 - 01:19:17<br>lSistem:  Trifásico 4-hilos<br>∥Tipo de pinzas: Flex |                      |  |
| <b>MODIFICA</b>                                       |                                                                                     |                      |  |

Fig. 90: Info Registro

- 1. En tal condición la tecla **F1** (o la función **MODIFICA** en el visualizador) resulta activa y es posible modificar y guardar la línea de comentario usando el teclado virtual (ver el § 5.4.2.1).
- 2. Pulse la tecla **ESC** (o el icono **X**) para salir de la función y volver a la página "Análisis de Registro" (Fig. 89).

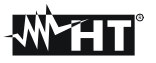

#### **5.5.2.2. Gráfico**

En esta pantalla (Fig. 91) serán visualizados simultáneamente los valores instantáneos guardados de las formas de onda de las tensiones V1, V2, V3, Vn escaladas respecto al Fondo de Escala (Fs) y los respectivos valores eficaces; tales valores han sido guardados por el instrumento en el momento de la pulsación de la tecla **SAVE**. A modo de ejemplo se muestra las pantallas de un **sistema trifásico 4-hilos**. Consideraciones similares se aplican a cualquier otro sistema de medida seleccionado

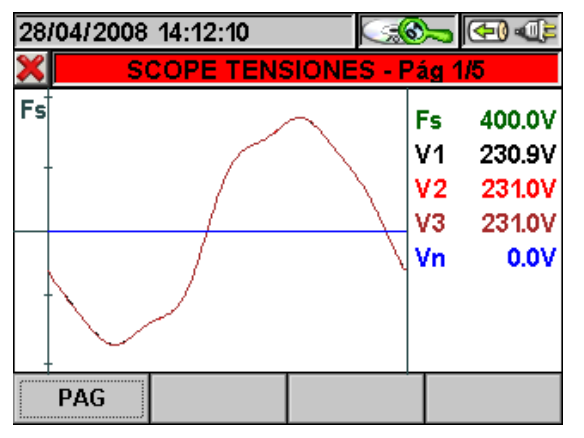

Fig. 91: Gráfico Tensiones en Sistema Trifásico 4 hilos

En el interior de esta página son activas las siguientes teclas:

- Las teclas flecha arriba (**ZOOM+**) o abajo (**ZOOM-**) aumentan o reducenn las formas de onda visualizadas
- La tecla **F1** (o la función **PAG** sobre el visualizador) avanza a la página siguiente de valores guardados relativos a las corrientes
- La tecla **ESC** (o el icono **X**) para salir de la función y volver a la página "Análisis de Registro" (Fig. 89).

#### **5.5.2.3. Análisis Armónicos**

En esta pantalla (Fig. 92) serán visualizados los valores de los armónicos y del THD% de la tensión V1, V2, V3, Vn y de las corrientes I1, I2, I3 y de la Corriente de Neutro In en forma Gráfica (escalado respecto al Fondo de Escala Fs) o Tabla. Los valores visualizados son porcentuales en la fundamental o en valor absoluto en función de la configuración del menú **CONFIGURACIÓN ANALIZADOR → AVANZADA.** A modo de ejemplo se muestra las pantallas de un **sistema trifásico 4-hilos**. Consideraciones similares se aplican a

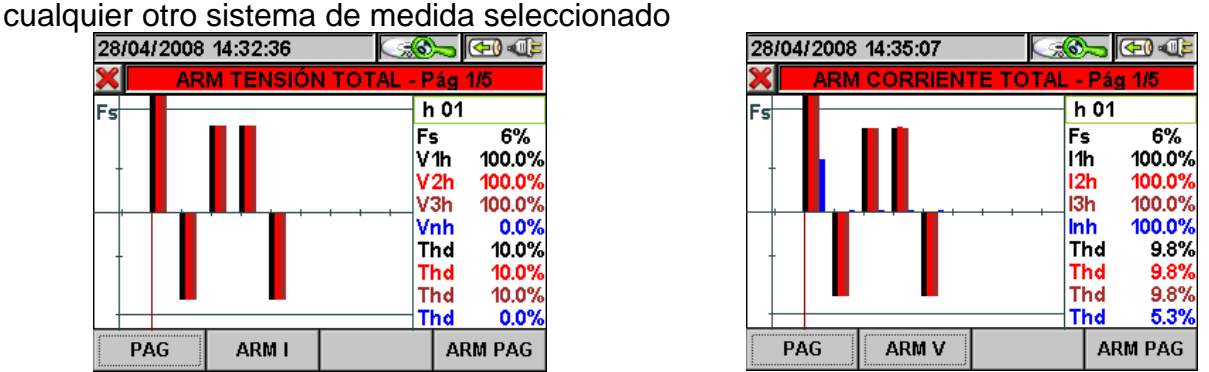

Fig. 92: Armónicos Totales en Sistema Trifásico 4 hilos

En caso de que en las entradas del instrumento estén conectadas sólo las señales de Tensión o sólo las señales de Corriente todos los armónicos visualizados seran representados en la parte superior del gráfico. Si en cambio a las entradas del instrumento están conectadas tanto las señales de Tensión como las de Corriente, las barras del histograma representativas de los armónicos serán mostrados respectivamente:

- En la parte superior del gráfico si los armónicos son Introducidos en el sistema eléctrico en examen desde la Red de alimentación.
- En la parte inferior del gráfico si los armónicos son Generados desde el sistema eléctrico en examen a la Red de alimentación.

En el interior de esta página son activas las siguientes teclas:

- Las teclas flecha arriba (**ZOOM+**) o abajo (**ZOOM-**) aumentan o reducen el histograma
- Las teclas flecha derecha o izquierda desplazan el cursor por los armónicos
- La tecla **F1** (o la función **PAG** sobre el visualizador) avanza a la página siguiente de los valores guardados, relativos a los armónicos de la Fase1
- La tecla **F2** (o la función **ARM V** o **ARM I** sobre el visualizador) commuta entre la visualización de los Armónicos Totales de Tensión y Corriente
- La tecla **F4** (o la función **ARM PAG** sobre el visualizador) visualiza el siguiente grupo de armónicos: 0..4, 10..16, 22..28, 34..39..40..46..52..58..64
- La tecla **ESC** (o el icono **X**) para salir de la función y volver a la página "Análisis de Registro" (Fig. 89).

#### **5.5.2.4. Vectores**

A modo de ejemplo se muestra las pantallas de un **sistema trifásico 4-hilos**. Consideraciones similares se aplican a cualquier otro sistema de medida seleccionado. En esta pantalla () serán visualizados, con indicación gráfica y numérica, los ángulos de desfase, expresados en grados [°] entre:

- $\bullet$  Tensión V1 y V2, V2 y V3, V3 y V1
- Tensión V1 y corriente I1
- Tensión V2 y corriente I2
- Tensión V3 y corriente I3.

Esto permite individuar la naturaleza inductiva o capacitiva de la instalación eléctrica. En particular:

- Ángulo positivo: Carga inductiva
- Ángulo negativo: Carga capacitiva

También son representados los vectores de la Tensión N-PE (azul) y de la corriente de Neutro (azul).

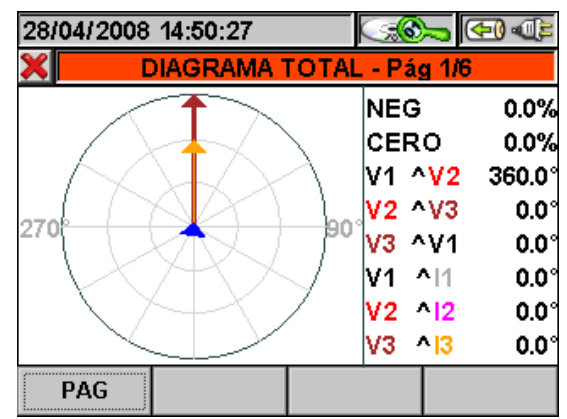

Fig. 93: Diagrama vectorial total en un Sistema Trifásico 4 hilos

En el interior de esta página son activas las siguientes teclas:

- La tecla **F1** (o la función **PAG** sobre el visualizador) avanza a la página siguiente de los valores guardados relativos al Diagrama vectorial de las Tensiones
- La tecla **ESC** (o el icono **X**) para salir de la función y volver a la página "Análisis de Registro" (Fig. 89).

#### **5.5.2.5. Medidas**

A modo de ejemplo se muestra las pantallas de un **sistema trifásico 4-hilos**. Consideraciones similares se aplican a cualquier otro sistema de medida seleccionado. En la función medida el instrumento visualiza los valores guardados en TRMS como muestran las siguientes figuras:

En esta página son usados los siguientes símbolos:

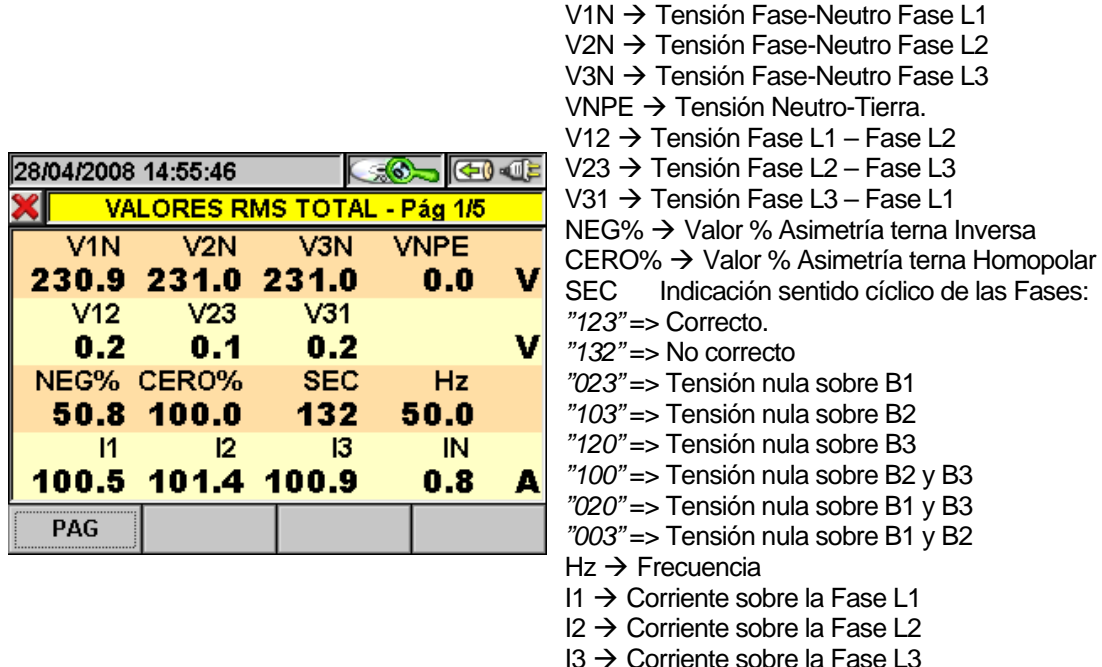

Fig. 94: Página 1/5 de los valores numéricos para un Sistema Trifásico 4 hilos

 $IN \rightarrow$  Corriente de Neutro

En el interior de esta página son activas las siguientes teclas:

- La tecla **F1** (o la función **PAG** sobre el visualizador) avanza a la página siguiente de los valores guardados
- La tecla **ESC** (o el icono **X**) para salir de la función y volver a la página "Análisis de Registro" (Fig. 89).

#### **5.5.3. Transferencia de registro sobre Pen Driver USB externo**

Es posible efectúar la transferencia de una o más registros (una por vez) presente sobre a un Pen Driver USB externo conectado al instrumento (ver la Fig. 3). El instrumento presenta la pantalla siguiente:

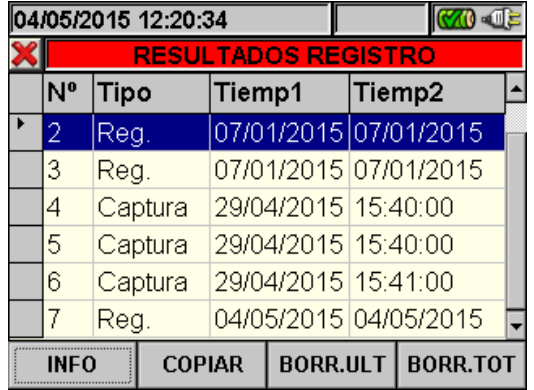

Fig. 95: Ventana Gestión Datos Memorizados con inserción Pen Driver USB

Pulse la tecla **F2** (o la función **COPIAR** ). El instrumento presenta la ventana del teclado virtual siguiente el cual es posible personalizar el nombre del archivo a copiar sobre el Pen Driver USB:

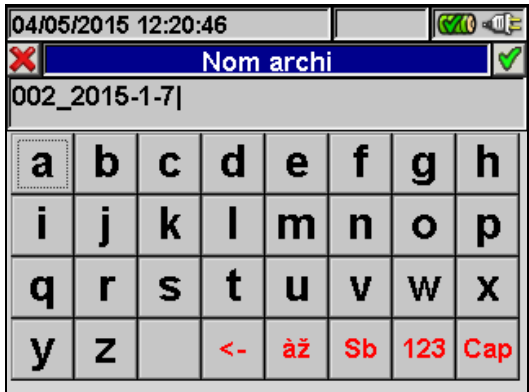

Fig. 96: Definición nombre del archivo transferido al Pen Driver USB

Pulse la tecla **SAVE** o **ENTER** (o el icono **4**) para confirmar el nombre del archivo o pulse **ESC** (o el icono **X**) para salir sin guardar. En el caso de tener en el Pen Driver USB ya presente el archivo que se desea guardar, el instrumento presenta el siguiente mensaje:

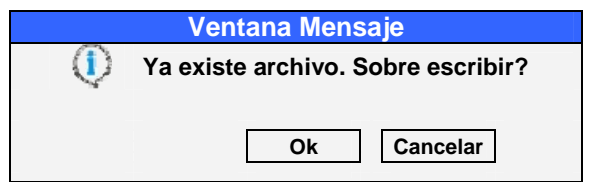

Fig. 97: Confirmar sobre escritura del archivo

Pulse "Ok" para sobre escribir el nombre del archivo o "Cancelar" para salir sin modificar. Pulse la tecla **ESC** (o el icono **X**) para volver a la ventana del MENU GENERAL.

#### **5.5.4. Guardado registración sobre Compact Flash externa**

El instrumento permite efectúar el guardado de los registros sobre una Compact Flash estándar insertada en el compartimento de entrada (ver la Fig. 3) después de haber habilitado la opción "EXTERNA" en la función **Tipo de Memoria** (ver el § 5.1.7). En tal condición el instrumento presenta las siguientes situaciones:

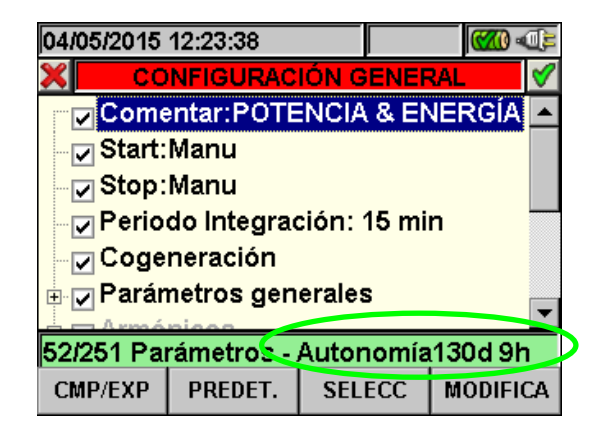

Fig. 98: Ejemplo de uso de la memoria externa - no presencia de Compact Flash

En el ejemplo de la Fig. 98 hay una configuración predefinida "POTENCIA & ENERGIA con una autonomía de 130d 9h en ausencia de Compact Flash externa. Introduciendo la Compact Flash, saliendo de la ventana pulsando la tecla **ESC** (o el icono X) y entrando en la smisma sección, el instrumento presenta la ventana siguiente:

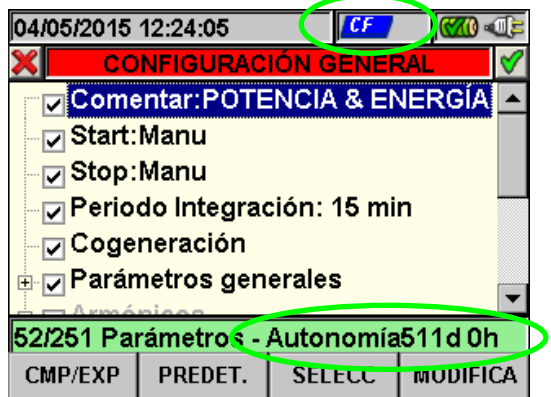

Fig. 99: Ejemplo de uso de la memoria externa - presencia Compact Flash

La inserción de la Compact Flash comporta la presencia del icono sobre la parte superior del visualizador y un aumento de la autonomía en tiempo real (511d 0h en el ejemplo de la Fig. 99).

La capacidad de la memoria interna (15Mbytes) a la memoria externa con Compact Flash permite guardar un registro máximo de **32Mbytes** indipendentemente de la capacidad de la Compact Flash utilizada.

**ATENCION** 

#### **5.6. SECCIÓN INFORMACION INSTRUMENTO**

En esta sección son listados los parámetros generales relativos a las características internas del instrumento de utilidad en caso de contactar con el servicio de Asistencia Técnica de HT INSTRUMENTS.

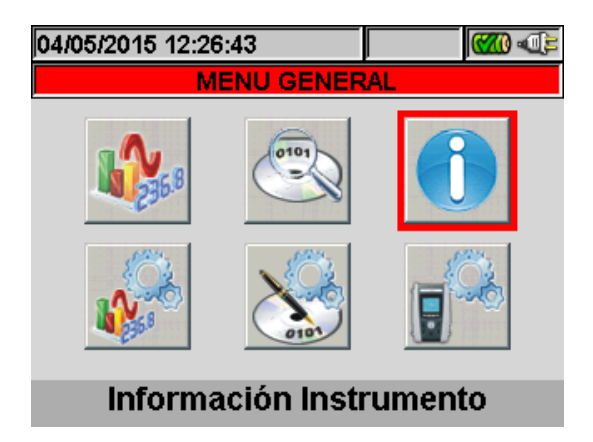

Fig. 100: Pantalla Menú General – Información Instrumento

Pulsando la tecla **ENTER** o seleccionado el correspondiente icono en el visualizador, el instrumento presenta la pantalla siguiente:

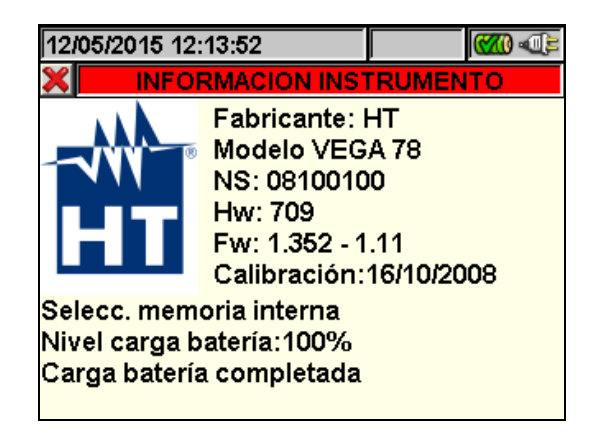

Fig. 101: Pantalla Información del Instrumento

El significado de las funciones son presentes como sigue:

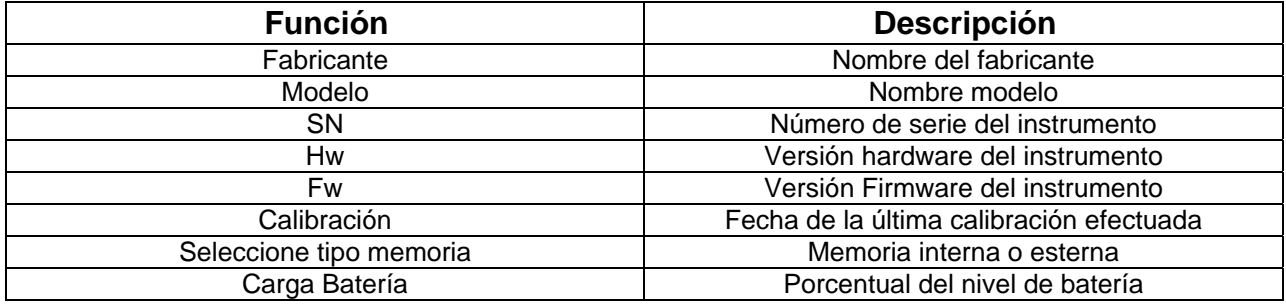

Pulse la tecla **ESC** (o bien el icono **X**) para volver a la pantalla del MENU GENERAL.

## **6. CONEXIONADO DEL INSTRUMENTO A UN PC (WIN XP)**

- 1. Instale el programa de gestión **TopView** en dotación sobre el PC.
- 2. Verifique la presencia del icono ActiveSync con fondo **gris** en la parte inferior derecha del PC, en correspondencia con la barra de procesos en ejecución, como se muestra en la Fig. 102:

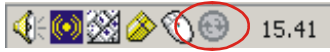

Fig. 102: Icono ActiveSync no activo

3. Conexione el instrumento al PC usando el cable C2007 (USB "A"  $\rightarrow$  USB "B") incluido en dotación como muestra la Fig. 103:

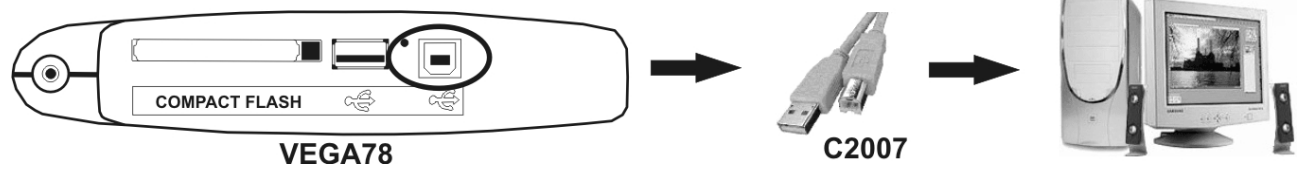

Fig. 103: Conexionado del instrumento al PC

4. Verifique que el icono ActiveSync presente en la parte inferior derecha del PC en correspondencia de la barra de procesos en ejecución con fondo **verde**, como muestra la Fig. 104 De este modo el instrumento comunica regularmente con el PC:

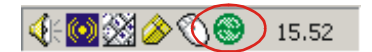

Fig. 104: Icono ActiveSync activo

- 5. Ejecute el programa **TopView** y clique sobre la tecla "**Conex. PC <-> Instrum.**" Pulse la tecla "Detectar instrumento" en la pantalla del programa con el fin del reconocimiento del instrumento conectado, visibile en la barra de estado correspondiente. Seleccione el modelo "VEGA78" en el listado de los instrumentos disponibles solo durante la primera conexión.
- 6. Seleccione el comando "Descargar Datos del Instrumento" y pulse la tecla "Siguiente" para visualizar la ventana "**Descargar**" sobre el programa donde está presente el contenido de la memoria del instrumento. Seleccione uno o más registros deseados y clique sobre la tecla "Descargar".
- 7. El programa inicia el procedimiento de transferencia de los datos presentando, al finalizar, la ventana de análisis con los datos del registro.

**Para cada detalle sobre el análisis de los resultados consulte la Ayuda en linea del programa TopView.**

## **ATENCIÓN**

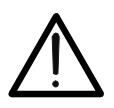

- No es posible efectuar el volcado al PC de los datos durante un registro. Pulse la tecla **GO/STOP** del instrumento para detener el registro antes de efectuar la operación.
- Para la comunicación bidireccional con el PC programe siempre la pantalla "MENU GENERAL" sobre el instrumento.

## **7. PROCEDIMIENTO DE MEDIDA**

## **7.1. USO DEL INSTRUMENTO EN UN SISTEMA MONOFÁSICO**

### **ATENCIÓN**

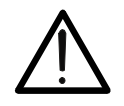

La máxima tensión entre las entradas B1, B2, B3, B4 y BE es 1000V / CAT IV 600V respecto Tierra. No medir tensiones que excedan los límites indicados en este manual. El superamiento de los límites de tensión pueden causar shock eléctrico al usuario y daños al instrumento.

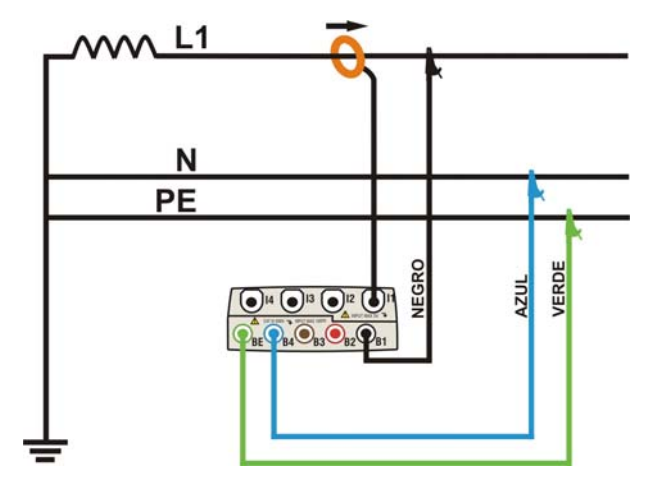

Fig. 105: Conexionado del instrumento en un sistema Monofásico

## **ATENCIÓN**

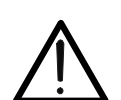

Donde sea posible desconecte la alimentación del sistema eléctrico en examen antes de efcttuar el conexionado con el instrumento.

- 1. Controle la modificación de la programación base del instrumento (ver el § 5.3.1). Programe la configuración **MONO**.
- 2. Conecte los cables de medida de la tensión sobre los conductores de Fase, Neutro y Tierra respetando los colores como muestra la Fig. 105.
- 3. Conecte la pinza de corriente sobre el conductor de Fase L1 como muestra la Fig. 105 **respetando el sentido de la flecha** presente sobre la misma pinza, indicando la dirección convencional de la corriente generada por la carga. **Verifique siempre, en la pantalla de la sección Visualización Medida, que la Potencia Activa P sea siempre positiva y que el factor de potencia Pf correspondiente a la carga, normalmente inductiva,** antes de activar un registro. En caso de valores negativos de la potencia activa gire la pinza 180° sobre el conductor.
- 4. Alimente el sistema eléctrico en examen como si este se hubiese quedado momentaneamente fuera de servicio para el conexionado del instrumento. El valor de los parámetros electricos disponibles son mostrados en el visualizador en la sección Visualización Medida (ver el § 5.2).
- 5. Si se pretende guardar un muestreo de los valores presentes en el visualizador (Captura) pulse la tecla **SAVE** (ver el § 5.5). Use eventualmente la función **HOLD** para congelar del visualizador los valores de los parámetros visualizados.
- 6. Controle la programación antes de activar un registro (ver el § 5.4). Pulse la tecla **GO/STOP** para activar y desactivar un registro sobre el instrumento (ver el § 5.4.10).

## **7.2. USO DEL INSTRUMENTO EN UN SISTEMA TRIFÁSICO 4-HILOS**

## **ATENCIÓN**

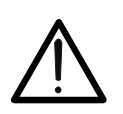

La máxima tensión entre las entradas B1, B2, B3, B4 y BE es de 1000V / CAT IV 600V respecto a Tierra . No medir tensiones que excedan los limites indicados en este manual. La superación de los límites de tensión pueden causar shock eléctrico al usuario y dañar al instrumento.

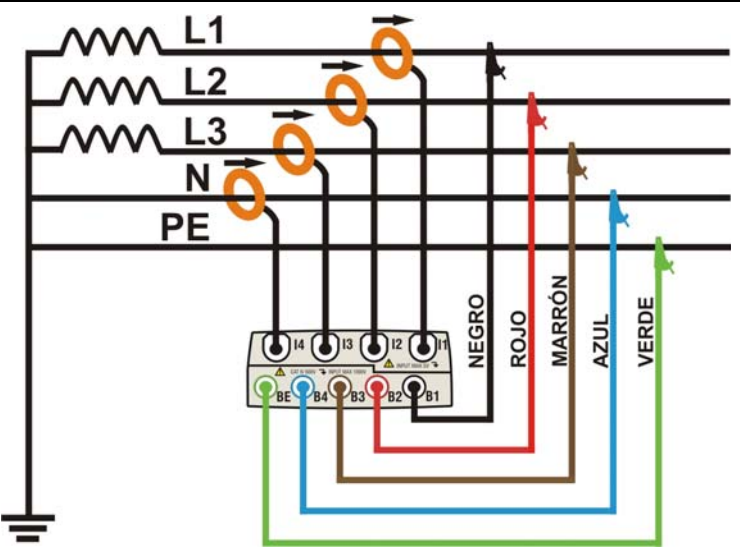

Fig. 106: Conexionado del instrumento en un sistema Trifásico 4-hilos

#### **ATENCIÓN**

Donde sea posible desconecte la alimentación del sistema eléctrico en examen antes de efcttuar el conexionado con el instrumento.

- 1. Controle la modificación de la programación base del instrumento (ver el § 5.3.1). Programe la configuración **4HILOS**.
- 2. Conecte los cables de medida de tensión sobre los conductores de Fase L1, L2, L3, Neutro y Tierra respetando los colores como muestra la Fig. 106. **Verifique en el visualizador la indicación "***123***" relativa al correcto sentido cíclico de las fases** (ver el § 5.2.1) y efectuar las oportunas correcciones hasta cumplir tal situación.
- 3. Conecte las pinzas de corriente sobre el conductor dr Fase L1, L2, L3 y Neutro N como muestra la Fig. 106 **respetando el sentido de la flecha** presente sobre la misma pinza que indica la dirección convencional de la corriente desde el generador a la carga. **Verifique siempre, en la pantalla de la sección Visualización Medida, que las Potencias Activas P1, P2, P3 sean siempre positivas y que el factor de potencia Pf1**, **Pf2**, **Pf3 correspondente a una carga, normalmente inductiva,** antes de activar un registro. En caso de valores negativos de la potencia activa gire la pinza 180° sobre el conductor interesado.
- 4. Alimente el sistema eléctrico en examen como si este se hubiese quedado momentaneamente fuera de servicio para el conexionado del instrumento. El valor de los parámetros electricos disponibles son mostrados en el visualizador en la sección Visualización Medida (ver el § 5.2).
- 5. Si se pretende guardar un muestreo de los valores presentes en el visualizador (Captura) pulse la tecla **SAVE** (ver el § 5.5). Use eventualmente la función **HOLD** para congelar del visualizador los valores de los parámetros visualizados.
- 6. Controle la programación antes de activar un registro (ver el § 5.4). Pulse la tecla **GO/STOP** para activar y desactivar un registro sobre el instrumento (ver el § 5.4.10)

#### **7.3. USO DEL INSTRUMENTO EN UN SISTEMA TRIFÁSICO 3-HILOS**

# **ATENCIÓN**

La máxima tensión entre las entradas B1, B2, B3, B4 y BE es de 1000V / CAT IV 600V respecto a Tierra . No medir tensiones que excedan los limites indicados en este manual. La superación de los límites de tensión pueden causar shock eléctrico al usuario y dañar al instrumento.

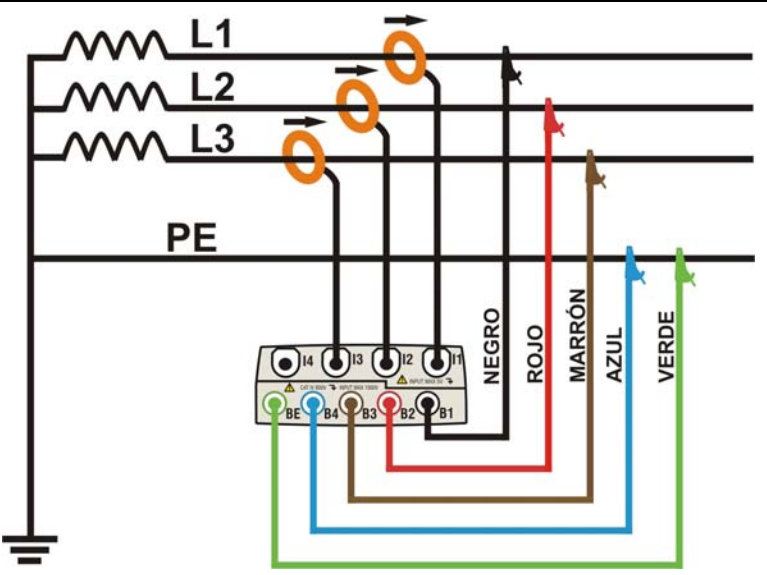

Fig. 107: Conexionado del instrumento en un sistema Trifásico 3-hilos

#### **ATENCIÓN**

Donde sea posible desconecte la alimentación del sistema eléctrico en examen antes de efcttuar el conexionado con el instrumento.

- 1. Controle la modificación de la programación base del instrumento (ver el § 5.3.1). Programe la configuración **3HILOS**.
- 2. Conecte los cables de medida de tensión sobre los conductores de Fase L1, L2, L3 respetando los colores como muestra la Fig. 107. **Verifique en el visualizador la indicación "***123***" relativa al correcto sentido cíclico de las fases** (ver el § 5.2.1) y efectuar las oportunas correcciones hasta cumplir tal situación.
- 3. Conecte las pinzas de corriente sobre el conductor de Fase L1, L2, L3 como muestra en la Fig. 107 **respetando el sentido de la flecha** presente sobre la misma pinza que indica la dirección convencional de la corriente desde el generador a la carga. **Verifique siempre, en la pantalla de la sección Visualización Medida, que las Potencias Activas P1, P2, P3 sean siempre positivas y que el factor de potencia Pf1**, **Pf2**, **Pf3 sea correspondiente a la carga, normalmente inductivo**, antes de activar un registro. En caso de valores negativos de las potencias activas gire la pinza 180° sobre el conductor interesado.
- 4. Alimente el sistema eléctrico en examen como si este se hubiese quedado momentaneamente fuera de servicio para el conexionado del instrumento. El valor de los parámetros electricos disponibles son mostrados en el visualizador en la sección Visualización Medida (ver el § 5.2).
- 5. Si se pretende guardar un muestreo de los valores presentes en el visualizador (Captura) pulse la tecla **SAVE** (ver el § 5.5). Use eventualmente la función **HOLD** para congelar del visualizador los valores de los parámetros visualizados.
- 6. Controle la programación antes de activar un registro (ver el § 5.4). Pulse la tecla **GO/STOP** para activar y desactivar un registro sobre el instrumento (ver el § 5.4.10)
# **7.4. USO DEL INSTRUMENTO EN UN SISTEMA TRIFÁSICO 3-HILOS ARON**

# **ATENCIÓN**

La máxima tensión entre las entradas B1, B2, B3, B4 y BE es de 1000V / CAT IV 600V respecto a Tierra . No medir tensiones que excedan los limites indicados en este manual. La superación de los límites de tensión pueden causar shock eléctrico al usuario y dañar al instrumento.

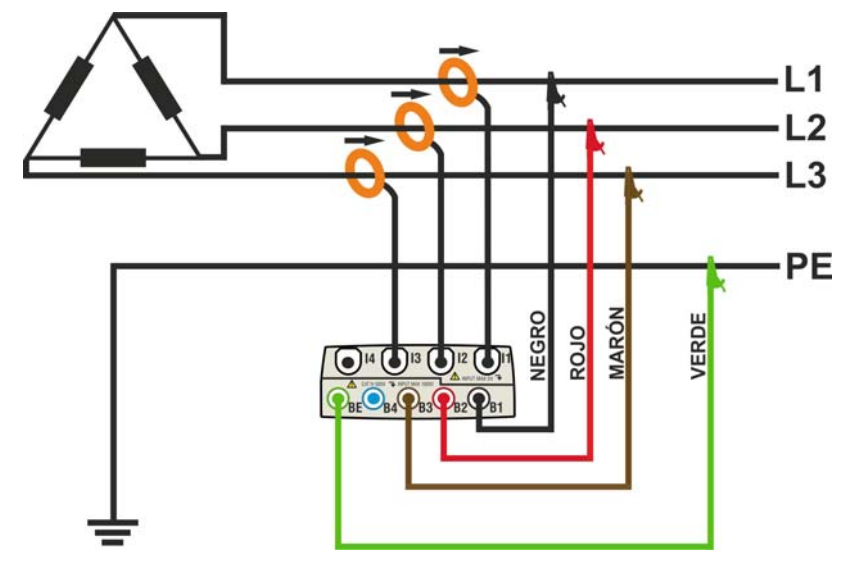

Fig. 108: Conexionado del instrumento en un sistema Trifásico 3-hilos ARON

## **ATENCIÓN**

- 1. Controle la modificación de la programación base del instrumento (ver el § 5.3.1). Programe la configuración **ARON**.
- 2. Conecte los cables de medida de tensión sobre los conductores de Fase L1, L2, L3 respetando los colores como muestra la Fig. 108. **Verifique en el visualizador la indicación "***123***" relativa al correcto sentido cíclico de las fases** (ver el § 5.2.1) y efectuar las oportunas correcciones hasta cumplir tal situación.
- 3. Conecte las pinzas de corriente sobre el conductor de Fase L1, L2, L3 como muestra en la Fig. 108 **respetando el sentido de la flecha** presente sobre la misma pinza que indica la dirección convencional de la corriente desde el generador a la carga. **Verifique sempre (selezionando preliminarmente il sistema 3-hilos), en la pantalla de la sección Visualización Medida, que las Potencias Activas P1, P2, P3 sean siempre positivas y que el factor de potencia Pf1**, **Pf2**, **Pf3 sea correspondiente a la carga, normalmente inductivo,** antes de activar un registro. En caso de valores negativos de las potencias activas gire la pinza 180° sobre el conductor interesado.
- 4. Alimente el sistema eléctrico en examen como si este se hubiese quedado momentaneamente fuera de servicio para el conexionado del instrumento. El valor de los parámetros electricos disponibles son mostrados en el visualizador en la sección Visualización Medida (ver el § 5.2).
- 5. Si se pretende guardar un muestreo de los valores presentes en el visualizador (Captura) pulse la tecla **SAVE** (ver el § 5.5). Use eventualmente la función **HOLD** para congelar del visualizador los valores de los parámetros visualizados.
- 6. Controle la programación antes de activar un registro (ver el § 5.4). Pulse la tecla **GO/STOP** para activar y desactivar un registro sobre el instrumento (ver el § 5.4.10)

# **7.5. USO DEL INSTRUMENTO EN UN SISTEMA 4-HILOS 3PHL (SISTEMAS USA) ATENCIÓN**

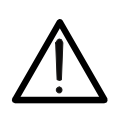

La máxima tensión entre las entradas B1, B2, B3, B4 y BE es de 1000V / CAT IV 600V respecto a Tierra . No medir tensiones que excedan los limites indicados en este manual. La superación de los límites de tensión pueden causar shock eléctrico al usuario y dañar al instrumento.

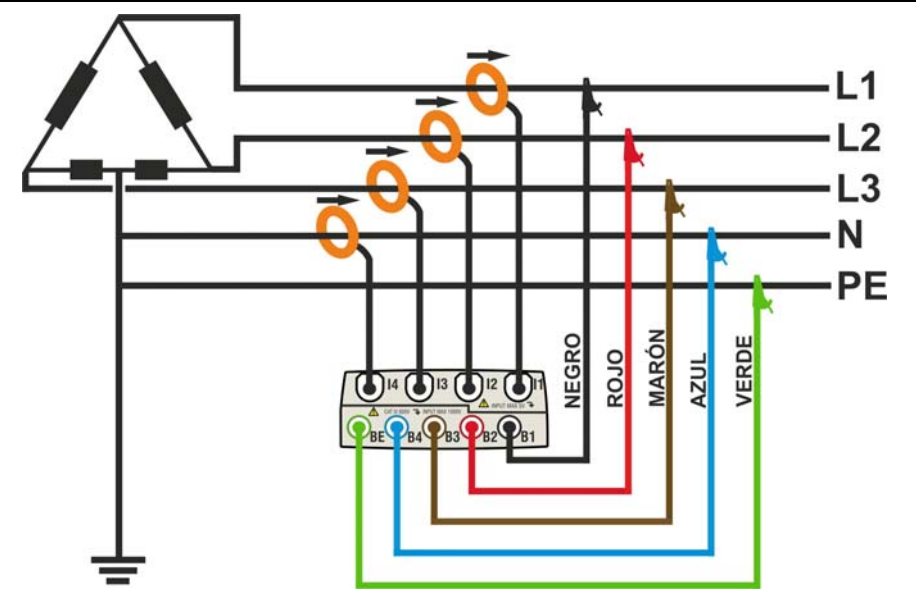

Fig. 109: Conexionado del instrumento en un sistema Trifásico 4-hilos 3PHL

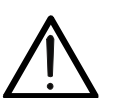

## **ATENCIÓN**

- 1. Controle la modificación de la programación base del instrumento (ver el § 5.3.1). Programe la configuración **3PHL**
- 2. Conecte los cables de medida de tensión sobre los conductores de L1, L2, L3 y N respetando los colores como muestra la Fig. 109. **Verifique en el visualizador la indicación "***123***" relativa al correcto sentido cíclico de las fases** (ver el § 5.2.1) y efectuar las oportunas correcciones hasta cumplir tal situación.
- 3. Conecte las pinzas de corriente sobre el conductor L1, L2, L3 y N como muestra en la Fig. 109 **respetando el sentido de la flecha** presente sobre la misma pinza que indica la dirección convencional de la corriente desde el generador a la carga. **Verifique sempre (selezionando preliminarmente il sistema 3-hilos), en la pantalla de la sección Visualización Medida, que las Potencias Activas P1, P2, P3 sean siempre positivas y que el factor de potencia Pf1**, **Pf2**, **Pf3 sea correspondiente a la carga, normalmente inductivo,** antes de activar un registro. En caso de valores negativos de las potencias activas gire la pinza 180° sobre el conductor interesado.
- 4. Alimente el sistema eléctrico en examen como si este se hubiese quedado momentaneamente fuera de servicio para el conexionado del instrumento. El valor de los parámetros electricos disponibles son mostrados en el visualizador en la sección Visualización Medida (ver el § 5.2).
- 5. Si se pretende guardar un muestreo de los valores presentes en el visualizador (Captura) pulse la tecla **SAVE** (ver el § 5.5). Use eventualmente la función **HOLD** para congelar del visualizador los valores de los parámetros visualizados.
- 6. Controle la programación antes de activar un registro (ver el § 5.4). Pulse la tecla **GO/STOP** para activar y desactivar un registro sobre el instrumento (ver el § 5.4.10)

# **7.6. USO DEL INSTRUMENTO EN UN SISTEMA 3-HILOS 3POD (SISTEMAS USA) ATENCIÓN**

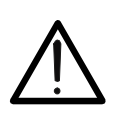

La máxima tensión entre las entradas B1, B2, B3, B4 y BE es de 1000V / CAT IV 600V respecto a Tierra . No medir tensiones que excedan los limites indicados en este manual. La superación de los límites de tensión pueden causar shock eléctrico al usuario y dañar al instrumento.

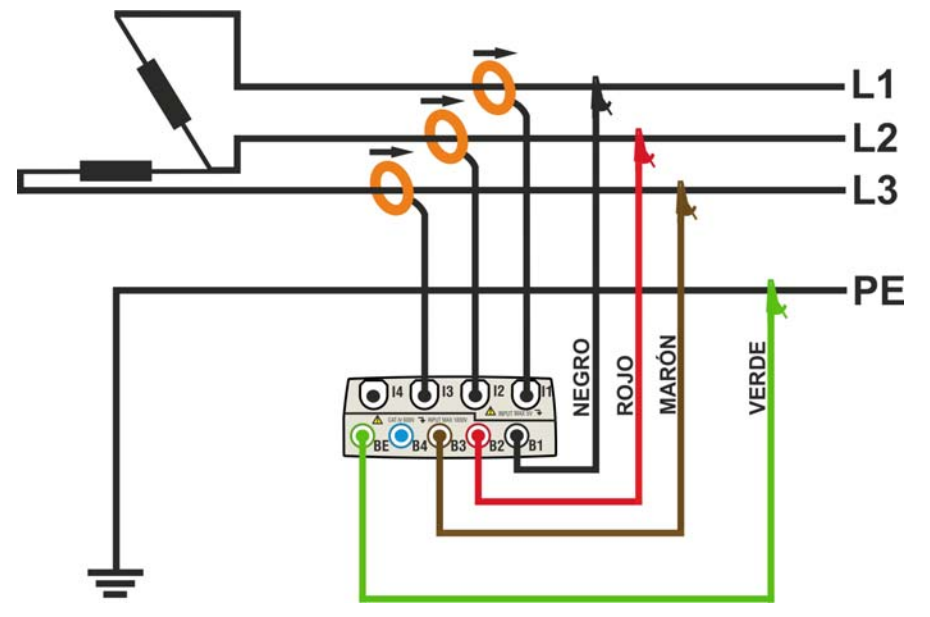

Fig. 110: Conexionado del instrumento en un sistema Trifásico 3-hilos 3POD

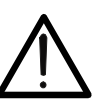

**ATENCIÓN** 

- 1. Controle la modificación de la programación base del instrumento (ver el § 5.3.1). Programe la configuración **3POD**
- 2. Conecte los cables de medida de tensión sobre los conductores de L1, L2, L3 y N respetando los colores como muestra la Fig. 110. **Verifique en el visualizador la indicación "***123***" relativa al correcto sentido cíclico de las fases** (ver el § 5.2.1) y efectuar las oportunas correcciones hasta cumplir tal situación.
- 3. Conecte las pinzas de corriente sobre el conductor L1, L2, L3 como muestra en la Fig. 110 **respetando el sentido de la flecha** presente sobre la misma pinza que indica la dirección convencional de la corriente desde el generador a la carga. **Verifique sempre (selezionando preliminarmente il sistema 3-hilos), en la pantalla de la sección Visualización Medida, que las Potencias Activas P1, P2, P3 sean siempre positivas y que el factor de potencia Pf1**, **Pf2**, **Pf3 sea correspondiente a la carga, normalmente inductivo,** antes de activar un registro. En caso de valores negativos de las potencias activas gire la pinza 180° sobre el conductor interesado.
- 4. Alimente el sistema eléctrico en examen como si este se hubiese quedado momentaneamente fuera de servicio para el conexionado del instrumento. El valor de los parámetros electricos disponibles son mostrados en el visualizador en la sección Visualización Medida (ver el § 5.2).
- 5. Si se pretende guardar un muestreo de los valores presentes en el visualizador (Captura) pulse la tecla **SAVE** (ver el § 5.5). Use eventualmente la función **HOLD** para congelar del visualizador los valores de los parámetros visualizados.
- 6. Controle la programación antes de activar un registro (ver el § 5.4). Pulse la tecla **GO/STOP** para activar y desactivar un registro sobre el instrumento (ver el § 5.4.10)

# **7.7. USO DEL INSTRUMENTO EN UN SISTEMA 3-HILOS 3P2E (SISTEMAS USA)**

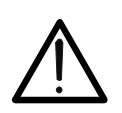

La máxima tensión entre las entradas B1, B2, B3, B4 y BE es de 1000V / CAT IV 600V respecto a Tierra . No medir tensiones que excedan los limites indicados en este manual. La superación de los límites de tensión pueden causar shock eléctrico al usuario y dañar al instrumento.

**ATENCIÓN** 

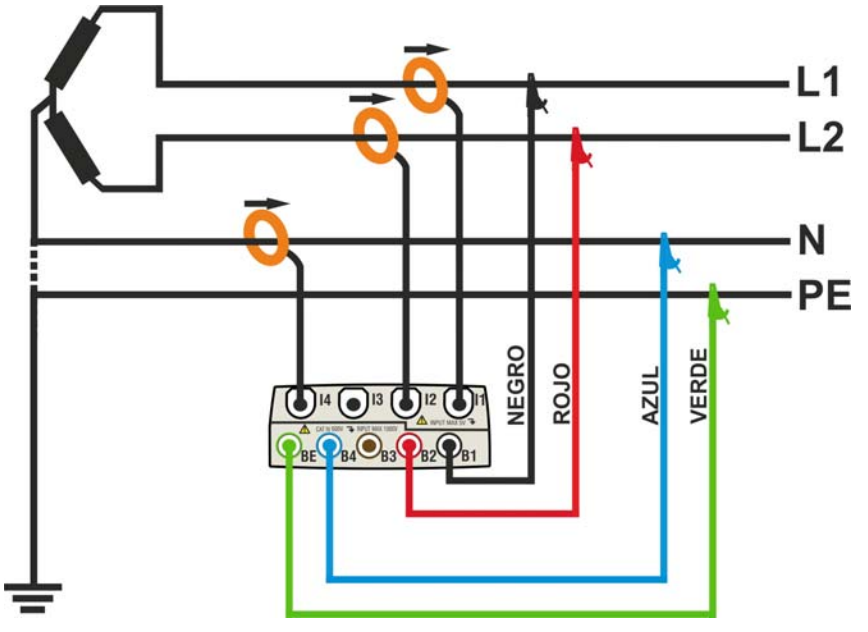

Fig. 111: Conexionado del instrumento en un sistema Bifásico 3-hilos 3P2E

# **ATENCIÓN**

- 1. Controle la modificación de la programación base del instrumento (ver el § 5.3.1). Programe la configuración **3P2E**
- 2. Conecte los cables de medida de tensión sobre los conductores de L1, L2 y N respetando los colores como muestra la Fig. 111
- 3. Conecte las pinzas de corriente sobre el conductor L1, L2 y N como muestra en la Fig. 111 **respetando el sentido de la flecha** presente sobre la misma pinza que indica la dirección convencional de la corriente desde el generador a la carga. **Verifique sempre (selezionando preliminarmente il sistema 3-hilos), en la pantalla de la sección Visualización Medida, que las Potencias Activas P1, P2 sean siempre positivas y que el factor de potencia Pf1**, **Pf2 sea correspondiente a la carga, normalmente inductivo,** antes de activar un registro. En caso de valores negativos de las potencias activas gire la pinza 180° sobre el conductor interesado.
- 4. Alimente el sistema eléctrico en examen como si este se hubiese quedado momentaneamente fuera de servicio para el conexionado del instrumento. El valor de los parámetros electricos disponibles son mostrados en el visualizador en la sección Visualización Medida (ver el § 5.2).
- 5. Si se pretende guardar un muestreo de los valores presentes en el visualizador (Captura) pulse la tecla **SAVE** (ver el § 5.5). Use eventualmente la función **HOLD** para congelar del visualizador los valores de los parámetros visualizados.
- 6. Controle la programación antes de activar un registro (ver el § 5.4). Pulse la tecla **GO/STOP** para activar y desactivar un registro sobre el instrumento (ver el § 5.4.10)

# **7.8. USO DEL INSTRUMENTO EN UN SISTEMA 3-HILOS 3POY (SISTEMAS USA) ATENCIÓN**

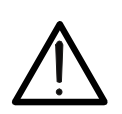

La máxima tensión entre las entradas B1, B2, B3, B4 y BE es de 1000V / CAT IV 600V respecto a Tierra . No medir tensiones que excedan los limites indicados en este manual. La superación de los límites de tensión pueden causar shock eléctrico al usuario y dañar al instrumento.

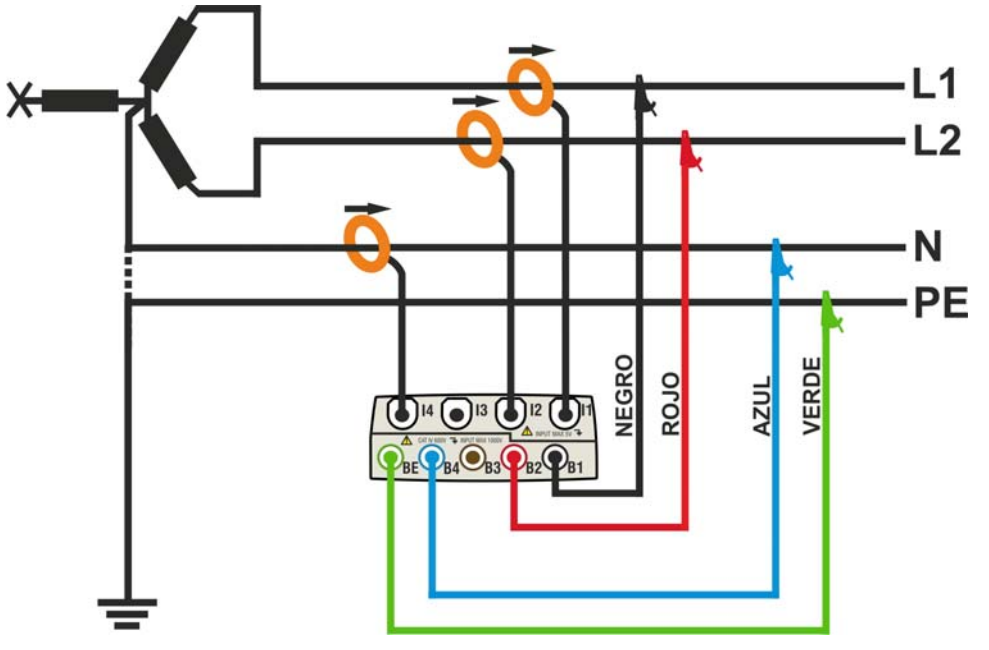

Fig. 112: Conexionado del instrumento en un sistema Bifásico 3-hilos 3POY

## **ATENCIÓN**

- 1. Controle la modificación de la programación base del instrumento (ver el § 5.3.1). Programe la configuración **3POY**
- 2. Conecte los cables de medida de tensión sobre los conductores de L1, L2 y N respetando los colores como muestra la Fig. 112
- 3. Conecte las pinzas de corriente sobre el conductor L1, L2 y N como muestra en la Fig. 112 **respetando el sentido de la flecha** presente sobre la misma pinza que indica la dirección convencional de la corriente desde el generador a la carga. **Verifique sempre (selezionando preliminarmente il sistema 3-hilos), en la pantalla de la sección Visualización Medida, que las Potencias Activas P1, P2 sean siempre positivas y que el factor de potencia Pf1**, **Pf2 sea correspondiente a la carga, normalmente inductivo,** antes de activar un registro. En caso de valores negativos de las potencias activas gire la pinza 180° sobre el conductor interesado.
- 4. Alimente el sistema eléctrico en examen como si este se hubiese quedado momentaneamente fuera de servicio para el conexionado del instrumento. El valor de los parámetros electricos disponibles son mostrados en el visualizador en la sección Visualización Medida (ver el § 5.2).
- 5. Si se pretende guardar un muestreo de los valores presentes en el visualizador (Captura) pulse la tecla **SAVE** (ver el § 5.5). Use eventualmente la función **HOLD** para congelar del visualizador los valores de los parámetros visualizados.
- 6. Controle la programación antes de activar un registro (ver el § 5.4). Pulse la tecla **GO/STOP** para activar y desactivar un registro sobre el instrumento (ver el § 5.4.10)

# **7.9. USO DEL INSTRUMENTO EN UN SISTEMA 3-HILOS 1PH3W (SISTEMAS USA)**

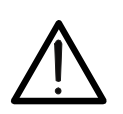

La máxima tensión entre las entradas B1, B2, B3, B4 y BE es de 1000V / CAT IV 600V respecto a Tierra . No medir tensiones que excedan los limites indicados en este manual. La superación de los límites de tensión pueden causar shock eléctrico al usuario y dañar al instrumento.

**ATENCIÓN** 

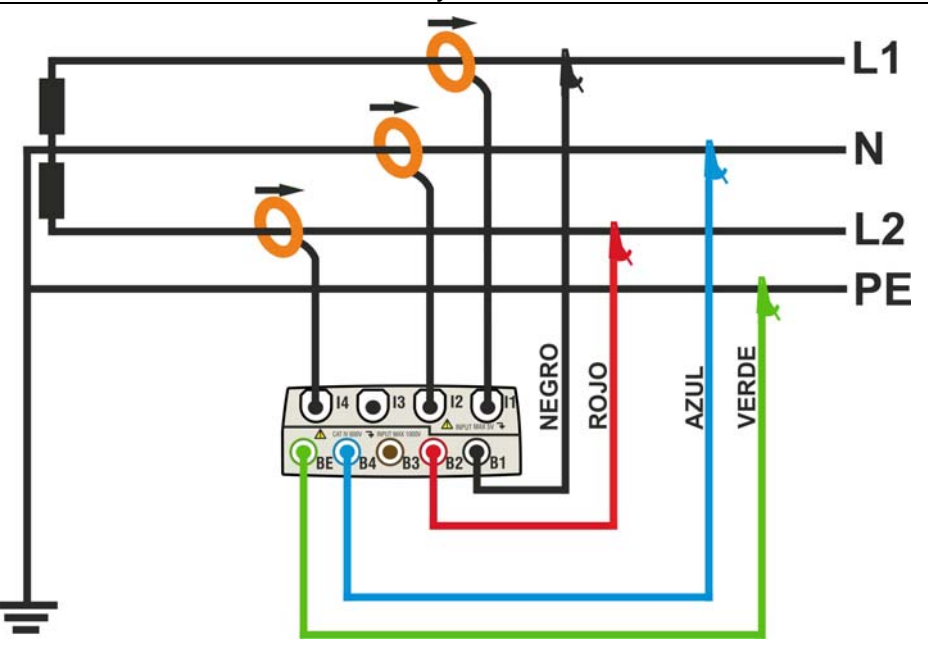

Fig. 113: Conexionado del instrumento en un sistema Bifásico 3-hilos 1PH3W

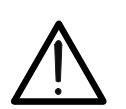

### **ATENCIÓN**

- 1. Controle la modificación de la programación base del instrumento (ver el § 5.3.1). Programe la configuración **1PH3W**
- 2. Conecte los cables de medida de tensión sobre los conductores de L1, L2 y N respetando los colores como muestra la Fig. 113
- 3. Conecte las pinzas de corriente sobre el conductor L1, L2 y N como muestra en la Fig. 113 **respetando el sentido de la flecha** presente sobre la misma pinza que indica la dirección convencional de la corriente desde el generador a la carga. **Verifique sempre (selezionando preliminarmente il sistema 3-hilos), en la pantalla de la sección Visualización Medida, que las Potencias Activas P1, P2 sean siempre positivas y que el factor de potencia Pf1**, **Pf2 sea correspondiente a la carga, normalmente inductivo,** antes de activar un registro. En caso de valores negativos de las potencias activas gire la pinza 180° sobre el conductor interesado.
- 4. Alimente el sistema eléctrico en examen como si este se hubiese quedado momentaneamente fuera de servicio para el conexionado del instrumento. El valor de los parámetros electricos disponibles son mostrados en el visualizador en la sección Visualización Medida (ver el § 5.2).
- 5. Si se pretende guardar un muestreo de los valores presentes en el visualizador (Captura) pulse la tecla **SAVE** (ver el § 5.5). Use eventualmente la función **HOLD** para congelar del visualizador los valores de los parámetros visualizados.
- 6. Controle la programación antes de activar un registro (ver el § 5.4). Pulse la tecla **GO/STOP** para activar y desactivar un registro sobre el instrumento (ver el § 5.4.10)

# **8. MANTENIMIENTO**

## **8.1. GENERALIDADES**

VEGA78 es en instrumento de precisión. Durante el uso y la conservación respete las recomendaciones listadas en este manual para evitar daños o posibles perigros durante el uso. No use el instrumento en ambientes caracterizados con elevatdas tasas de humidad o temperatura elevada. No exponer directamente a la luz del sol. Apague siempre el instrumento después de su uso.

## **8.2. SITUACIONES RELATIVAS DE LA BATERÍA INTERNA**

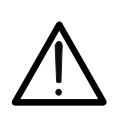

No abrir el compartimiento de la batería cuando se deban reemplazar la batería interna. Esto se puede hacer sólo mediante la asistencia técnica autorizado para HT Instruments

**ATENCIÓN** 

El instrumento es alimentado con una batería interna de ioni-Litio (Li-ION) con una tensión de 3.7V recargable en cada momento usando el alimentador externo en dotación en cualquier condición de funcionamiento. Se define las siguientes combinaciones mostradas en el icono presente en la parte superior derecha del visualizador:

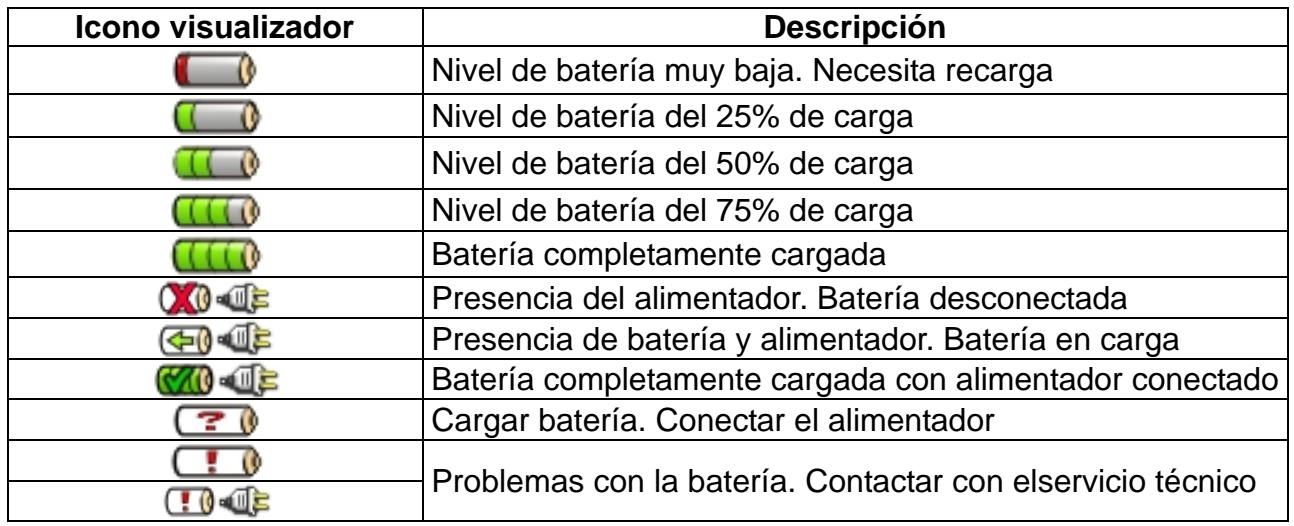

Tabla 8: Listado de iconos de la batería presente en el visualizador

#### **8.3. LIMPIEZA DEL INSTRUMENTO**

Para la limpieza del instrumento utilice un paño limpio y seco. No use nunca paños húmedos, disolvente, agua, etc. prestando particular ATENCIÓN al visualizador TFT.

### **8.4. FIN DE VIDA**

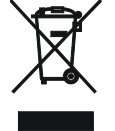

**ATENCIÓN**: Este símbolo indica que los productos eléctricos y electrónicos usados no deberían mezclarse con los residuos domésticos generales. Existe un sistema de recogida independiente para estos productos.

# **9. ESPECIFICACIONES TECNICAS**

## **9.1. CARACTERISTICAS TECNICAS**

**Tensión TRMS CA/CC Fase-Neutro/Fase-Tierra – Sistema Monofásico / Trifásico** 

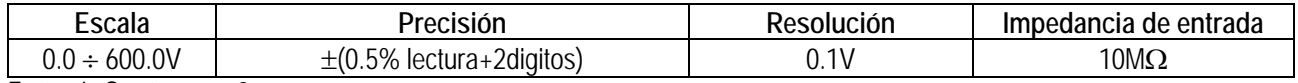

Factor de Cresta max = 2 Los valores de Tensión < 2.0V serán cero

El instrumento es conectado a TV con Factor programable de  $1 \div 3000$ 

#### **Tensión TRMS CA/CC Fase-Fase – Sistema Trifásico**

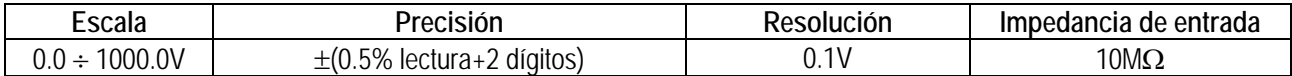

Factor de Cresta max = 2

Los valores de Tensión < 2.0V serán cero

El instrumento es conectado a TV con Factor programable de  $1 \div 3000$ 

#### **Anomalías de Tensión – Fase-Neutro – Sistema Monofásico / Trifásico con Neutro**

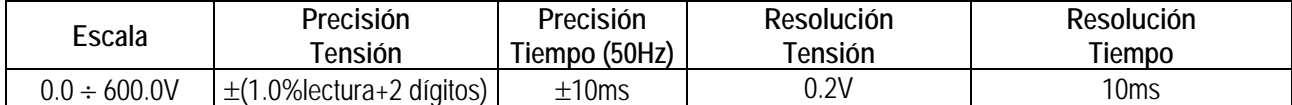

Factor de Cresta max = 2

Los valores de Tensión < 2.0V serán cero

El instrumento es conectado a TV con Factor programable de  $1 \div 3000$ 

Umbral programable desde  $\pm 1\%$  a  $\pm 30\%$ 

#### **Anomalías de Tensión – Fase-Fase – Sistema Trifásico sin Neutro**

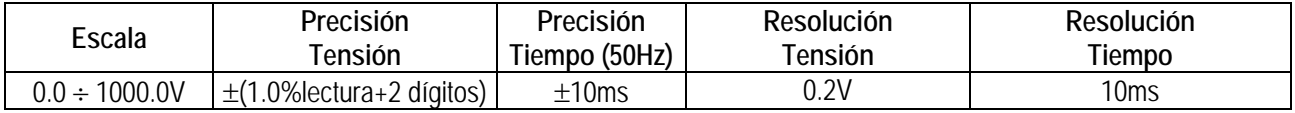

Factor de Cresta max = 2

Los valores de Tensión < 2.0V serán cero

El instrumento es conectado a TV con Factor programable de  $1 \div 3000$ 

Umbral programable desde  $\pm 1\%$  a  $\pm 30\%$ 

#### **Corriente a traves de transductor Estándar STD**

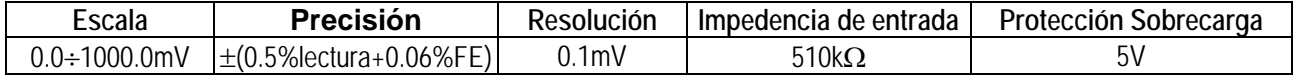

Medida efectuada a través de Pinza con salida = 1VCA cuando la pinza está sujeta a la corriente nominal

Factor de Cresta max = 3

El valor de corriente < 0.1% del FE serán cero

#### **Corriente a traves de transductor FLEX – Escala 300A**

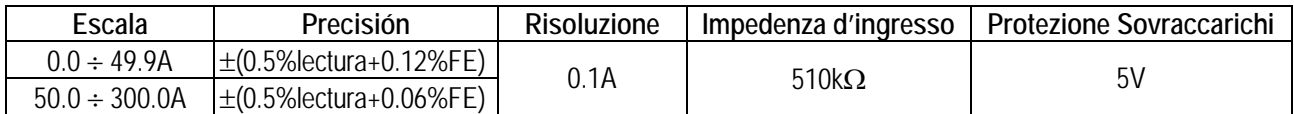

Medida efectuada a través Pinza HTFlex33

Factor de Cresta max = 3

El valor de corriente < 1A serán cero

#### **Corriente a traves de transductor FLEX – Escala 3000A**

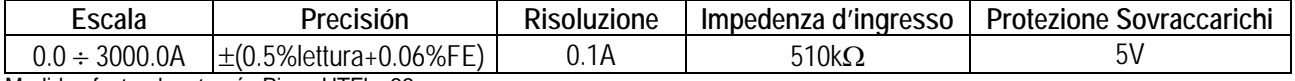

Medida efectuada a través Pinza HTFlex33

Factor de Cresta max = 3

El valor de corriente < 5A serán cero.

## Potencia - Sistema Monofásico y Trifásico (@ Coso>0.5 e Vmed >60V)

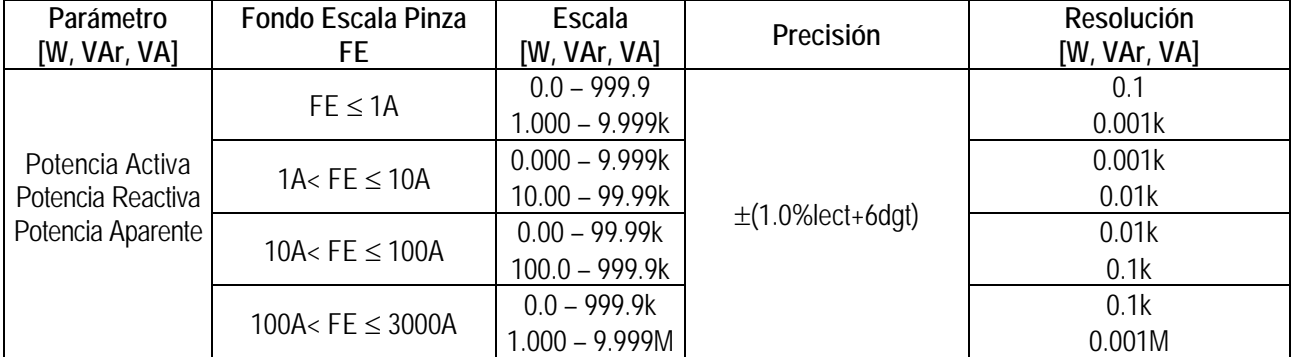

Para Pinzas STD

Vmed = Tensión la cual a medido la Potencia FE = Fondo Escala Corriente

#### **Energía – Sistema Monofásico y Trifásico (@ Cos>0.5 e Vmed >60V)**

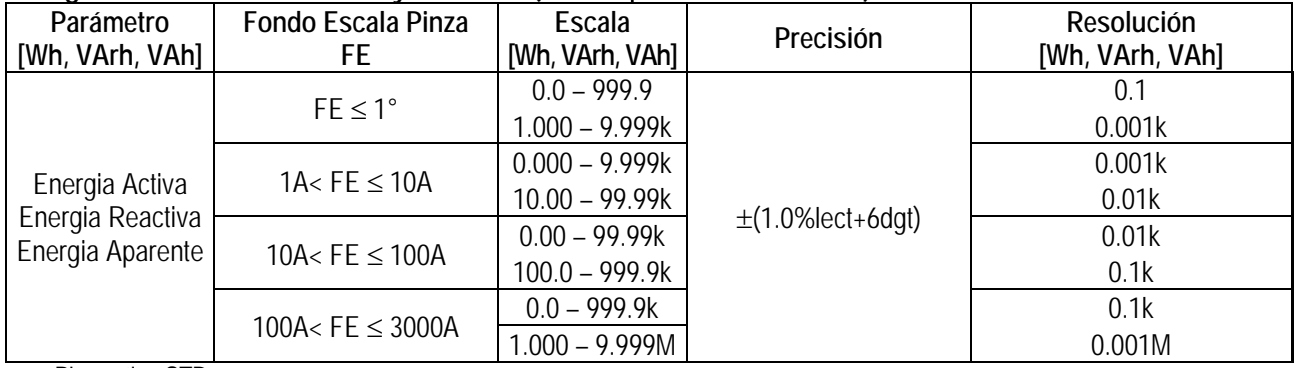

para Pinzas tipo STD

Vmed = Tensión la cual a medido la Potencia

FE = Fondo Escala Corriente

#### **Factor de Potencia (Cos) – Sistema Monofásico y Trifásico**

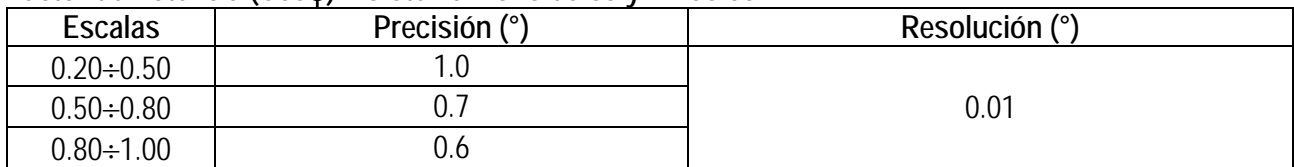

#### **Armónicos Tensión / Corriente**

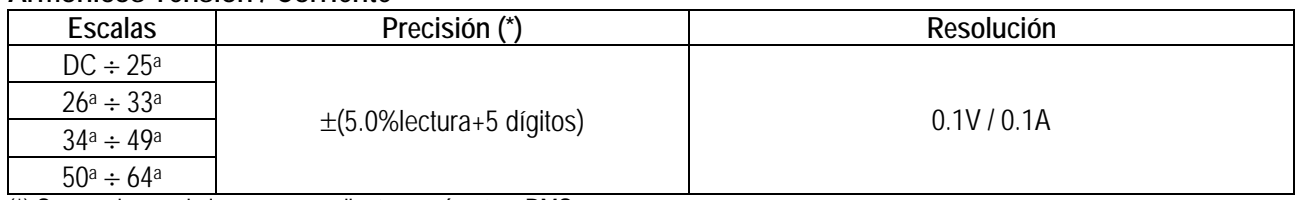

(\*) Sumar el error de las correspondientes parámetros RMS

#### **Frecuencia**

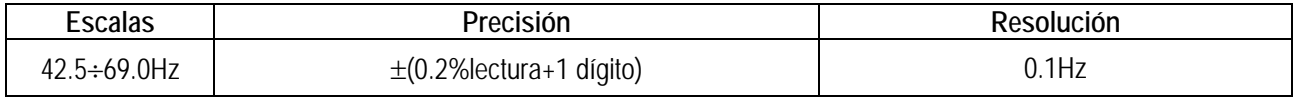

# **9.2. CARACTERISTICAS GENERALES**

#### **Visualización en tiempo real**

Diagrama vectorial: Tensiones, Corrientes

#### **Registro**

Parámetros: Cada parámetro general + energía Número de parámetros seleccionables: Máximo 251 Capacidad de memorización:  $>3$  meses con 251 parámetros@15min

#### **Visualizador**

Pantalla táctil: Presente Número colores: 65536 Regulación brillo: Programable

#### **Sistema operativo y memoria**

Sistema operativo: Windows CE Interfaz con PC: USB

#### **Alimentación**

#### **Características mecánicas**

Peso (batería incluida): <br>
Aprox. 1.0kg

#### **Normativas consideradas**

Seguridad instrumento: IEC / EN61010-1 Documentación técnica: IEC / EN61187 Aislamiento: Company and Doble aislamiento Grado de polución: 2 Altitud max: 2000m Calidad de la red eléctrica: EN50160 Calidad de la potencia eléctrica: IEC / EN61000-4-30 clase B Asimetría: IEC / EN61000-4-7, EN50160

### **9.3. AMBIENTE**

#### **9.3.1. Condiciones ambientales de uso**

Temperatura de referenzia de calibración: 23 ± 5°C Temperatura de uso:  $0 \div 40^{\circ}$ C Humedad relativa admitida: <80%HR Temperatura de almacenamiento:  $-10 \div 60^{\circ}$ C Humedad de almacenamiento: <80%UR

Parámetros generales de la red: Tensiones, Corrientes, Potencias, Coso Asimetría, THD%, Armónicos, Energies Formas de onda de señales: Tensiones, Corrientes, histograma armónicos

Periodo de integración: 1, 2, 5, 10, 30seg, 1, 2, 5, 10, 15, 30, 60min

Características: Gráfico TFT retroiluminado, ¼ " VGA (320x240)

Memoria interna: Ca 15Mbytes (ca 32Mbytes con Compact Flash)

Alimentación interna: Batería recargable, autonomía >6 horas Alimentación externa: Alimentador 230VCA / 5VCC, 7.5W Autoapagado: Después 5 min de no usar (en ausencia de alimentador)

Dimensiones: 235(L) x 165(La) x 75(H)

Seguridad accesorios de medida: IEC / EN61010-031, IEC / EN61010-2-032 Categoría de sobre tensión: CAT IV 600V respecto Tierra, max 1000V entre entradas

**Este instrumento es conforme a los requisitos de la Directiva Europea sobre la baja tensión 2014/35/EU (LVD) y de la directiva EMC 2014/30/EU Este instrumento es conforme a los requisitos de la Directiva Europea 2011/65/EU (RoHS) y de la directiva 2012/19/EU (WEEE)** 

### **9.4. ACCESORIOS**

Utilice sólo los accesorios estándar u opcionales están presentes en la lista de embalaje adjunta.

# **10. APÉNDICE - BREVES NOTAS TEÓRICAS**

## **10.1. ANOMALIAS DE TENSION**

El instrumento cataloga como anomalías de tensión todos los valores eficaces, calculados cada 10ms, fuera de los umbrales programados en fase de programación de  $\pm$ 1% a  $\pm$ 30% respecto de un valor fijado como referencia con paso del 1%.

Estos límites quedan invariables durante todo el período de grabación.

El valor de la Tensión de referencia debe ser programado como: Tensión Nominal Fase-Neutro: Para sistemas monofásicos y trifásicos 4 hilos. Tensión Nominal Fase-Fase: Para sistemas trifásicos 3 hilos.

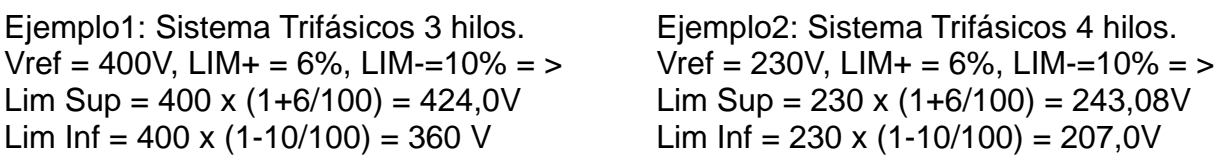

Para cada fenómeno el instrumento registra los siguientes datos:

- El número correspondiente a la fase en que se ha producido la anomalía.
- La "dirección" de la anomalía: "UP" y "DN" identificando respectivamente picos y huecos de tensión.
- La fecha y la hora de principio del fenómeno en forma de día, mes, año, horas, minutos, segundo, centésimas de segundo.
- La duración del fenómeno, en segundo con resolución igual a 10ms.
- El valor mínimo (o máximo) de la tensión durante el fenómeno.

## **10.2. TEORÍA DE LOS ARMÓNICOS**

### **10.2.1. Teoría**

Cualquier onda no senoidal puede ser representada como la suma de ondas senoidales (armónicos) teniendo en cuenta que su frecuencia corresponde a un múltiplo de la frecuencia fundamental (en el caso de la red = 50Hz), según la relación:

$$
v(t) = V_0 + \sum_{k=1}^{\infty} V_k \sin(\omega_k t + \varphi_k)
$$
\n(1)

donde:

 $V_0$  = Valor medio de v(t) (onda en estudio).  $V_1$  = Amplitud de la fundamental de v(t).  $V_k$  = Amplitud del armónico de orden k de v(t).

En el caso de la tensión de red la fundamental de la frecuencia es 50Hz, el segundo armónico es a frecuencia 100Hz, el tercer armónico es a frecuencia 150Hz, etc. La distorsión armónica es un problema constante y no debe ser confundido con fenomenos de breve duración tal como picos, disminución o fluctuaciones.

Se puede observar como en la formula (1) los límites de la suma va de 1 a infinito. Lo que sucede en realidad es que cada señal no tiene un número de armónicos ilimitado: existe siempre un número de orden más alla del cual el valor de los armónicos es descuidado.

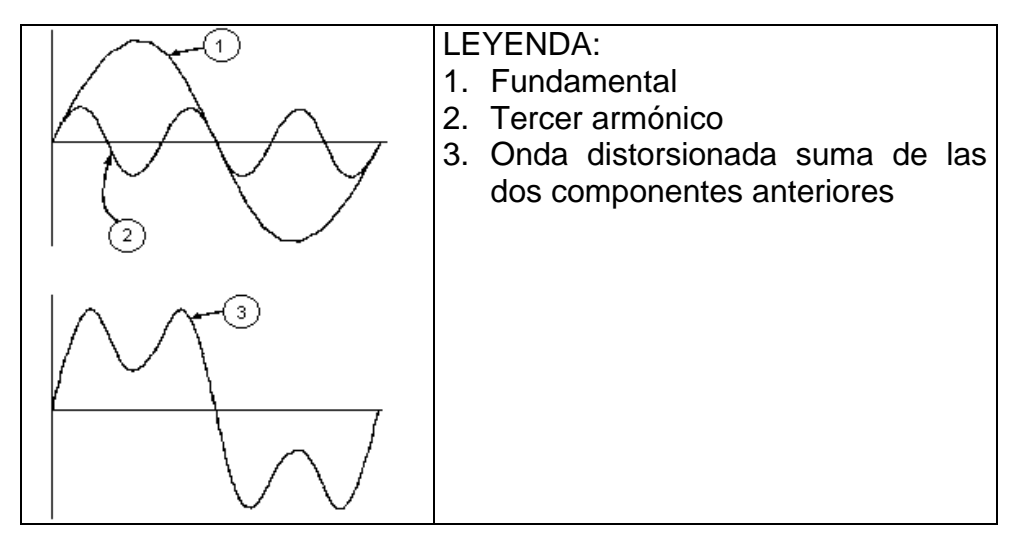

Efecto de la suma de 2 frecuencias múltiples.

La normativa EN50160 sugiere de truncar la sumatoria en la expresión (1) al 40<sup>a</sup> armónico. Un indice fundamental para la detección de la presencia de armónicos es el parámetro Distorsión Armónica Total THD% (valor porcentual) definido como:

$$
THDV\% = \frac{\sqrt{\sum_{h=2}^{40} V_h^2}}{V_1} \times 100
$$

Tal índice tiene en cuenta la presencia de todos los armónicos y es mucho más elevado cuanto más deformada sea la forma de onda.

### **10.2.2. Valores límite del los armónicos**

El Normativa EN50160 fija los límites para las tensiones Armónicas que el Ente proveedor puede introducir en la red.

En condiciones normales de ejercicio, durante cualquier período de una semana, el 95% de los valores eficaces de cada tensión armónica, sobre los 10 minutos, tendrá que ser menor o igual con respecto de los valores indicados en la siguiente Tabla.

La distorsión armónica global (THD) de la tensión de alimentación (incluyendo todas los armónicos hasta el 40°) tiene que ser menor o igual a los 8%.

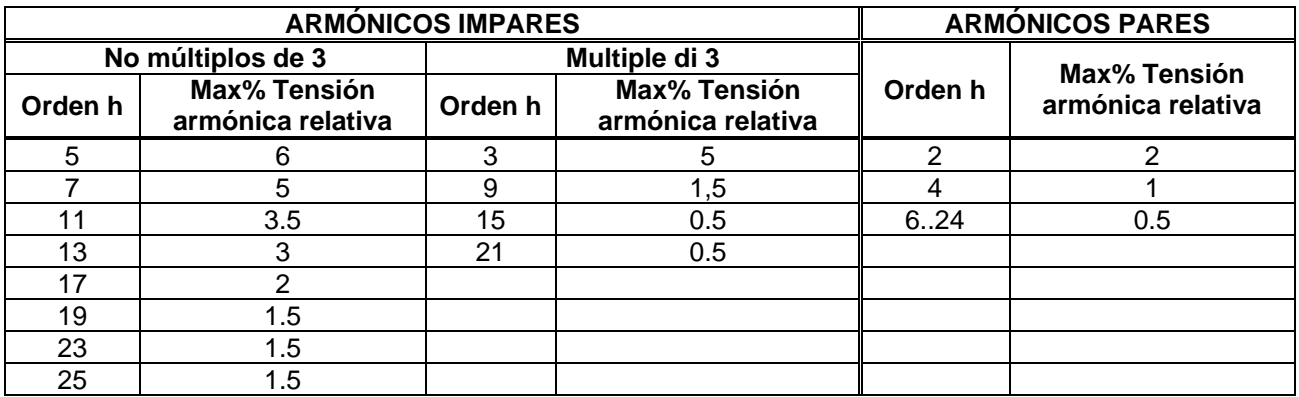

Tabla 9: Valores de referencia armónica de tensión según la EN50160

Estos límites, teóricamente aplicables sólo para los Entes proveedores de energía eléctrica, proveen en todo caso una serie de valores de referencia dentro de que también contienen los armónicos introducidas en red de los explotadores.

#### **10.2.3. Causas de la presencia de armónicos**

Cualquier aparato que altere la forma de la onda senoidal o que sólo use una parte de la onda causa distorsiones de la forma de onda y en consecuencia armónicos.

Todas las señales quedarán afectadas. La situación más común es la distorsión armónica debida a cargas no lineales como equipos electrodomésticos, ordenadores personales, controladores de velocidad de motores. La distorsión armónica produce corrientes de valores significativos a las frecuencias de orden impar de la frecuencia fundamental. Las distorsiones armónicas afectan considerablemente al conductor de neutro de las instalaciones eléctricas.

En la mayoría de países la red de alimentación es trifásica con 50/60Hz con conexión triángulo en el primario y conexión estrella en el secundario del transformador. El secundario generalmente entrega 230V AC entre fase y neutro y 400V AC entre fases. El balanceando de las cargas para cada fase es el problema de los diseñadores de sistemas eléctricos. Hasta hace unos diez años, en un sistema bien balanceado, la suma vectorial de las corrientes era aproximadamente cero en el punto de neutro. Las cargas eran bombillas incandescentes, pequeños motores y otros dispositivos que presentaban cargas lineales. El resultado era esencialmente corrientes senoidales en cada fase y una pequeña corriente en el neutro a la frecuencia de 50/60Hz.

Los "Modernos" dispositivos como TV, luces fluorescentes, máquinas de vídeo y microondas normalmente consumen corriente sólo durante una fracción de corriente de cada ciclo en consecuencia se producen corrientes no lineales. Todo esto produce armónicos de orden impar de la frecuencia de línea a 50/60Hz. Por esta razón la corriente en los transformadores de distribución contiene solo componentes de 50Hz (o 60Hz) pero en realidad también corrientes de orden a 150Hz (o 180Hz), a 250Hz (o 300Hz) y otras componentes de orden superior de más de 750Hz (o 900Hz).

La suma vectorial de las corrientes en un sistema bien balanceado que alimenta a cargas no lineales es demasiado baja. Por lo tanto no se eliminan todos los armónicos. Los múltiples de orden impar quedan añadidas en el neutro y pueden causar sobrecalentamientos con cargas balanceadas.

#### **10.2.4. Consecuencia de la presenza de armónicos**

En general, los armónicos pares, p.e. 2°, 4° etc., no causan problemas. Los armónicos impares, quedan añadidos al neutro (en vez de cancelarse unos con otros) y este motivo lleva a crear una condición de sobrecalentamiento que es extremadamente peligrosa.

Los diseñadores deben tener en consideración tres normas cuando diseñan sistemas de distribución que pueda contener armónicos en la corriente:

- El conductor de neutro debe tener suficiente sección.
- El transformador de distribución debe disponer de un sistema de refrigeración extra para poder seguir trabajando por encima de su capacidad de trabajo cuando no existen armónicos. Esto es necesario porque la corriente de los armónicos en el conductor de neutro del circuito secundario circula en la conexión triángulo del primario. Esta corriente armónica circulante calienta el transformador.
- Las corrientes producidas por los armónicos se reflejan en el circuito del primario y continúan hasta la fuente de energía. Esto causa distorsión en la tensión y los condensadores correctores de capacidad de la línea pueden ser fácilmente sobrecargados.

El 5° y el 11° armónico se oponen al flujo de la corriente a través de los motores con un rendiendo del funcionamiento limitando la vida media de los mismos.

En general es más elevado el número de orden del armónico y menor es su energía y después menor el impacto que habrá sobre la aparamenta (hecho excepción para los transformadores).

#### **10.3. ASÍMETRIA DE LAS TENSIÓNES DE ALIMENTACIÓN**

En condiciones normales las tensiones de alimentación son asimétricas y las cargas equilibradas. Si son desimétricas y desequilibradas en caso de avería (rotura del aislamiento) y interrupción de fases. Además, con cargas monofásicas, el equilibrio puede ser solo de tipo estádistico.

Es necesario afrontar el estudio de la red trifásica aunque en las condiciones anómalas de avería para dimensionar las protecciones. Se puede recorrer a un sistema de ecuaciones derivado del principio de Kirchhoff, para utilizar formulas de los sistemas equilibrados, y aunque para comprender mediante la aportación de los componentes de la instalación, es útil la teoria de los componente asimétricos. Se puede demostrar que cualquier trio de vectores puede ser descompuesto en tres trios: la asimetrica directa, la asimetrica negativa y la cero como muestra en la figura siguiente:

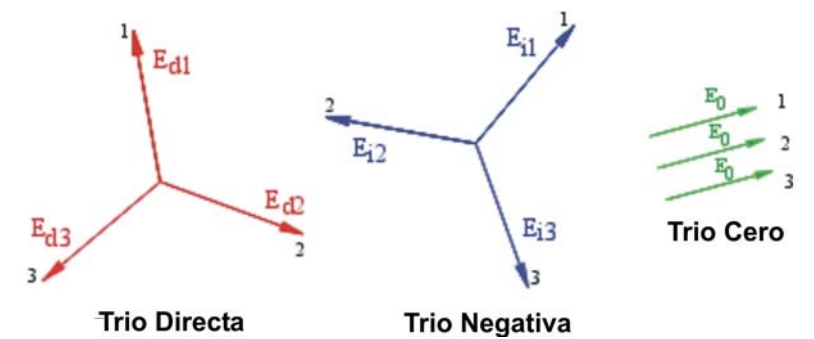

Fig. 114: Descomposición de un trio de vectores

Sobre la base se obtiene que cada sistema trifásico comunmente asimétrico y equilibrado puede descomponerse en tres sistemas trifásico que se reconduciran al estudio separado de tres circuitos monofásicos correspondientes, respectivamente, a la **secuencia directa**, a la **secuencia negativa**, a la **secuencia cero**.

La normativa EN50160 define, relativamente a los sistemas eléctricos en BT, que "e*n condiciones de normal ejercicio para cada periodo de una semana, el 95% de los valores medios eficaces, calculados cada 10 minutos, de la componente de secuencia negativa de la tensión de alimentación debe ser comprendida en el intervalo entre 0 y 2% de la componente de secuencia directa. En algunas regiones con instalación utilizadoras de conexiones con líneas parcialmente monofásica o bifásica, pueden haber desquilibrios hasta un 3% a los terminales de alimentación trifásico*.

El instrumento permite la medida y registro de los siguientes parámetros que definene la porcentual de la asimetría sobre las tensiones de un sistema eléctrico

$$
NEG\% = \frac{E_i}{E_d} x100 = \text{componente de secuencia negativa}
$$

$$
CERO\% = \frac{E_0}{E_d} x100 = \text{componente de secuencia cero}
$$

donde:

 $E_i$  = secuencia de la terna negativa.

 $E_d$  = secuencia de la terna directa.

 $E_0$  = secuencia de la terna cero.

## **10.4. DEFINICION DE POTENCIA Y FACTOR DE POTENCIA**

En un generico sistema eléctrico alimentado de un trio de tensiones sinoidales se define:

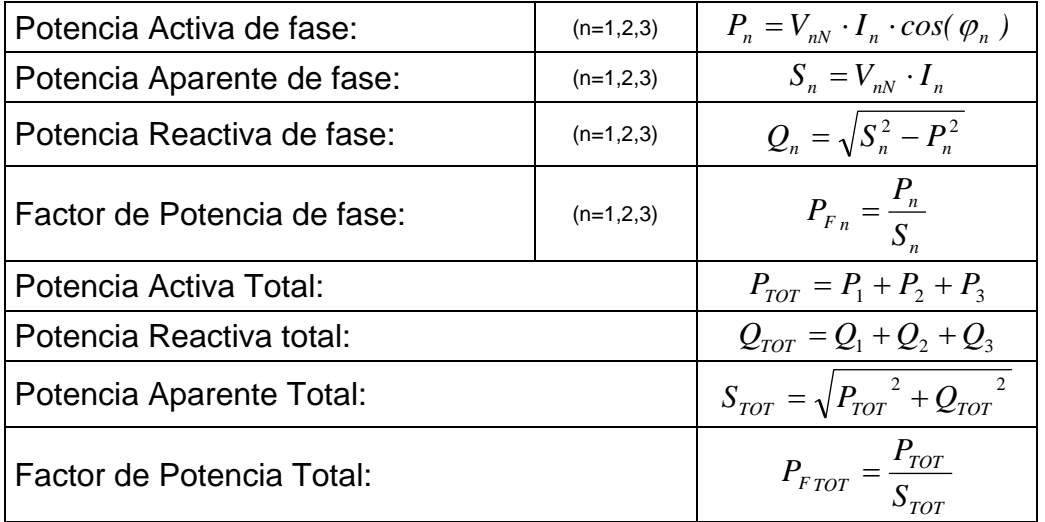

dónde:

VnN = Valor eficaz de la tensión entre la fase n y el Neutro.

En = Valor eficaz de la corriente de la fase n.

Fn = Angulo de desfase entre la tensión y la corriente de la fase n.

En presencia de tensiones y correntes distorsionadas las anteriores relaciones se modifican como sigue:

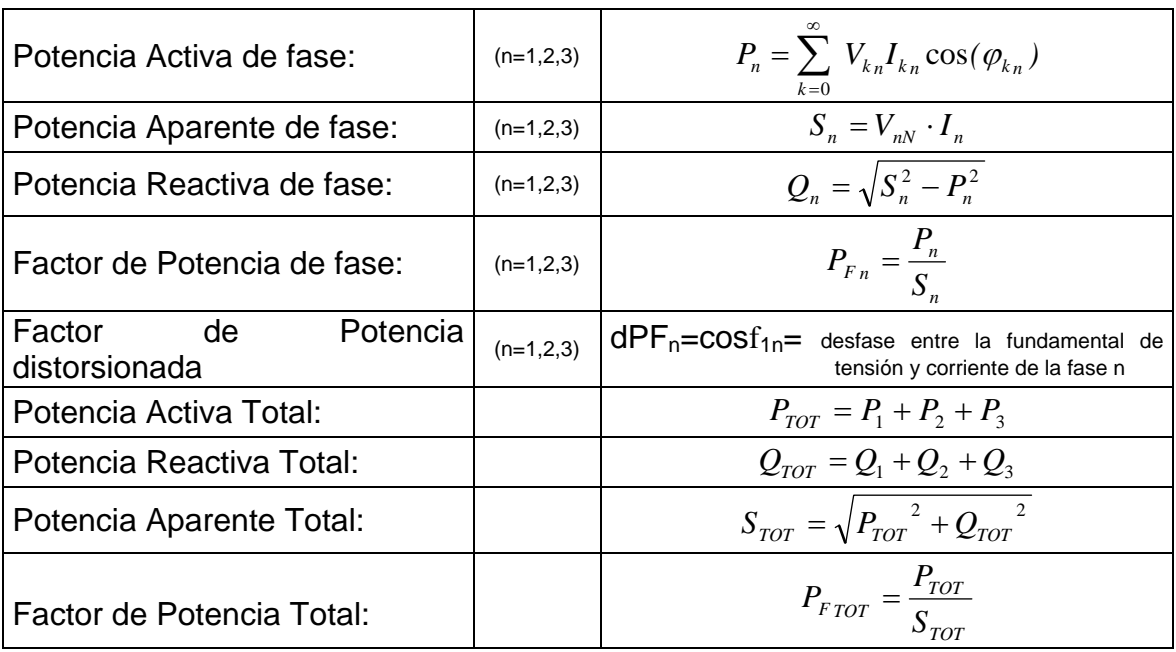

dónde:

 $V_{kn}$  = Valor eficaz del k-exima armónica de tensión entre la fase n y el Neutro.

Ikn = Valor eficaz del k-exima armónica de corriente de la fase n.

 $f_{kn}$  = Angulo de desfase entre la k-exima armónica de tensión y la k-exima armónica de corriente de la fase n.

## **Nota:**

Hay que notar que la expresión de la Potencia Reactiva de la fase con formas de onda no senoidales puede ser errónea. Para entender esto, puede ser necesario considerar que la presencia de armónicos y la presencia de potencia reactiva, entre otros efectos, conlleva al incremento de pérdidas de potencia en la línea y al incremento del valor eficaz de la corriente. Con la siguiente relación el incremento de pérdidas de potencia y la presencia de armónicos se añade a la presencia de potencia reactiva. En efecto, si dos fenómenos contribuyen conjuntamente a la pérdida de la potencia en la línea, no es cierto en general que estas pérdidas estén en fase entre esta y otras que puedan ser añadidas a otras matemáticamente

La fórmula anterior está justificada por la simplicidad de cálculo de la misma y por las discrepancias relativas entre los valores obtenidos usando esta relación y al valor eficaz.

También hay que notar, como en el caso de una instalación eléctrica con armónicos, se define otro parámetro llamado Factor Potencia distorsionada (dPF). En la práctica este parámetro representa el valor teórico límite que puede conseguir por **el Factor de Potencia si todos los armónicos pudiesen ser eliminados de la instalación eléctrica.**

### **10.4.1. Convenciónes en la Potencia y el Factores de Potencia**

Para reconocer el tipo de potencia reactiva, el factor de potencia, y la dirección de la potencia activa, los convenios reflejados en la siguiente tabla se aplican, donde el ángulo indicado es el desplazamiento de la corriente respecto a la tensión (por ej. En el primer cuadrante la corriente está avanzada de 0° a 90° comparándola con la tensión):

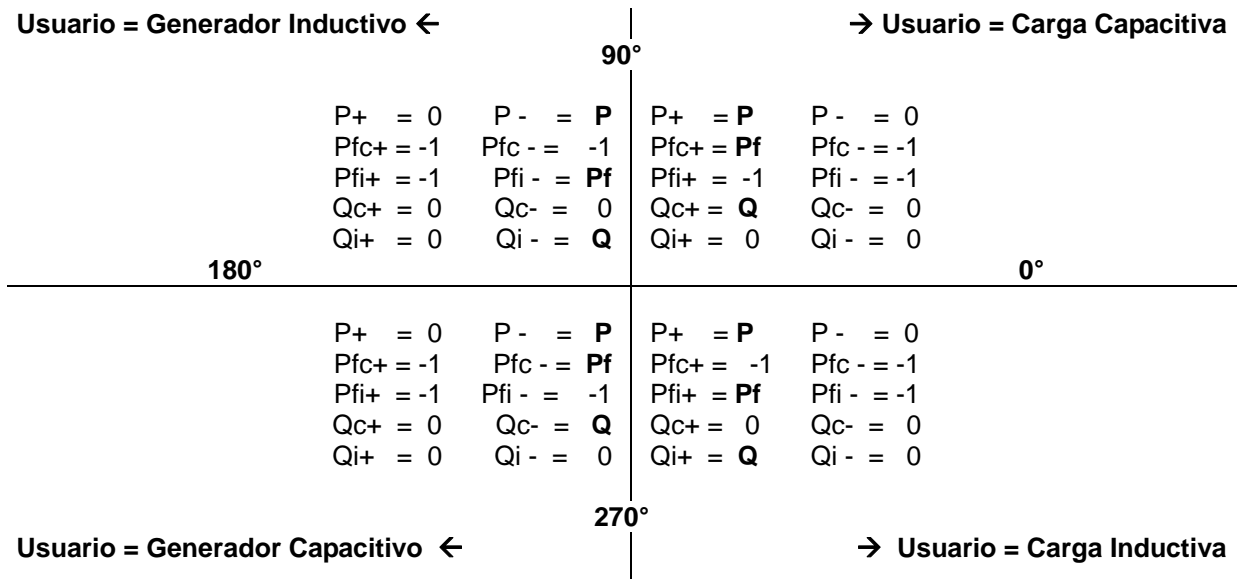

El significado de los símbolos usados y los valores que toman en la tabla anterior están descritos en la siguiente tabla:

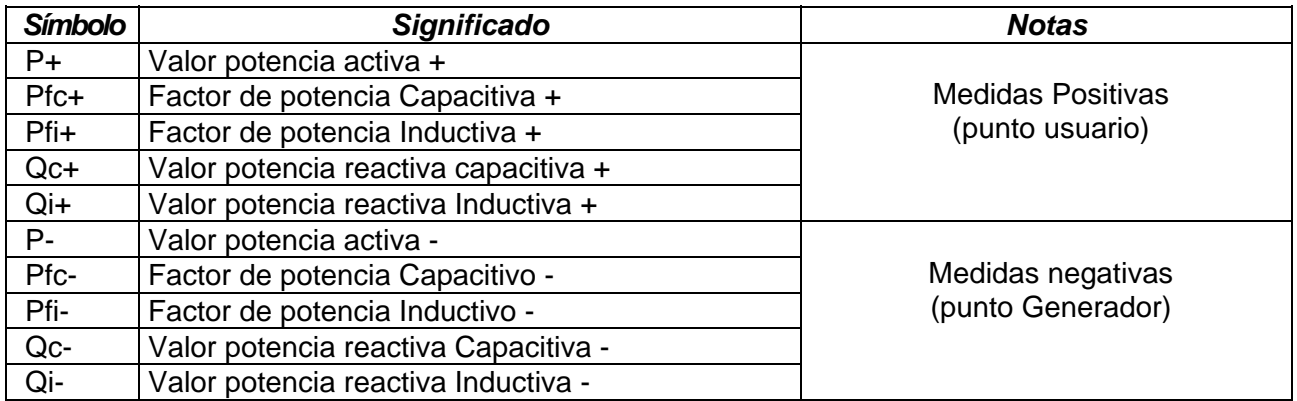

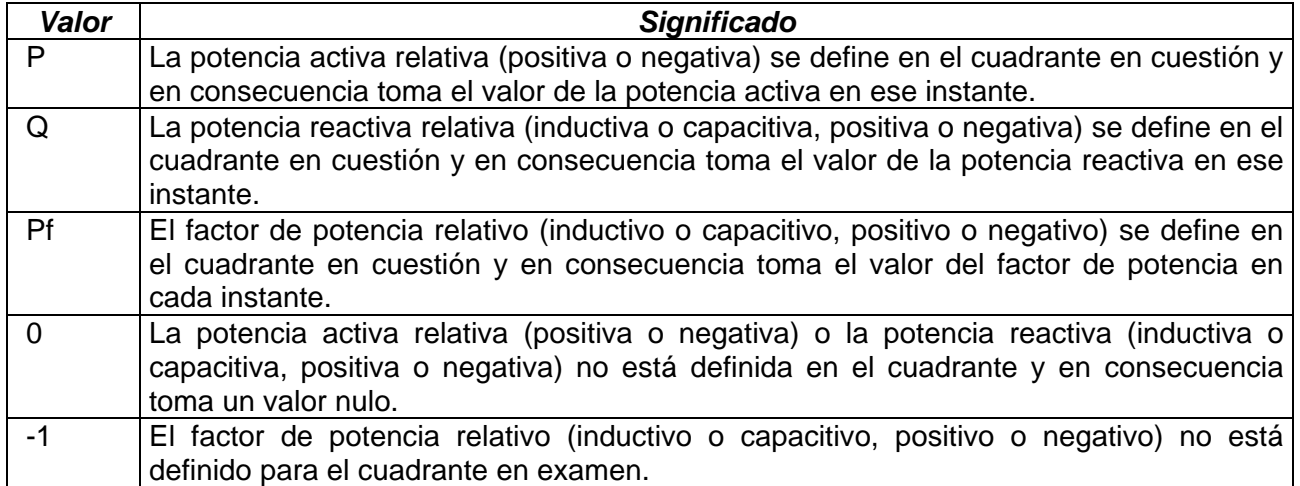

#### **10.4.2. Sistema ARON**

En los sistemas Eléctricos distribuidos sin neutro, pierde el sentido las Tensiones de Fase y los Factores de Potencia y coso de Fase y quedan definidas sólo las tensiones concadenadas, las corrientes de Fase y las Potencias Totales.

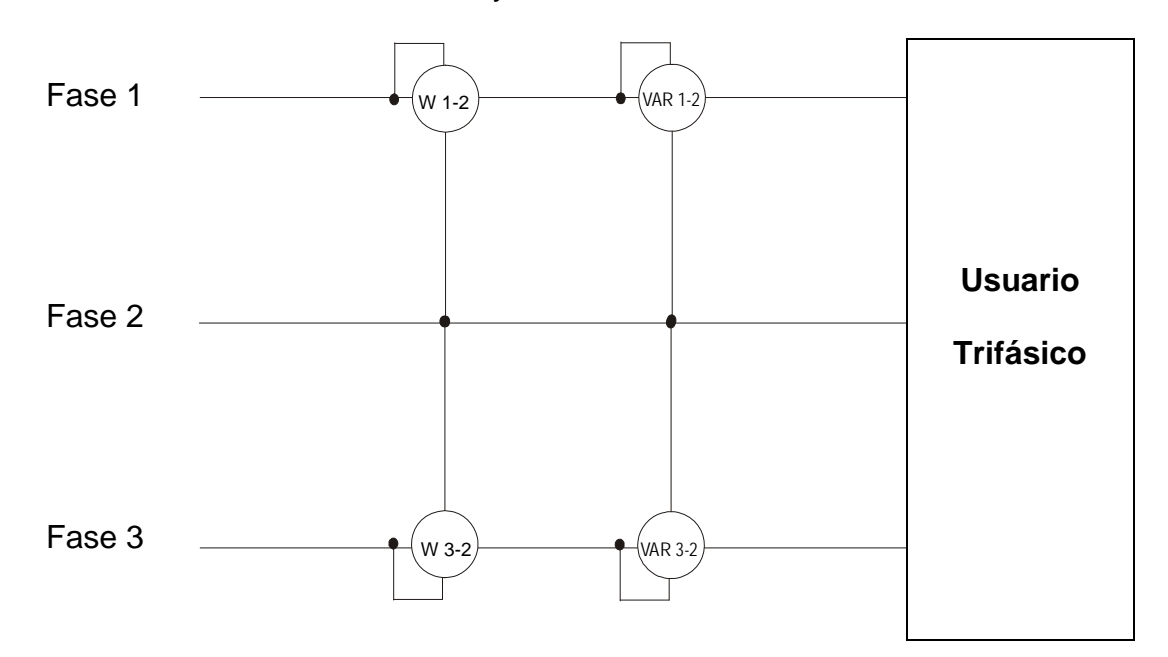

En este caso se asume como potencial de referencia el potencial de una de las tres fases (por ejemplo la fase 2) y se expresan los valores de la potencia Activa, Reactiva y Aparente Total como suma de las indicaciones de las parejas de Vatímetros, VAR y VA.

$$
P_{TOT} = W_{1-2} + W_{3-2}
$$
  
\n
$$
Q_{TOT} = VAR_{1-2} + VAR_{3-2}
$$
  
\n
$$
S_{TOT} = \sqrt{(W_{1-2} + W_{3-2})^2 + (VAR_{1-2} + VAR_{3-2})^2}
$$

## **10.5. TEORÍA SOBRE EL MÉTODO DE MEDIDA**

El instrumento es capaz de medir: tensiones, corrientes, potencia activa, potencia reactiva capacitiva e inductiva, potencia aparente, factor de potencia capacitiva e inductiva parámetros analógicos y de pulsos. Todos estos parámetros son analizados en manera totalmente digital (tensiones y corrientes) y calculando internamente en base a los parámetros seleccionados anteriormente.

#### **10.5.1. Uso del período de integración**

El almacenamiento de todos los datos, requieren una gran cantidad de memoria.

Un método de almacenamiento ha sido desarrollado y definido para que, manteniendo todos los datos significativos, pueda comprimir la información a guardar.

El método escogido es el de la integración: después de medir durante un tiempo definido como PERÍODO DE INTEGRACIÓN y que puede ser seleccionable durante la programación de **1 segundo a 60 minutos**, el instrumento guarda, de los valores muestreados para cada parámetro que se desea almacenar, los siguientes datos:

- El valor mínimo del parámetro en el período de integración (armónicos excluidos).
- El valor medio del parámetro (media aritmética de todos los valores registrables en el periodo de integración).
- El valor máximo del parámetro en el período de integración (armónicos excluidos).

Sólo estos tres valores (para cada parámetro a memorizar) son guardados en memoria junto con la hora y la fecha relativas al inicio del período; todas las otras muestras serán eliminadas. Después el equipo almacena esta información en memoria y sigue adquiriendo medidas para un nuevo período.

#### **10.5.2. Factor de potencia**

La medida del factor de potencia, según las especificaciones, puede ser calculado como la media de los factores de potencia instantáneos, pero deben obtenerse de los valores medios de la potencia activa y reactiva.

Cada media simple del factor de potencia, de fase o del total, es, por consiguiente, calculada al final del período de integración, desde el valor medio relativo de las potencias independientemente aún cuando esté en modo registro o no.

Para obtener un mejor análisis del tipo de carga presente en la línea y obtener elementos básicos en el análisis de "bajo cos  $\varphi$ ", los valores del coseno de fi inductivo o capacitivo son tomados como parámetros independientes.

# **11. ASISTENCIA**

### **11.1. CONDICIONES DE GARANTÍA**

Este instrumento está garantizado contra cada defecto de materiales y fabricaciones, conforme con las condiciones generales de venta. Durante el período de garantía, las partes defectuosas pueden ser sustituidas, pero el fabricante se reserva el derecho de repararlo o bien sustituir el producto.

Siempre que el instrumento deba ser reenviado al servicio post - venta o a un distribuidor, el transporte será a cargo del cliente. La expedición deberá, en cada caso, ser previamente acordada.

Acompañando a la expedición debe ser incluida una nota explicativa sobre los motivos del envío del instrumento.

Para la expedición utilice sólo en embalaje original, cada daño causado por el uso de embalajes no originales será a cargo del cliente.

El constructor declina toda responsabilidad por daños causados a personas o objetos.

La garantía no se aplica en los siguientes casos:

- Reparaciones y/o sustituciones de accesorios y pilas (no cubiertas por la garantía).
- Reparaciones que se deban a causa de un error de uso del instrumento o de su uso con aparatos no compatibles.
- Reparaciones que se deban a causa de embalajes no adecuados.
- Reparaciones que se deban a la intervención de personal no autorizado.
- Modificaciones realizadas al instrumento sin explícita autorización del constructor.
- Uso no contemplado en las especificaciones del instrumento o en el manual de uso.

El contenido del presente manual no puede ser reproducido de ninguna forma sin la autorización del constructor.

**Nuestros productos están patentados y las marcas registradas. El constructor se reserva en derecho de aportar modificaciones a las características y a los precios si esto es una mejora tecnológica**.

#### **11.2. ASISTENCIA**

Si el instrumento no funciona correctamente, antes de contactar con el Servicio de Asistencia, controle el estado de las pilas, de los cables y sustitúyalos si fuese necesario. Si el instrumento continúa manifestando un mal funcionamiento controle si el procedimiento de uso del mismo es correcto según lo indicado en el presente manual.

Si el instrumento debe ser reenviado al servicio post venta o a un distribuidor, el transporte es a cargo del Cliente. La expedición deberá, en cada caso, previamente acordada. Acompañando a la expedición debe incluirse siempre una nota explicativa sobre el motivo del envío del instrumento.Para la expedición utilice sólo el embalaje original, daños causados por el uso de embalajes no originales serán a cargo del Cliente.

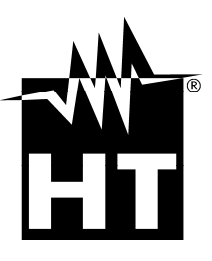

#### **HT ITALIA SRL**

Via della Boaria, 40 48018 Faenza (RA) - **ITA** Tel: +39 0546 621002 Fax: +39 0546 621144 eMail: ht@htitalia.it Web: www.ht-instruments.com

#### **HT INSTRUMENTS GMBH**

Am Waldfriedhof 1b D-41352 Korschenbroich - **GER**  Tel: +49 (0) 2161 564 581 Fax: + 49 (0) 2161 564 583 eMail: info@ht-instruments.de Web: www.ht-instruments.de

#### **HT INSTRUMENTS BRASIL**

Rua Aguaçu, 171, bl. Ipê, sala 108 13098321 Campinas SP - **BRA** Tel: +55 19 3367.8775 Fax: +55 19 9979.11325 eMail: vendas@ht-instruments.com.br Web: www.ht-instruments.com.br

#### **HT ITALIA CHINA OFFICE**  意大利**HT**中国办事处

Room 3208, 490# Tianhe road, Guangzhou - **CHN**  地址:广州市天河路490号壬丰大厦3208室 Tel.: +86 400-882-1983, Fax: +86 (0) 20-38023992 eMail: zenglx\_73@hotmail.com Web: www.guangzhouht.com

#### **HT INSTRUMENTS SA**

C/ Legalitat, 89 08024 Barcelona - **ESP** Tel.: +34 93 408 17 77, Fax: +34 93 408 36 30 eMail: info@htinstruments.com eMail: info@htinstruments.es Web: www.htinstruments.es

#### **HT INSTRUMENTS USA LLC**

3145 Bordentown Avenue W3 08859 Parlin - NJ - **USA** Tel: +1 719 421 9323 eMail: sales@ht-instruments.us Web: www.ht-instruments.com